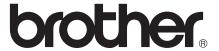

# Basic User's Guide

MFC-J2510 MFC-J4510DW MFC-J4710DW

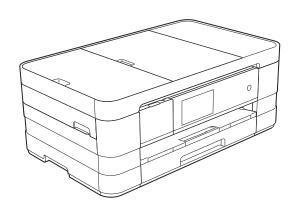

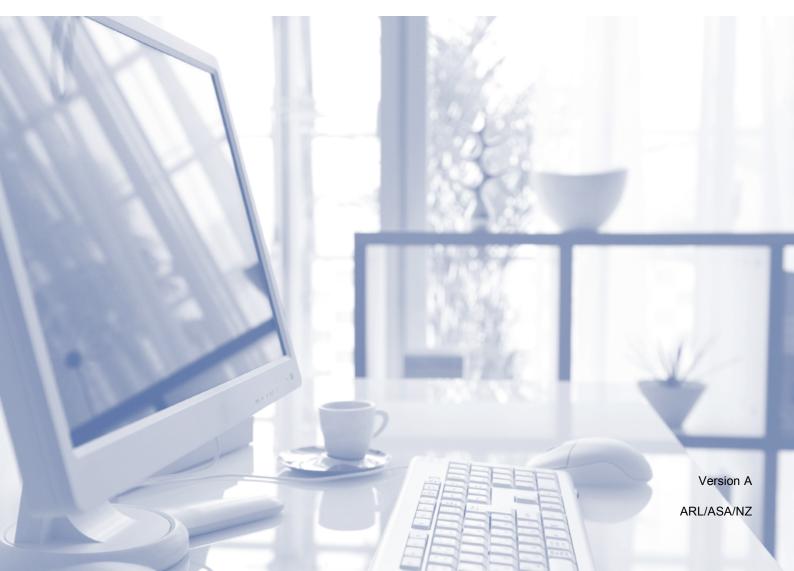

# If you need to call Customer Service Please complete the following information for future reference: Model Number: MFC-J2510, MFC-J4510DW and MFC-J4710DW (Circle your model number) Serial Number: Date of Purchase: Place of Purchase: 1 The serial number is on the back of the unit. Retain this User's Guide with your sales receipt as a permanent record of your purchase, in the event of theft, fire or warranty service.

Register your product on-line at

http://www.brother.com/registration/

## User's Guides and where do I find them?

| Which Guide?                                    | What's in it?                                                                                                    | Where is it?                                        |
|-------------------------------------------------|----------------------------------------------------------------------------------------------------|-----------------------------------------------------|
| Product Safety Guide                            | Read this Guide first. Please read the Safety Instructions before you set up your machine. See this Guide for trademarks and legal limitations.                                                                                        | Printed / In the box                                |
| Quick Setup Guide                               | Follow the instructions for setting up your machine and installing the drivers and software for the operating system and connection type you are using.                                                                                | Printed / In the box                                |
| Basic User's Guide                              | Learn the basic Fax, Copy, Scan and PhotoCapture Center™ operations and how to replace consumables. See troubleshooting tips.                                                                                                    | Printed / In the box                                |
| Advanced User's Guide                           | Learn more advanced operations: Fax, Copy, security features, printing reports and performing routine maintenance.                                                                                                    | PDF file / CD-ROM                                   |
| Software User's Guide                           | Follow these instructions for Printing, Scanning, Network Scanning, PhotoCapture Center™, Remote Setup, PC-Fax, Web Services (Scan), and using the Brother ControlCenter utility.                                                      | PDF file / CD-ROM                                   |
| Network User's Guide                            | This Guide provides useful information about wired and wireless network settings and security settings using the Brother machine. You can also find supported protocol information for your machine and detailed troubleshooting tips. | PDF file / CD-ROM                                   |
| Web Connect Guide                               | This Guide provides useful information about accessing Internet services from the Brother machine, as well as downloading images, printing data and uploading files directly to Internet services.                                     | PDF file / Brother<br>Solutions Center <sup>1</sup> |
| AirPrint Guide                                  | This Guide provides information for using AirPrint to print from Mac OS X v10.7.x and your iPhone, iPod touch, iPad, or other iOS device to your Brother machine without installing a printer driver.                                  | PDF file / Brother<br>Solutions Center <sup>1</sup> |
| Google Cloud Print Guide                        | This Guide provides details on how to use Google Cloud Print™ services for printing over the Internet.                                                                                                    | PDF file / Brother<br>Solutions Center <sup>1</sup> |
| Wi-Fi Direct™ Guide                             | This Guide provides details on how to configure and use your Brother machine for wireless printing directly from a mobile device supporting the Wi-Fi Direct™ standard.                                                                | PDF file / Brother<br>Solutions Center <sup>1</sup> |
| Mobile Print/Scan Guide for Brother iPrint&Scan | This Guide provides useful information about printing from your mobile device and scanning from your Brother machine to your mobile device when connected to a Wi-Fi network.                                                          | PDF file / Brother<br>Solutions Center <sup>1</sup> |

<sup>&</sup>lt;sup>1</sup> Visit us at <a href="http://solutions.brother.com/">http://solutions.brother.com/</a>.

# **Table of Contents** (Basic User's Guide)

| 1 | General information                                            | 1  |
|---|----------------------------------------------------------------|----|
|   | Using the documentation                                        | 1  |
|   | Symbols and conventions used in the documentation              | 1  |
|   | Accessing the Advanced User's Guide, Software User's Guide and |    |
|   | Network User's Guide                                           |    |
|   | Viewing User's Guides                                          |    |
|   | Accessing Brother Support (Windows®)                           |    |
|   | Accessing Brother Support (Macintosh)                          |    |
|   | Control panel overview                                         | 6  |
|   | 3.7" (93.4 mm) Touchscreen LCD                                 |    |
|   | Setting the Ready screen                                       |    |
|   | Basic Operations                                               |    |
|   | Shortcut Settings                                              |    |
|   | Adding Copy Shortcuts                                          |    |
|   | Adding Fax Shortcuts                                           |    |
|   | Adding Scan Shortcuts                                          |    |
|   | Adding Web Connect Shortcuts                                   |    |
|   | Changing Shortcuts                                             |    |
|   | Editing Shortcut Names                                         |    |
|   | Deleting Shortcuts                                             |    |
|   | Recalling Shortcuts                                            |    |
|   | Volume Settings                                                |    |
|   | Ring Volume                                                    |    |
|   | Beeper Volume                                                  |    |
|   | Speaker Volume                                                 |    |
|   | Touchscreen LCD                                                |    |
|   | Setting the backlight brightness                               | 20 |
| 2 | Loading paper                                                  | 21 |
|   | Loading paper and other print media                            | 21 |
|   | Loading paper in paper tray #1                                 |    |
|   | Loading smaller paper (Photo, Photo L and envelopes)           |    |
|   | Loading paper in paper tray #2 (MFC-J4710DW)                   | 28 |
|   | Loading paper in the manual feed slot                          |    |
|   | Unprintable area                                               | 39 |
|   | Paper settings                                                 |    |
|   | Paper Size and Type (MFC-J2510/MFC-J4510DW)                    | 40 |
|   | Paper Size and Type (MFC-J4710DW)                              | 41 |
|   | Tray use in Copy mode (MFC-J4710DW)                            | 41 |
|   | Tray use in Fax mode (MFC-J4710DW)                             | 42 |
|   | Acceptable paper and other print media                         | 42 |
|   | Recommended print media                                        | 43 |
|   | Handling and using print media                                 |    |
|   | Choosing the right print media                                 | 44 |

| 3 | Loading documents                                                                                                    | 47                                                             |
|---|----------------------------------------------------------------------------------------------------|----------------------------------------------------------------|
|   | How to load documents                                                                                                    | 47                                                             |
|   | Using the ADF                                                                                                    | 47                                                             |
|   | Using the scanner glass                                                                                                    | 48                                                             |
|   | Unscannable area                                                                                                    | 49                                                             |
| 4 | Sending a fax                                                                                                    | 50                                                             |
|   | How to send a fax                                                                                                    |                                                                |
|   | Stop faxing                                                                                                    | 52                                                             |
|   | Setting scanner glass size for faxing                                                                                                    | 52                                                             |
|   | Colour fax transmission                                                                                                    | 52                                                             |
|   | Cancelling a fax in progress                                                                                                    | 52                                                             |
|   | How to preview an outgoing fax                                                                                                    | 53                                                             |
|   | Transmission Verification Report                                                                                                    | 54                                                             |
| 5 | Receiving a fax                                                                                                    | 55                                                             |
|   | Receive Modes                                                                                                    | 55                                                             |
|   | Receive Modes                                                                                                    |                                                                |
|   | Choose the Receive Mode                                                                                                    |                                                                |
|   |                                                                                                    | 55                                                             |
|   | Choose the Receive Mode                                                                                                    | 55<br>57                                                       |
|   | Choose the Receive ModeUsing Receive Modes                                                                                                    | 55<br>57                                                       |
|   | Choose the Receive Mode<br>Using Receive Modes<br>Fax Only                                                                                                    | 55<br>57<br>57                                                 |
|   | Choose the Receive Mode Using Receive Modes Fax Only Fax/Tel                                                                                                    | 55<br>57<br>57<br>57                                           |
|   | Choose the Receive Mode Using Receive Modes Fax Only Fax/Tel Manual                                                                                                    |                                                                |
|   | Choose the Receive Mode Using Receive Modes Fax Only Fax/Tel Manual External TAD                                                                                                    |                                                                |
|   | Choose the Receive Mode  Using Receive Modes  Fax Only  Fax/Tel  Manual  External TAD  Receive Mode settings  Ring Delay  F/T Ring Time (Fax/Tel mode only)                                            | 55<br>57<br>57<br>57<br>57<br>57<br>58<br>58                   |
|   | Choose the Receive Mode  Using Receive Modes  Fax Only  Fax/Tel  Manual  External TAD  Receive Mode settings  Ring Delay  F/T Ring Time (Fax/Tel mode only)  Fax Detect                                | 55<br>57<br>57<br>57<br>57<br>57<br>57<br>58<br>58<br>58       |
|   | Choose the Receive Mode  Using Receive Modes  Fax Only  Fax/Tel  Manual  External TAD  Receive Mode settings  Ring Delay  F/T Ring Time (Fax/Tel mode only)  Fax Detect  Fax Preview (Monochrome only) | 55<br>57<br>57<br>57<br>57<br>57<br>57<br>58<br>58<br>58<br>58 |
|   | Choose the Receive Mode  Using Receive Modes  Fax Only  Fax/Tel  Manual  External TAD  Receive Mode settings  Ring Delay  F/T Ring Time (Fax/Tel mode only)  Fax Detect                                | 55<br>57<br>57<br>57<br>57<br>57<br>58<br>58<br>58<br>58<br>58 |

| 6 | Telephone and external devices                          | 63       |
|---|---------------------------------------------------------|----------|
|   | Voice operations                                        | 63       |
|   | Tone or Pulse (Not Available for New Zealand)           |          |
|   | Fax/Tel mode                                            |          |
|   | Telephone Service for Australia                         |          |
|   | Distinctive Ring                                        |          |
|   | Caller ID                                               |          |
|   | How Does the Caller ID Work?                            |          |
|   | The Caller ID is Stored in Your Machine Memory          |          |
|   | Telephone Service for New Zealand                       |          |
|   | FaxAbility                                              |          |
|   | Caller ID                                               |          |
|   | How Does the Caller ID Work?                            |          |
|   | Telephone Service for Some Countries                    |          |
|   | Distinctive Ring (For Singapore and Hong Kong)          |          |
|   | Caller ID (For Singapore and Hong Kong)                 |          |
|   | Connecting an external TAD (telephone answering device) |          |
|   | Connections settings                                    |          |
|   | Recording an outgoing message (OGM) on an external TAD  |          |
|   | Multi-line connections (PABX)                           |          |
|   | External and extension telephones                       |          |
|   | Connecting an external or extension telephone           |          |
|   | Operation from external and extension telephones        |          |
|   | Using a cordless external telephone                     |          |
|   | Using remote codes                                      |          |
|   | Osing remote codes                                      |          |
| 7 | Dialling and storing numbers                            | 74       |
| • |                                                         |          |
|   | How to dial                                             |          |
|   | Manual dialling                                         |          |
|   | Dialling from the Address Book                          |          |
|   | Fax Redial                                              |          |
|   | Additional Dialling Operations                          |          |
|   | Outgoing Call history                                   | 75       |
|   | Caller ID history                                       |          |
|   | Storing numbers                                         |          |
|   | Storing a pause                                         |          |
|   | Storing Address Book numbers                            |          |
|   | Changing Address Book names or numbers                  | 77       |
| • | Malaina                                                 | 70       |
| 8 | Making copies                                           | 79       |
|   | How to copy                                             | 79       |
|   | Stop copying                                            | 79       |
|   | Copy preset settings                                    |          |
|   | Copy options                                            | 81       |
|   | Copy options                                            |          |
|   | Paper Type                                              |          |
|   | Paper Type<br>Paper Size                                | 81<br>82 |
|   | Paper Type                                              | 81<br>82 |

| 9  | Printing photos from a memory card or<br>USB Flash memory drive   | 83  |
|----|-------------------------------------------------------------------|-----|
|    | PhotoCapture Center™ operations (PHOTO mode)                      | 83  |
|    | Using a memory card or USB Flash memory drive                     |     |
|    | Getting started                                                   |     |
|    | Print Images                                                      |     |
|    | View Photos<br>PhotoCapture Center™ print settings                |     |
|    | How to scan to a memory card or USB Flash memory drive            |     |
| 10 | How to print from a computer                                      | 91  |
|    | Printing a document                                               | 91  |
| 11 | How to scan to a computer                                         | 92  |
|    | Before scanning                                                   |     |
|    | Scanning a document as a PDF file using ControlCenter4 (Windows®) |     |
|    | How to change the machine's SCAN mode settings for PDF scanning   |     |
|    | How to scan a document as a PDF file using the Touchscreen        | 97  |
| Α  | Routine maintenance                                               | 99  |
|    | Replacing the ink cartridges                                      | 99  |
|    | Cleaning and checking the machine                                 |     |
|    | Cleaning the scanner glass                                        |     |
|    | Cleaning the print head                                           |     |
|    | Checking the print quality                                        |     |
|    | Checking the print alignment                                      | 105 |
| В  | Troubleshooting                                                   | 106 |
|    | Identifying your problem                                          |     |
|    | Error and maintenance messages                                    |     |
|    | Error animations display                                          |     |
|    | Transferring your faxes or Fax Journal report                     |     |
|    | Document jam<br>Printer jam or paper jam                          |     |
|    | If you are having difficulty with your machine                    |     |
|    | Dial Tone detection                                               |     |
|    | Telephone line interference / VoIP                                |     |
|    | Machine Information                                               |     |
|    | Checking the serial number                                        |     |
|    | Reset functions                                                   | 138 |
|    | How to reset the machine                                          | 138 |

| С | Settings and features tables | 139 |
|---|------------------------------|-----|
|   | Using the Settings Tables    | 139 |
|   | Settings tables              |     |
|   | Features tables              |     |
|   | Entering Text                |     |
|   | Inserting spaces             |     |
|   | Making corrections           |     |
| D | Specifications               | 182 |
|   | General                      | 182 |
|   | Print media                  |     |
|   | Fax                          |     |
|   | Copy                         |     |
|   | PhotoCapture Center™         |     |
|   | PictBridge                   |     |
|   | Scanner                      |     |
|   | Printer                      | 192 |
|   | Interfaces                   | 193 |
|   | Network                      | 194 |
|   | Computer requirements        | 195 |
|   | Consumable items             | 196 |
| E | Index                        | 197 |

# **Table of Contents** (Advanced User's Guide)

The Advanced User's Guide explains the following features and operations.

You can view the Advanced User's Guide on the CD-ROM.

#### 1 General setup

IMPORTANT NOTE
Memory Storage
Setting Daylight Saving Time
Sleep Mode
Touchscreen LCD
Dial Prefix

#### 2 Security features

Secure Function Lock 2.0 Restricting dialling

#### 3 Sending a fax

Additional sending options Additional sending operations Polling overview

#### 4 Receiving a fax

Memory Receive (Monochrome only) Remote Retrieval Additional receiving operations Polling overview

#### 5 Dialling and storing numbers

Additional dialling operations
Additional ways to store numbers

#### 6 Printing reports

Fax reports Reports

#### 7 Making copies

Copy options
A3 Copy Shortcuts

#### 8 Printing photos from a memory card or USB Flash memory drive

PhotoCapture Center™ operations
Print Images
PhotoCapture Center™ print settings
Scan to a memory card or USB Flash
memory drive

## 9 Printing photos from a camera

Printing photos directly from a PictBridge camera Printing photos directly from a digital camera (without PictBridge)

#### A Routine maintenance

Cleaning and checking the machine Packing and shipping the machine

#### B Glossary

#### C Index

# 1

## **General information**

# Using the documentation

Thank you for buying a Brother machine! Reading the documentation will help you make the most of your machine.

## Symbols and conventions used in the documentation

The following symbols and conventions are used throughout the documentation.

**Bold** Bold typeface identifies the

dial pad numbers of the Touchpanel and buttons on

your computer screen.

Italics Italicized typeface

emphasizes an important point or refers you to a related

topic.

Courier New Text in the Courier New font identifies messages on the Touchscreen of the machine.

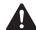

#### WARNING

<u>WARNING</u> indicates a potentially hazardous situation which, if not avoided, could result in death or serious injuries.

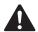

#### **CAUTION**

<u>CAUTION</u> indicates a potentially hazardous situation which, if not avoided, may result in minor or moderate injuries.

#### **IMPORTANT**

<u>IMPORTANT</u> indicates a potentially hazardous situation which, if not avoided, may result in damage to property or loss of product functionality.

#### NOTE

Notes tell you how you should respond to a situation that may arise or give tips about how the operation works with other features.

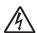

Electrical Hazard icons alert you to possible electrical shocks.

## Accessing the Advanced User's Guide, Software User's Guide and Network User's Guide

This Basic User's Guide does not contain all the information about the machine, such as how to use the advanced Fax, Copy, PhotoCapture Center™, Printer, Scanner, PC-Fax, and Network features. When you are ready to learn detailed information about these operations, you can read the Advanced User's Guide, Software User's Guide and Network User's Guide that are on the CD-ROM.

#### Viewing User's Guides

#### (Windows®)

To view the documentation, from

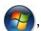

All Programs, select Brother, MFC-XXXX (where XXXX is your model name) from the programs list, and then choose User's Guides.

If you have not installed the software, you can find the documentation on the CD-ROM by following the instructions below:

1 Turn on your PC. Insert the Brother CD-ROM into your CD-ROM drive.

#### **NOTE**

If the Brother screen does not appear automatically, go to **Computer** or **My Computer** then double-click the CD-ROM icon and double-click **start.exe**.

If the model name screen appears, click your model name.

If the language screen appears, click your language. The CD-ROM **Top Menu** will appear.

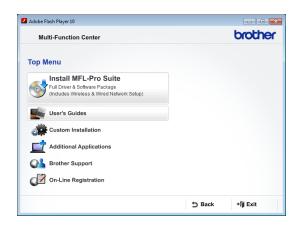

- 4 Click User's Guides.
- 5 Click **PDF documents**. If the country screen appears, choose your country. After the list of User's Guides appears, choose the guide you want to read.

#### (Macintosh)

1 Turn on your Macintosh. Insert the Brother CD-ROM into your CD-ROM drive. The following window will appear.

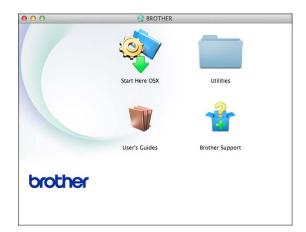

- 2 Double-click the User's Guides icon.
- 3 Choose your language.
- 4 Click **User's Guides**. If the country screen appears, choose your country.
- 5 After the list of User's Guides appears, choose the Guide you want to read.

#### **How to find Scanning instructions**

There are several ways you can scan documents. You can find the instructions as follows:

#### Software User's Guide

- Scanning
- ControlCenter
- Network Scanning

Nuance™ PaperPort™ 12SE How-to-Guides (Windows®) (Not available in Taiwan)

■ The complete Nuance<sup>™</sup> PaperPort<sup>™</sup> 12SE How-to-Guides can be viewed from the Help section in the PaperPort<sup>™</sup> 12SE application.

# Presto! PageManager User's Guide (Windows®) (Taiwan only)

Instructions for scanning directly from Presto! PageManager. The complete Presto! PageManager User's Guide can be viewed from the Help selection in the Presto! PageManager application.

## Presto! PageManager User's Guide (Macintosh)

#### NOTE

Presto! PageManager must be downloaded and installed before use. For more information, see *Accessing Brother Support (Macintosh)* on page 5.

■ The complete Presto! PageManager User's Guide can be viewed from the Help section in the Presto! PageManager application.

#### **How to find Network setup** instructions

Your machine can be connected to a wireless or wired network.

- Basic setup instructions (See Quick Setup Guide.)
- The wireless access point or router supports Wi-Fi Protected Setup™ or AOSS™ (See Quick Setup Guide.)
- More information about network setup (See Network User's Guide.)

## **Accessing Brother** Support (Windows®)

You can find all the contacts you will need, such as Web support (Brother Solutions Center) on the CD-ROM.

■ Click Brother Support on the Top Menu. The following screen will appear:

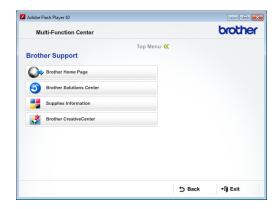

- To access our website (http://www.brother.com/), click **Brother Home Page.**
- For the latest news and product support information (http://solutions.brother.com/), click **Brother Solutions Center.**
- To visit our website for original Brother Supplies (http://www.brother.com/original/), click Supplies Information.
- To access the Brother CreativeCenter (http://www.brother.com/creativecenter/) for FREE photo projects and printable downloads, click
  - **Brother CreativeCenter.**
- To return to the top menu, click **Back** or if you have finished, click Exit.

# Accessing Brother Support (Macintosh)

You can find all the contacts you will need, such as Web support (Brother Solutions Center) on the CD-ROM.

■ Double-click the **Brother Support** icon. The following screen will appear:

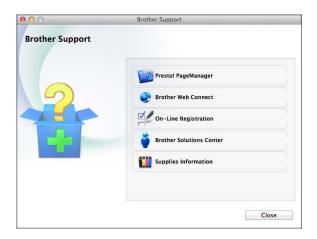

- To download and install Presto! PageManager, click Presto! PageManager.
- To access the Brother Web Connect page, click **Brother Web Connect**.
- To register your machine from the Brother Product Registration Page (<u>http://www.brother.com/registration/</u>), click **On-Line Registration**.
- For the latest news and product support information (<a href="http://solutions.brother.com/">http://solutions.brother.com/</a>), click Brother Solutions Center.
- To visit our website for original Brother Supplies (<u>http://www.brother.com/original/</u>), click Supplies Information.

## **Control panel overview**

The MFC-J2510, MFC-J4510DW and MFC-J4710DW have the same 3.7" (93.4 mm) Touchscreen LCD and Touchpanel.

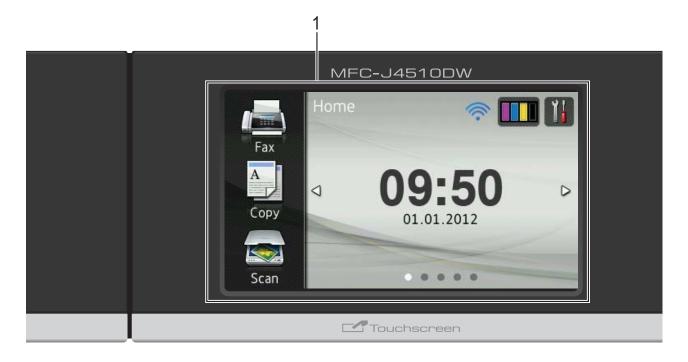

#### **NOTE**

Most of the illustrations in this User's Guide show the MFC-J4510DW.

## 1 3.7" (93.4 mm) Touchscreen LCD (Liquid Crystal Display)

This is a Touchscreen LCD. You can access the menus and options by pressing them as they are displayed on this screen.

You can adjust the angle of the Touchscreen LCD and Touchpanel by lifting it. To lower this control panel, push the release button that is located behind the mark, as shown in the illustration.

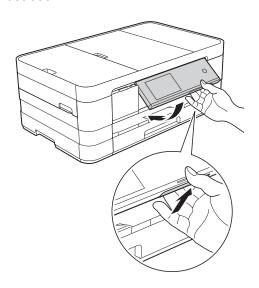

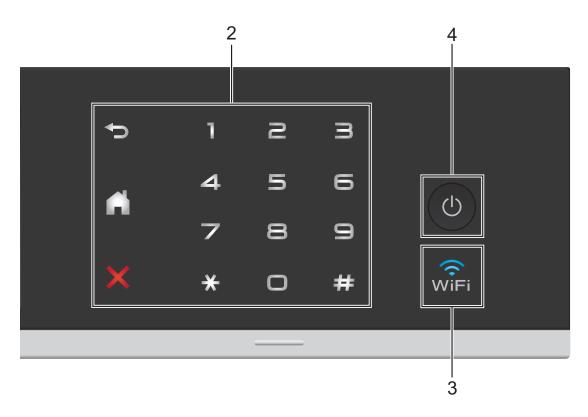

#### 2 Touchpanel:

The LEDs on the Touchpanel only light up when they are available for use.

#### ■ **S** Back

Press to go back to the previous menu level.

#### ■ Home

Lets you return to the Home screen. The default shows the date and time, but you can change the default setting.

#### ■ X Cancel

Press to cancel an operation when lit.

#### ■ Dial Pad

Press the numbers on the Touchpanel to dial telephone or fax numbers and to enter the number of copies.

#### 3 WiFi

The WiFi light is on when the network interface is WLAN.

## 

Press (1) to turn the machine on.

off. The Touchscreen LCD will show
Shutting Down and will stay on for a few seconds before turning off.

If you have connected an external telephone or TAD, it is always available.

If you turn the machine off using (b), it will still periodically clean the print head to maintain print quality. To prolong the life of the print head, provide better ink efficiency and maintain print quality, you should keep your machine connected to the power at all times.

#### 3.7" (93.4 mm) Touchscreen LCD

You can select three types of screens for the Home screen. When the Home screen is displayed, you can change the displayed screen by swiping left or right, or pressing ◀ or ▶.

The following screens show the machine status when the machine is idle.

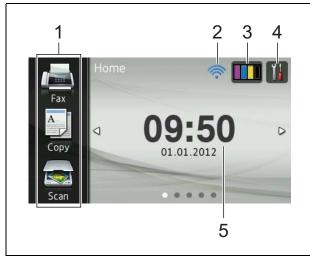

#### Home screen

The Home screen shows the date and time, as well as provide access to Fax, Copy and Scan, WiFi setup, Ink levels and Setup screen.

When the Home screen is displayed the machine is in Ready mode. If Secure Function Lock <sup>1</sup> has been turned on an icon is prominently displayed.

See Advanced User's Guide: Secure Function Lock 2.0.

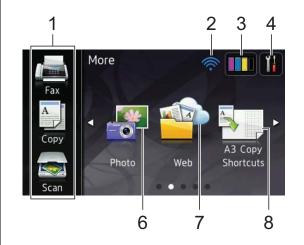

#### More screen

The More screen provides access to additional features, such as Photo, Web and A3 Copy Shortcuts.

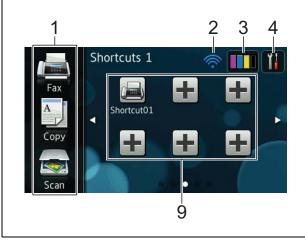

#### Shortcut screens

You can save certain settings as a Shortcut so you can quickly send a fax, copy, scan and use web connect services. (For details, see *Shortcut Settings* on page 13.)

#### NOTE

Swiping is a type of user operation on the Touchscreen LCD that is performed by brushing your finger across the screen to display the next page or item.

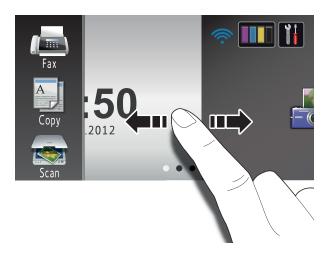

#### 1 Modes:

■ Fax

Lets you access Fax mode.

■ Сору

Lets you access Copy mode.

■ Scan

Lets you access Scan mode.

#### 2 Wireless Status

A four-level indicator on the Ready mode screen shows the current wireless signal strength if you are using a wireless connection.

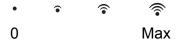

If you see wiFi at the top of the screen,

you can easily configure the wireless settings by pressing it. For more information, see Quick Setup Guide.

## 3

Lets you see the available ink volume. Also, lets you access the Ink menu.

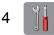

Lets you access the main settings. For details, see *Settings screen* on page 11.

#### 5 Date and Time

Displays the date and time that has been set in the machine.

#### 6 Photo

Lets you access Photo mode.

#### 7 Web

Lets you connect the Brother machine to an Internet service.

For details, see Web Connect Guide.

#### 8 A3 Copy Shortcuts

You can quickly copy to A3 or Ledger size paper using this preset menu. For details, see Advanced User's Guide: A3 Copy Shortcuts.

#### 9 Shortcuts

Lets you set up Shortcuts.

You can save certain settings as a Shortcut so you can quickly send a fax, copy, scan and use web connect services.

#### NOTE

- Three Shortcut screens are available. You can set up to six Shortcuts in each Shortcut screen. A total of 18 Shortcuts are available.
- To display the other Shortcut screens, swipe left or right, or press ◀ or ▶.

#### 10 New Fax

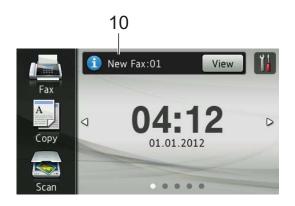

When Fax Preview is set to On, you can see how many new faxes you have received and stored in the memory.

#### **NOTE**

(MFC-J4710DW)

If you receive a fax containing multiple paper sizes (for example, a page of A4 data and a page of A3 data), the machine may create and store a file for each paper size. The Touchscreen may show that more than one fax job has been received.

#### 11 Warning icon (1)

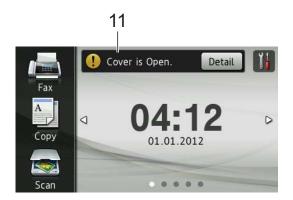

The warning icon ! appears when there is an error or maintenance message; press Detail to view it, and then press to return to Ready mode.

For details, see *Error and maintenance messages* on page 108.

#### **NOTE**

- This product adopts the font of ARPHIC TECHNOLOGY CO.,LTD.
- MascotCapsule UI Framework and MascotCapsule Tangiblet developed by HI CORPORATION are used.
   MascotCapsule is a registered trademark of HI CORPORATION in Japan.

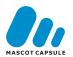

#### Settings screen

The Touchscreen LCD shows the machine status when you press .

You can check and access all the machine's settings from the following screen.

#### (MFC-J2510/MFC-J4510DW)

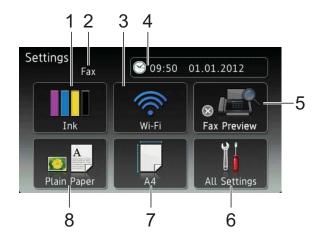

#### (MFC-J4710DW)

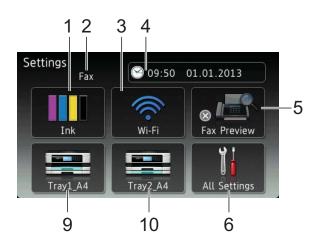

#### 1 Ink

Lets you see the available ink volume. Also, lets you access the Ink menu.

#### 2 Receive Mode

Lets you see the current Receive Mode.

- Fax (Fax Only)
- Fax/Tel (Fax/Tel)
- External TAD (External TAD)
- Manual (Manual)

#### NOTE

(For Australia, Singapore and Hong Kong) When the Distinctive Ring feature is turned on, the Touchscreen shows D/R. For details, *Distinctive Ring* on page 63 and 68 for your relevant country.

(For New Zealand)

When the FaxAbility feature is turned on, the Touchscreen shows D/R. For details, *FaxAbility* on page 66.

#### 3 Wi-Fi

Lets you setup a Wi-Fi network connection.

A four level indicator on the screen shows the current wireless signal strength if you are using a wireless connection.

#### 4 Date & Time

Lets you see the date and time. Also, lets you access the Date & Time menu.

#### 5 Fax Preview

Lets you check the Fax Preview status. Also lets you access the Fax Preview setting.

#### 6 All Settings

Lets you access the full Settings menu.

## 7 Paper Size (MFC-J2510/MFC-J4510DW)

Lets you check the current paper size. Also, lets you access the Paper Size setting.

## 8 Paper Type (MFC-J2510/MFC-J4510DW)

Lets you check the current paper type. Also, lets you access the Paper Type setting.

#### 9 Tray #1 (MFC-J4710DW)

Lets you check the current paper size of Tray #1. Also, lets you access the Tray #1 setting. You can change the paper size and paper type.

#### 10 Tray #2 (MFC-J4710DW)

Lets you check the current paper size of Tray #2. Also, lets you access the Tray #2 setting. You can change the paper size.

#### **Setting the Ready screen**

You can set the Ready screen to either Home, More, Shortcuts 1, Shortcuts 2 or Shortcuts 3.

When the machine is idle or you press , the machine will go back to the screen that you have set.

- 1 Press
- 2 Press All Settings.
- 3 Swipe up or down, or press ▲ or ▼ to display General Setup.
- 4 Press General Setup.
- 5 Swipe up or down, or press ▲ or ▼ to display Button Settings.
- 6 Press Button Settings.
- 7 Press Home Button Settings.
- 8 Swipe up or down, or press ▲ or ▼ to display Home, More, Shortcuts 1, Shortcuts 2 or Shortcuts 3, and then press the option you want.

#### **Basic Operations**

To operate the Touchscreen LCD, use your finger to press directly on the Touchscreen. To display and access all the screen menus or options, swipe left, right, up, down, or press ◆ ▶ or ▲ ▼ to scroll through them.

The following steps show how to change a setting in the machine. In this example, the Receive Mode setting is changed from Fax Only to Fax/Tel.

- 1 Press 1.
- Press All Settings.
- 3 Swipe up or down, or press ▲ or ▼ to display Initial Setup.

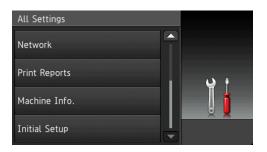

- 4 Press Initial Setup.
- 5 Swipe up or down, or press ▲ or ▼ to display Receive Mode.

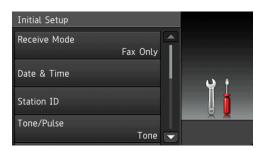

6 Press Receive Mode.

7 Press Fax/Tel.

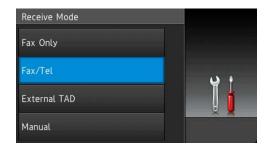

#### NOTE

Press if you want to go back to the previous level.

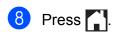

## **Shortcut Settings**

You can add the fax, copy, scan and Web Connect settings you use most frequently by setting them as your Shortcuts. Later you can recall and apply these settings quickly and easily. You can add 18 Shortcuts.

#### **Adding Copy Shortcuts**

The following settings can be included in a copy Shortcut:

- Quality
- Paper Type
- Paper Size
- Tray Select (MFC-J4710DW)
- Enlarge/Reduce
- Density
- Stack/Sort
- Page Layout
- 2-sided Copy
- Advanced Settings
- 1 If the displayed screen is either Home or More, swipe left or right, or press ◀ or ▶ to display a Shortcut screen.
- Press where you haven't added a Shortcut.
- 3 Press Copy.
- Read the information on the Touchscreen, and then confirm it by pressing OK.
- 5 Press a copy preset you want to include in the copy Shortcut.
- 6 Swipe up or down, or press ▲ or ▼ to display the available settings, and then press the setting you want to change.

- Swipe up or down, or press ▲ or ▼ to display the available options for the setting, and then press the option you want to set.
  Repeat steps ⑥ and ⑦ until you have
  - chosen all the settings for this Shortcut.
- 8 When you have finished changing settings, press Save as Shortcut.
- 9 Read and confirm the displayed list of settings you have chosen, and then press OK.
- 10 Enter a name for the Shortcut using the keyboard on the Touchscreen. (To help you enter letters, see *Entering Text* on page 181.)

  Press OK.
- 11 Press OK to save your Shortcut.

#### **Adding Fax Shortcuts**

The following settings can be included in a fax Shortcut:

- Address
- Fax Resolution
- 2-sided Fax (MFC-J4710DW)
- Contrast
- Broadcasting
- Preview
- Colour Setting
- Real Time TX
- Overseas Mode
- Glass Scan Size
- If the displayed screen is either Home or More, swipe left or right, or press ◀ or ▶ to display a Shortcut screen.
- 2 Press where you haven't added a Shortcut.
- 3 Press Fax.

- 4 Read the information on the Touchscreen, and then confirm it by pressing OK.
- 5 Enter the fax number using the dial pad on the Touchpanel, or the Address Book or Call history on the Touchscreen.
  When you have finished, go to step 6.

#### NOTE

- You can enter up to 20 digits for a fax number.
- If the Shortcut is to be used for broadcasting, press Options and choose Broadcasting in step 7 before entering the fax number in step 5.
- You can enter up to 20 fax numbers if the Shortcut is for broadcasting. The fax numbers can be entered in any combination of Group numbers from the Address Book and individual fax numbers from the Address Book or entered manually. (See Advanced User's Guide: Broadcasting (Monochrome only).)
- When you enter a fax number in a Shortcut, it will be added automatically to the Address Book. The name in the Address Book will be the Shortcut name plus a sequential number.
- 6 Press Options.
- Swipe up or down, or press ▲ or ▼ to display the available settings, and then press the setting you want to change.
- 8 Press the new option you want to set. Repeat steps 7 and 8 until you have chosen all the settings for this Shortcut. Press OK.
- When you have finished choosing new options, press Save as Shortcut.
- Read and confirm the displayed list of options you have chosen, and then press OK.

- Enter a name for the Shortcut using the keyboard on the Touchscreen. (To help you enter letters, see *Entering Text* on page 181.)

  Press OK.
- Press OK to save your Shortcut.

#### **Adding Scan Shortcuts**

The following settings can be included in a scan Shortcut:

to Media

- 2-sided Scan (MFC-J4710DW)
- Scan Type
- Resolution
- File Type
- File Name
- Auto Crop
- Skip Blank Page (MFC-J4710DW)
- Remove Background Colour

to E-mail Server (Available after IFAX has been downloaded)

- Address
- 2-sided Scan (MFC-J4710DW)
- Scan Type
- Resolution
- File Type

to OCR/to File/to Image/to E-mail

■ PC Select

to FTP/to Network

■ Profile Name

- If the displayed screen is either Home or More, swipe left or right, or press ◀ or ▶ to display a Shortcut screen.
- 2 Press where you haven't added a Shortcut.
- 3 Press Scan.
- 4 Swipe up or down, or press ▲ or ▼ to display the type of scan you want to do, and then press it.
- Do one of the following:
  - If you pressed to Media, read the information on the Touchscreen, and then press OK to confirm it. Go to step ⑧.
  - If you pressed

    to E-mail Server, read the information on the Touchscreen, and then press OK to confirm it. Go to step ⑥.
  - If you pressed to File, to OCR, to Image or to E-mail, read the information on the Touchscreen, and then press OK to confirm it. Go to step 7.
  - If you pressed to Network or to FTP, read the information on the Touchscreen, and then press OK to confirm it.

Swipe up or down, or press ▲ or ▼ to display the Profile Name, and then press it.

Press OK to confirm the Profile Name you have chosen. Go to step (3).

#### NOTE

To add a Shortcut for to Network and to FTP, you must have added the Profile Name beforehand.

- 6 Do one of the following:
  - To enter an E-mail address manually, press Manual. Enter the E-mail address using the keyboard on the Touchscreen. (See Entering Text on page 181.)

Press OK.

■ To enter an E-mail address from the Address Book, press
Address Book. Swipe up or down, or press A or V to display the E-mail address you want, and then press it.

Press OK.

After you confirm the E-mail address you entered, press OK. Go to step 3.

#### **NOTE**

Press Detail to view the list of addresses you have entered.

- 7 Do one of the following:
  - When the machine is connected to a PC using a USB connection:

Press OK to confirm <USB> is chosen as the PC Name. Go to step (3).

When the machine is connected to a network:

Swipe up or down, or press ▲ or ▼ to display the PC Name, and then press it. Press OK to confirm the PC Name you have chosen. Go to step ❸.

- 8 Press Options.
- Swipe up or down, or press ▲ or ▼ to display the available settings, and then press the setting you want to change or store.

- Swipe up or down, or press ▲ or ▼ to display the available options for the setting, and then press the new option you want to set.

  Repeat steps ③ and ⑩ until you have chosen all the settings for this Shortcut. When you have finished changing settings, press OK.
- 11 Review the settings you have chosen:
  - If you need to make more changes, return to step 8.
  - If you are satisfied with your changes, press
    Save as Shortcut.
- Review your settings on the Touchscreen, and then press OK.
- 13 Enter a name for the Shortcut using the keyboard on the Touchscreen. (To help you enter letters, see *Entering Text* on page 181.)

  Press OK.
- Read the information on the Touchscreen, and then press OK to save your Shortcut.

#### Adding Web Connect Shortcuts

The settings for the following services can be included in a Web Connect Shortcut:

- PICASA Web Albums™
- Google Drive<sup>™</sup>
- FLICKR®
- Facebook<sup>™</sup>
- EVERNOTE
- Dropbox

#### NOTE

- Web services may have been added and/or service names may have been changed by the provider since this document was published.
- To add a Web Connect Shortcut, you need to have an account with the desired service. (For details, see Web Connect Guide.)
- If the displayed screen is either Home or More, swipe left or right, or press ◀ or ▶ to display a Shortcut screen.
- Press where you haven't added a Shortcut.
- 3 Press Web.
- 4 If Information regarding the Internet connection is displayed, read the information and confirm it by pressing OK.
- 5 Swipe left or right, or press ◀ or ▶ to display the available services, and then press the desired service.
- 6 Press your account.
  If the account needs a PIN code, enter the PIN for the account using the keyboard on the Touchscreen.
  Press OK.

Choose the function you want to use.

#### NOTE

The functions that can be set vary depending on the chosen service.

- 8 Read and confirm the displayed list of functions you have chosen, and then press OK.
- 9 Press OK to save your Shortcut.

#### NOTE

The Shortcut name will be assigned automatically. If you want to change the Shortcut names, see *Editing Shortcut Names* on page 18.

#### **Changing Shortcuts**

You can change the settings in a Shortcut.

#### NOTE

You cannot change a Web Connect Shortcut.

If you want to change the Shortcut, delete it, and then add a new Shortcut. (For details, see *Deleting Shortcuts* on page 18 and *Adding Web Connect Shortcuts* on page 17.)

- 1 Press the Shortcut you want to change. The settings for the Shortcut that you chose are displayed.
- 2 Change the settings for the Shortcut you chose in step **①**. (For example, see *Adding Copy Shortcuts* on page 13.)
- 3 Press Save as Shortcut when you have finished changing settings.
- 4 Press OK to confirm.

- Do one of the following:
  - If you want to overwrite the Shortcut, press Yes. Go to step ⑦.
  - If you do not want to overwrite the Shortcut, press No to enter a new Shortcut name. Go to step ⑥.
- To edit the name, hold down to delete the current name, and then enter a new name using the keyboard on the Touchscreen. (To help you enter letters, see *Entering Text* on page 181.)

  Press OK.
- Press OK to confirm.

#### **Editing Shortcut Names**

You can edit a Shortcut name.

1 Press and hold the Shortcut until the dialog box appears.

#### **NOTE**

You can also press , All Settings and Shortcut Settings.

- 2 Press Edit Shortcut Name.
- 3 To edit the name, hold down to delete the current name, and then enter a new name using the keyboard on the Touchscreen. (To help you enter letters, see *Entering Text* on page 181.)

  Press OK.

## **Deleting Shortcuts**

You can delete a Shortcut.

1 Press and hold the Shortcut until the dialog box appears.

#### NOTE -

You can also press , All Settings and Shortcut Settings.

Press Delete to delete the Shortcut that you chose in step 1.

Press Yes to confirm.

#### **Recalling Shortcuts**

The Shortcut settings are displayed on the Shortcut screen. To recall a Shortcut, simply press the Shortcut name.

#### 1

## **Volume Settings**

#### **Ring Volume**

You can choose a range of ring volume levels, from High to Off. The machine will keep your new setting until you change it.

#### **Setting the Ring Volume**

- 1 Press
- 2 Press All Settings.
- 3 Swipe up or down, or press ▲ or ▼ to display General Setup.
- 4 Press General Setup.
- 5 Swipe up or down, or press ▲ or ▼ to display Volume.
- 6 Press Volume.
- 7 Press Ring.
- 8 Press Low, Med, High or Off.
- 9 Press ...

#### **Beeper Volume**

When the beeper is on, the machine will make a sound when you press the Touchscreen or Touchpanel, make a mistake, or after you send or receive a fax.

You can choose a range of sound volume levels, from High to Off.

- 1 Press
- 2 Press All Settings.
- 3 Swipe up or down, or press ▲ or ▼ to display General Setup.
- 4 Press General Setup.
- 5 Swipe up or down, or press ▲ or ▼ to display Volume.
- 6 Press Volume.
- 7 Press Beep.
- 8 Press Low, Med, High or Off.
- 9 Press .

#### **Speaker Volume**

You can choose a range of speaker volume levels, from High to Off.

- 1 Press
- 2 Press All Settings.
- 3 Swipe up or down, or press ▲ or ▼ to display General Setup.
- 4 Press General Setup.
- 5 Swipe up or down, or press ▲ or ▼ to display Volume.
- 6 Press Volume.
- 7 Press Speaker.
- 8 Press Low, Med, High or Off.
- 9 Press ...

You can also adjust the speaker volume by pressing Hook.

- 1 Do one of the following:
  - When Fax Preview is set to off, press Fax.
  - When Fax Preview is set to on, press Fax and Sending Faxes.
- 2 Press Hook.
- 3 Press .
- 4 Press or on the Touchscreen.
  Each press changes the volume to the next setting.
- 5 Press Hook.

#### **Touchscreen LCD**

# Setting the backlight brightness

If you are having difficulty reading the Touchscreen LCD, try changing the brightness setting.

- 1 Press
- Press All Settings.
- 3 Swipe up or down, or press ▲ or ▼ to display General Setup.
- 4 Press General Setup.
- 5 Swipe up or down, or press ▲ or ▼ to display LCD Settings.
- 6 Press LCD Settings.
- 7 Press Backlight.
- 8 Press Light, Med or Dark.
- 9 Press .

# 2

## Loading paper

# Loading paper and other print media

#### **A** CAUTION

DO NOT carry the machine by holding the scanner cover, the Jam Clear Cover, the manual feed slot cover, or the control panel. Doing this may cause the machine to slip out of your hands. Carry the machine by sliding your hands into the handhold indentations located on each side of the machine.

For detailed information, see Product Safety Guide.

#### **NOTE**

(For MFC-J4710DW)

For tray #2 (lower tray), see Loading paper in paper tray #2 (MFC-J4710DW) on page 28.

# Loading paper in paper tray #1

Load only one size of paper and one type of paper in the paper tray at any time.

1 Pull the paper tray completely out of the machine.

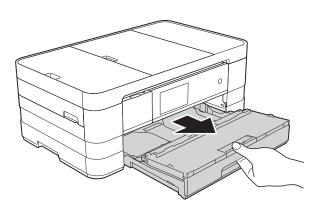

#### **NOTE**

• If the paper support flap (1) is open, close it, and then close the paper support (2).

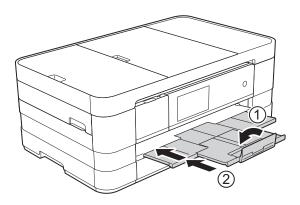

 When you load a different paper size in the tray, you will need to change the paper size setting in the menu of the machine at the same time.

(MFC-J2510/MFC-J4510DW: See *Paper Size* on page 40.)

(MFC-J4710DW: See *Paper Size and Type (MFC-J4710DW)* on page 41.)

2 Open the output paper tray cover (1).

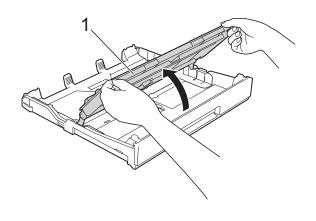

Gently press and slide the paper guides (1) to fit the paper size. Make sure that the triangular mark (2) on the paper guide (1) lines up with the mark for the paper size you are using.

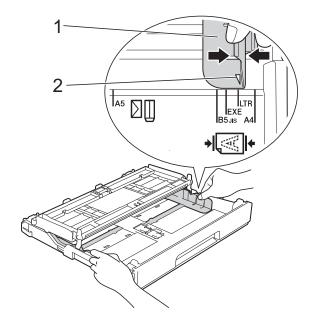

4 Fan the stack of paper well to avoid paper jams and misfeeds.

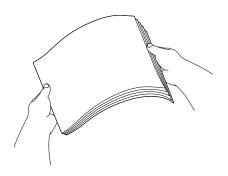

#### **NOTE**

Always make sure that the paper is not curled or wrinkled.

Gently put the paper into the paper tray print side down.

Check that the paper is flat in the tray.

■ Using A4, Letter or Executive

#### Landscape orientation

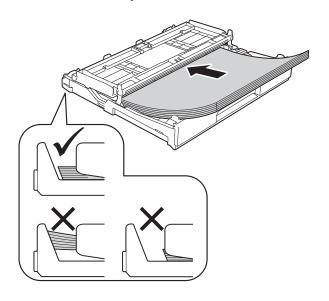

#### **IMPORTANT**

Be careful not to push the paper in too far; it may lift at the back of the tray and cause paper feed problems.

#### NOTE

- A5 or smaller size paper should be loaded into the tray in portrait orientation.
  - For details, see Loading smaller paper (Photo, Photo L and envelopes) on page 24.
- If you want to add paper before the tray is empty, remove the paper from the tray and combine it with the paper you are adding. Always fan the stack of paper well before loading it in the tray. If you add paper without fanning the stack, the machine may feed multiple pages.
- For details of the paper orientation, see Paper orientation and capacity of the paper trays on page 45.

6 Gently adjust the paper guides (1) to fit the paper.

Make sure the paper guides touch the sides of the paper.

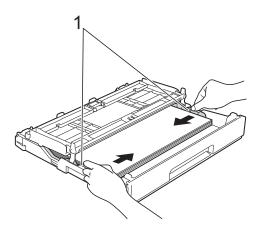

Check that the paper is flat in the tray and below the maximum paper mark (1).

Overfilling the paper tray may cause paper jams.

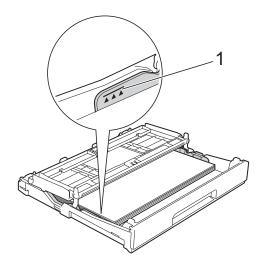

8 Close the output paper tray cover.

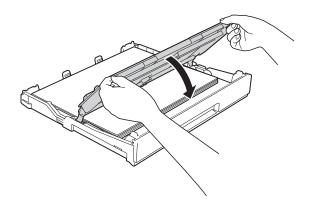

Slowly push the paper tray completely into the machine.

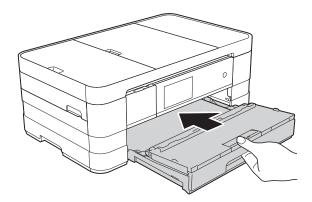

While holding the paper tray in place, pull out the paper support (1) until it clicks and unfold the paper support flap (2).

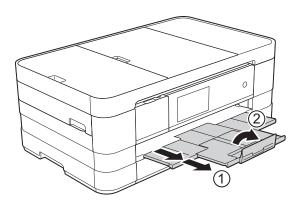

#### NOTE

If you are using paper that is longer than A4, Letter size paper or envelopes with the flap on the short edge, close the paper support flap.

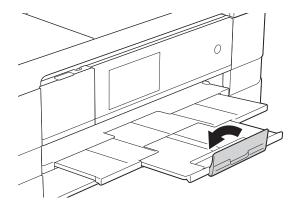

# Loading smaller paper (Photo, Photo L and envelopes)

#### Portrait orientation

(A5 or smaller size paper)

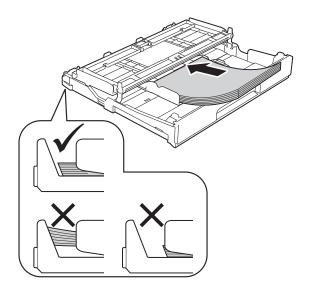

#### **IMPORTANT**

Be careful not to push the paper in too far; it may lift at the back of the tray and cause paper feed problems.

#### **About envelopes**

- Use envelopes that weigh between 80 to 95 gsm.
- Some envelopes need margin settings to be set in the application. Make sure you do a test print first before printing many envelopes.

#### **IMPORTANT**

DO NOT use the following types of envelopes, as they will not feed correctly:

- · That are of a baggy construction.
- That have windows.
- That are embossed (have raised writing on them).
- That have clasps or staples.
- That are pre-printed on the inside.

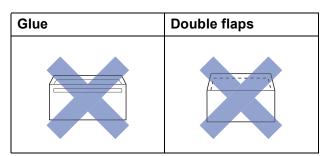

Occasionally you may experience paper feed problems caused by the thickness, size and flap shape of the envelopes you are using.

#### Loading envelopes

1 Before loading, press the corners and sides of the envelopes to make them as flat as possible.

#### **IMPORTANT**

If envelopes are "double-feeding", put one envelope in the paper tray at a time.

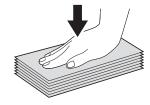

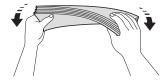

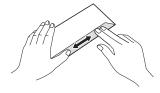

Put envelopes in the paper tray with the address side down. If the envelope flaps are on the long edge, load the envelopes with the flap on the left, as shown in the illustration. Gently press and slide the paper guides (1) to fit the size of the envelopes.

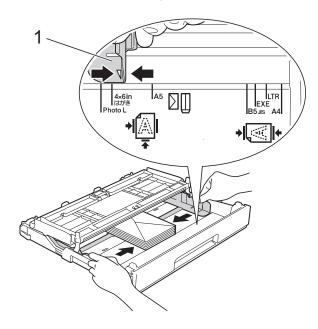

#### **NOTE**

 If you are using envelopes with the flap on the short edge, insert envelopes in the paper tray as shown in the illustration.

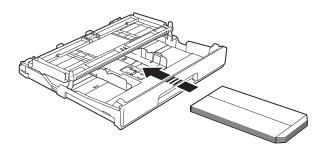

 If you are using envelopes with the flap on the short edge, close the paper support flap.

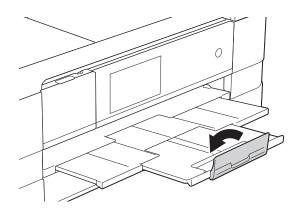

If you have problems printing on envelopes with the flap on the short edge, try the following:

- 1 Open the envelope flap.
- 2 Put the envelope into the paper tray with the address side down and the flap positioned as shown in the illustration.

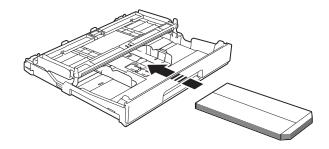

3 Select Reverse Print (Windows®) or Reverse page orientation (Macintosh) in the printer driver's dialog box, and then adjust the size and margin in your application.

(See Software User's Guide: *Printing* (Windows<sup>®</sup>).)

(See Software User's Guide: *Printing and Faxing* (Macintosh).)

## Loading Photo and Photo L paper

1 Before loading, press the corners and sides of the Photo and Photo L paper to make them as flat as possible.

## **IMPORTANT**

If Photo (10  $\times$  15 cm) or Photo L (89  $\times$  127 mm) paper is "double-feeding," put one piece of the Photo paper in the tray at a time.

- 2 Do one of the following:
  - If you put Photo L (89 × 127 mm) in the paper tray, lift up the Photo L stopper (1).
  - If you put Photo (10 × 15 cm) in the paper tray, lift up the Photo stopper (2).

Gently press and slide the paper guides (3) to fit the paper size.

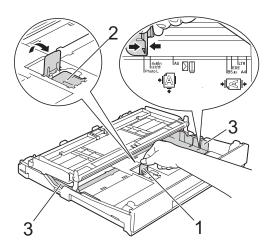

3 Close the output paper tray cover.

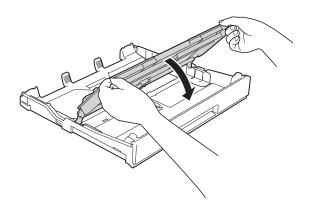

4 Put Photo or Photo L paper in the paper tray print side down.

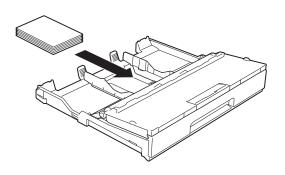

5 Open the output paper tray cover (1).

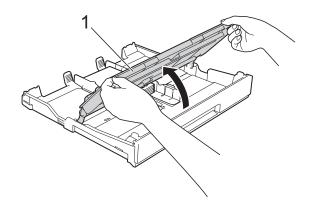

Gently adjust the paper guides (1) to fit the paper.Make sure the paper guides touch the

Make sure the paper guides touch the sides of the paper.

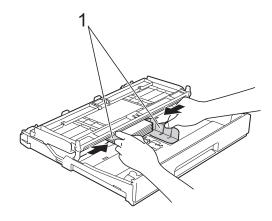

7 Close the output paper tray cover.

# Loading paper in paper tray #2 (MFC-J4710DW)

### NOTE

- You can use only A4, A3, Ledger, Letter or Legal size plain paper in Tray #2.
- For details of the paper orientation, see Paper orientation and capacity of the paper trays on page 45.

## When using A4 or Letter size paper

1 Pull the paper tray completely out of the machine.

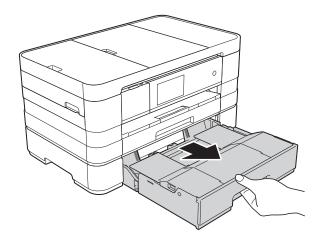

2 Lift up the paper tray cover (1).

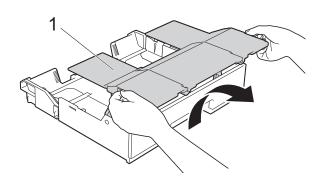

Gently press and slide the paper guides (1) to fit the paper size. Make sure that the triangular mark (2) on the paper guide (1) lines up with the mark for the paper size you are using.

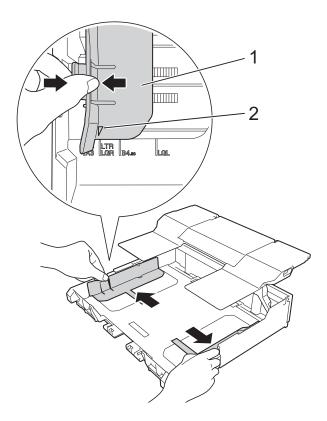

Fan the stack of paper well to avoid paper jams and misfeeds.

### NOTE

Always make sure that the paper is not curled.

5 Gently put the paper into the paper tray print side down. Check that the paper is flat in the tray.

## Landscape orientation

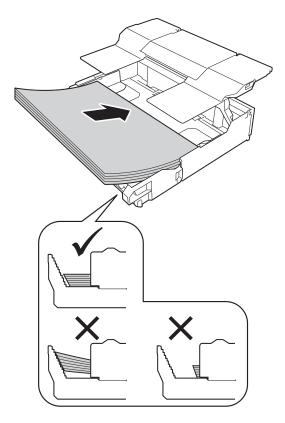

### **IMPORTANT**

Be careful not to push the paper in too far; it may lift at the back of the tray and cause paper feed problems.

### NOTE

- If you want to add paper before the tray is empty, remove the paper from the tray and combine it with the paper you are adding. Always fan the stack of paper well before loading it in the tray. If you add paper without fanning the stack, the machine may feed multiple pages.
- If you want to use A3, Ledger or Legal size paper, see When using A3, Ledger or Legal size paper on page 30.

6 Gently adjust the paper guides (1) to fit the paper. Make sure the paper guides touch the sides of the paper.

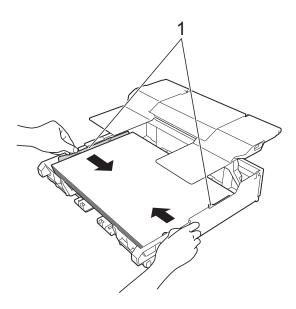

Check that the paper is flat in the tray and below the maximum paper mark (1). Overfilling the paper tray may cause paper jams.

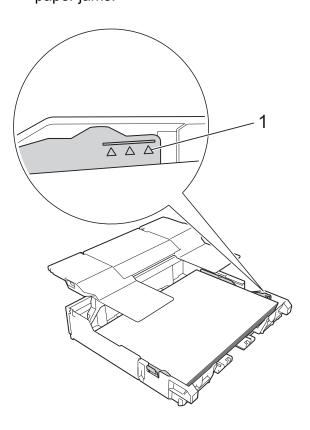

## Chapter 2

8 Lower the paper tray cover.

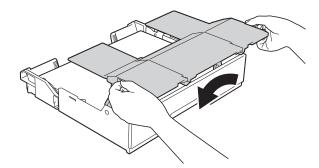

9 Slowly push the paper tray completely into the machine.

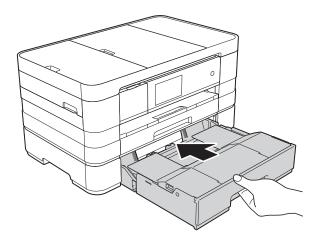

10 Pull out the paper support (1) until it clicks and unfold the paper support flap (2).

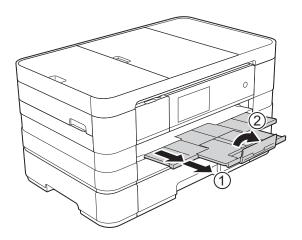

## When using A3, Ledger or Legal size paper

1 Pull the paper tray completely out of the machine.

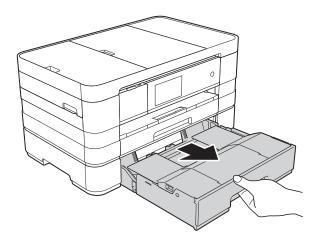

2 Lift up the paper tray cover (1).

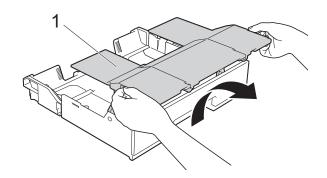

3 Move the slider to the right to unlock the paper tray.

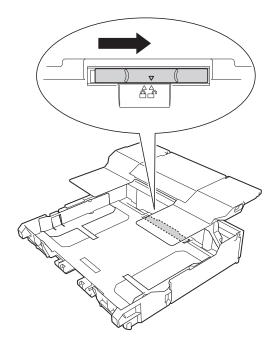

4 Extend the paper tray. Make sure that the triangular mark (1) lines up with the mark (2) for the paper size.

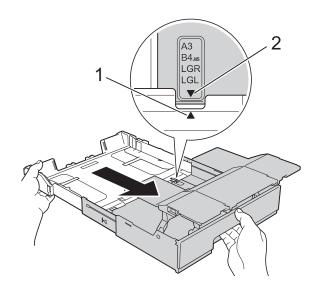

Move the slider to the left to lock the paper tray.

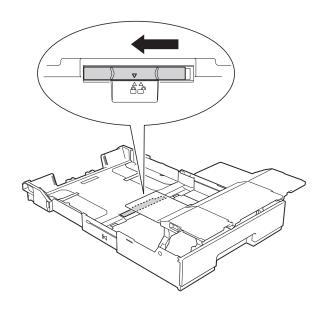

## **NOTE**

If you are using Legal size paper, lift up the stopper.

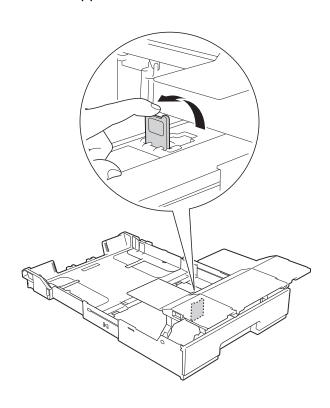

#### Chapter 2

6 Gently press and slide the paper guides (1) to fit the paper size.

Make sure that the triangular mark (2) on the paper guide (1) lines up with the mark for the paper size you are using.

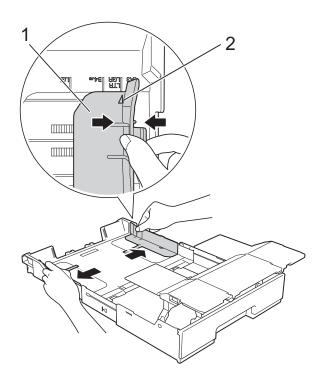

7 Fan the stack of paper well to avoid paper jams and misfeeds.

### NOTE

Always make sure that the paper is not curled or wrinkled.

8 Gently put the paper into the paper tray print side down.
Check that the paper is flat in the tray.

### Portrait orientation

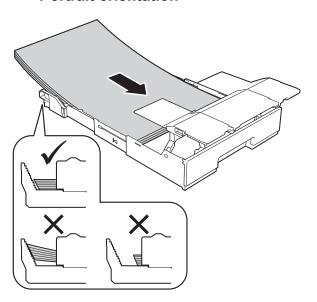

## **IMPORTANT**

Be careful not to push the paper in too far; it may lift at the back of the tray and cause paper feed problems.

## **NOTE**

If you want to add paper before the tray is empty, remove the paper from the tray and combine it with the paper you are adding. Always fan the stack of paper well before loading it in the tray. If you add paper without fanning the stack, the machine may feed multiple pages.

Gently adjust the paper guides (1) to fit the paper.

Make sure the paper guides touch the sides of the paper.

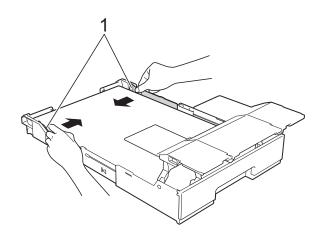

10 Check that the paper is flat in the tray and below the maximum paper mark (1).

Overfilling the paper tray may cause

Overfilling the paper tray may cause paper jams.

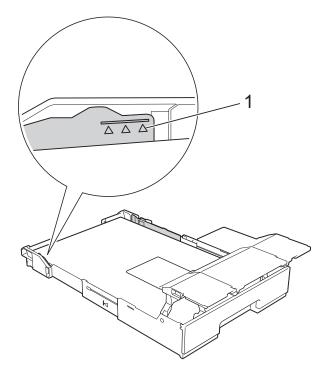

11 Lower the paper tray cover.

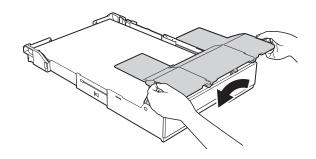

Slowly push the paper tray completely into the machine.

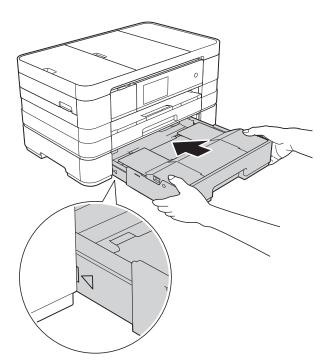

lift up the paper tray cover.

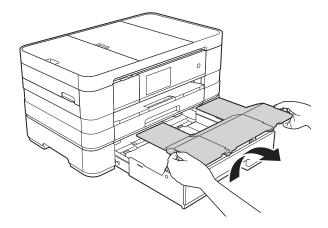

## Chapter 2

14 Unfold the paper support flap of tray #2.

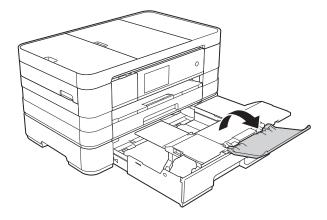

15 Pull out the paper support of tray #1.

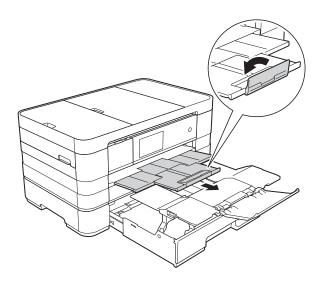

## **A** CAUTION

When carrying the machine, remove the lower tray if it has been expanded to hold large paper, such as A3 size. The weight of the paper could cause the lower tray to fall and injure you.

## **A** CAUTION

Position the machine so that the tray does not protrude past the edge of the table or desk. If someone hits the tray, the machine could fall and cause injury.

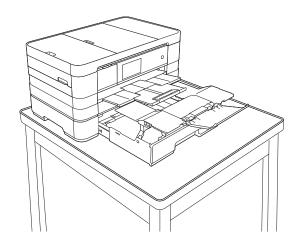

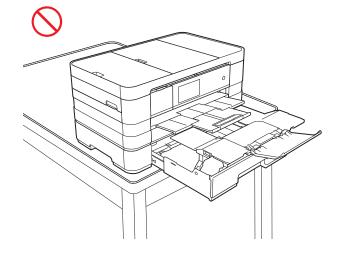

#### NOTE

- If you are using A3, Ledger or Legal size paper, close the paper support flap of tray #1.
- If you are finished using A3, Ledger or Legal size paper and want to use A4 or Letter size paper, take the paper out of the tray. (If you lifted up the stopper to use Legal size paper, lower the stopper.)

Move the slider to the right to unlock the paper tray, and then shorten the tray.

Move the slider to the left to lock the paper tray, and then put A4 or Letter size paper into the tray.

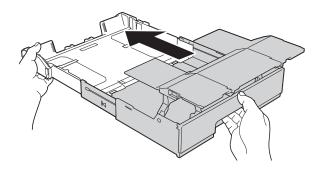

## **A** CAUTION

When changing the tray size from A3, Ledger or Legal size back to the original size, be careful not to pinch your fingers between gaps at the back of the tray.

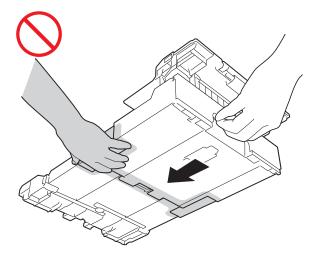

## Loading paper in the manual feed slot

You can load special print media into this slot one sheet at a time. Use the manual feed slot to print or copy on A3, Ledger, Legal, A4, Letter, Executive, A5, A6, envelopes, Photo ( $10 \times 15$  cm), Photo L ( $89 \times 127$  mm), Photo 2L ( $13 \times 18$  cm) and Index Card ( $127 \times 203$  mm).

### **NOTE**

- The machine automatically turns on Manual Feed mode when you put paper in the manual feed slot.
- If you are using paper that is longer than A4, Letter size paper or envelopes with the flap on the short edge, close the paper support flap.

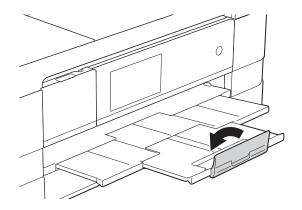

## Chapter 2

1 Open the manual feed slot cover located at the back of the machine.

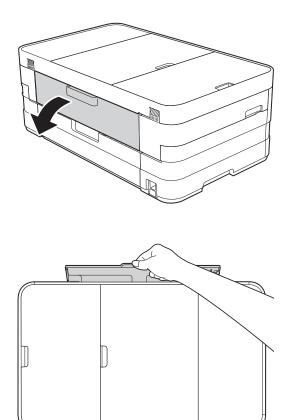

2 Slide the manual feed slot paper guides to fit the paper width that you are going to use.

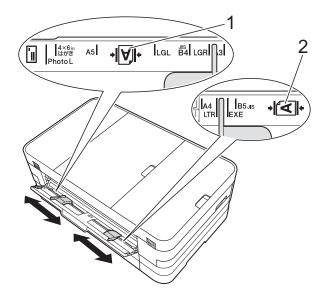

## NOTE

The paper mark (1) in portrait orientation is on the right side of the manual feed slot, and the mark (2) in landscape orientation is on the left side of it.

When you slide the paper guides, confirm that they are in these positions.

- 3 Put *only* one sheet of paper in the manual feed slot with the side to be printed on *face up*.
  - Using A3, Ledger, Legal, A5, A6, envelopes, Photo, Photo L, Photo 2L or Index Card

#### Portrait orientation

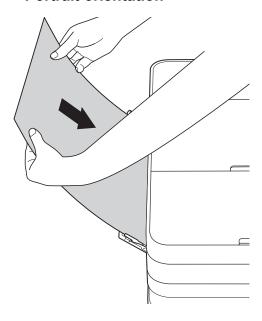

■ Using A4, Letter or Executive Landscape orientation

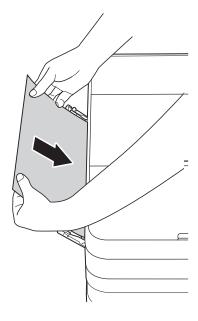

### **IMPORTANT**

 DO NOT put more than one sheet of paper in the manual feed slot at any one time.
 Doing this may cause a paper jam. Even if you are printing multiple pages, do not feed the next sheet of paper until the Touchscreen shows a message instructing you to feed the next sheet.

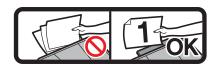

- DO NOT put paper in the manual feed slot when you are printing from the paper tray.
   Doing this may cause a paper jam.
- For details on the paper orientation, see Paper orientation and capacity of the paper trays on page 45.
- 4 Using both hands, gently adjust the manual feed slot paper guides to fit the paper.

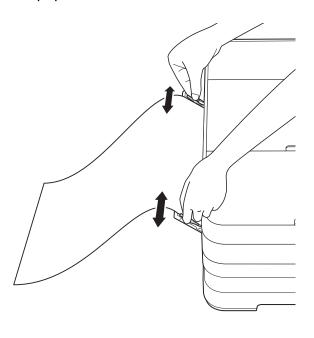

### **NOTE**

- DO NOT press the paper guides too tightly against the paper. Doing this may cause the paper to fold.
- Place the paper in the centre of the manual feed slot between the paper guides. If the paper is not centred, pull it out and insert it again at the centre position.
- 5 Using both hands, put one sheet of paper in the manual feed slot until the front edge touches the paper feed roller. Let go of the paper when you hear the machine pull it in a short distance. The Touchscreen will show

Manual Feed Slot ready.

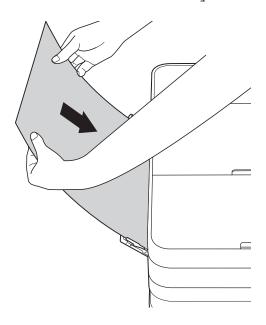

## **NOTE**

- When loading an envelope or a sheet of thick paper, push the envelope into the manual feed slot until you feel it grab the envelope.
- When you are feeding A3, Legal or Ledger size paper in the manual feed slot, the machine holds the printed page after printing so that the page does not fall.
   Once printing is complete, pull out the printed page and press OK.

If the data does not fit on one sheet, the Touchscreen will prompt you to load another sheet of paper. Place another sheet of paper in the manual feed slot, and then press OK on the Touchscreen.

#### NOTE

- Make sure printing has finished before you close the manual feed slot cover.
- When paper is placed in the manual feed slot, the machine will always print from the manual feed slot.
- Paper inserted in the manual feed slot while a test page, fax or report is being printed will be ejected.
- During the machine's cleaning process, paper you place in the manual feed slot will be ejected. Wait until the machine finishes its cleaning, and then place the paper in the manual feed slot again.

## **Unprintable area**

The printable area depends on the settings in the application you are using. The figures below show the unprintable areas on cut-sheet paper and envelopes. The machine can print in the shaded areas of cut-sheet paper when the Borderless print feature is available and turned on.

(See Software User's Guide: Printing (Windows®).)

(See Software User's Guide: Printing and Faxing (Macintosh).)

## **Cut-Sheet Paper**

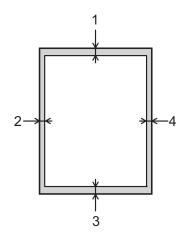

## **Envelopes**

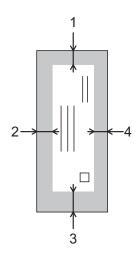

|           | Top (1) | Left (2) | Bottom (3) | Right (4) |
|-----------|---------|----------|------------|-----------|
| Cut-Sheet | 3 mm    | 3 mm     | 3 mm       | 3 mm      |
| Envelopes | 22 mm   | 3 mm     | 22 mm      | 3 mm      |

## **NOTE**

The Borderless print feature is not available for envelopes and 2-sided printing.

## Paper settings

# Paper Size and Type (MFC-J2510/MFC-J4510DW)

## **Paper Type**

To get the best print quality, set the machine for the type of paper you are using.

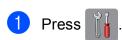

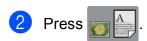

3 Swipe up or down, or press ▲ or ▼ to display Plain Paper,
Inkjet Paper, Brother BP71,
Other Glossy or Transparency,
and then press the option you want to set.

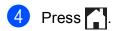

### **NOTE**

The machine ejects paper with the printed surfaces face up onto the paper tray at the front of the machine. When you use transparencies or glossy paper, remove each sheet at once to prevent smudging or paper jams.

## Paper Size

You can use the following sizes of paper for printing copies: A4, A5, A3,  $10 \times 15$  cm, Letter, Legal and Ledger and two sizes for printing faxes: A4 or Letter. When you change the size of paper you load in the machine, you will need to change the paper size setting at the same time so your machine can fit an incoming fax on the page.

1 Press

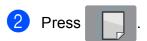

**3 Press** A4, A5, 10x15cm **or** Letter.

4 Press ...

#### NOTE

When you copy using A3, Legal or Ledger size paper, set the paper size option in Copy mode.

# Paper Size and Type (MFC-J4710DW)

To get the best print quality, set the machine for the type of paper you are using.

You can use the following sizes of paper for printing copies: A4, A5, A3,  $10 \times 15$  cm, Letter, Legal and Ledger and five sizes for printing faxes: A4, A3, Ledger, Letter and Legal. When you load a different size of paper in the machine, you will need to change the paper size setting at the same time so your machine can fit an incoming fax on the page.

1 Press

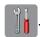

- Press the displayed paper size for Tray #1 or Tray #2.
- 3 Do one of the following:
  - If you press the displayed paper size for Tray #1, press Paper Type.

Swipe up or down, or press ▲ or ▼ to display Plain Paper,
Inkjet Paper, Brother BP71,
Other Glossy Or Transparency,
and press the option you want.

Press Paper Size.

Press A4, A5, 10x15cm or Letter.

■ If you press the displayed paper size for Tray #2, press Paper Size.

Swipe up or down, or press ▲ or ▼ to display A4, A3, Letter, Legal or Ledger, and press the option you want.

4 Press .

### **NOTE**

- You can use only plain paper in Tray #2.
- The machine ejects paper with printed surfaces face up onto the paper tray in front of the machine. When you use transparencies or glossy paper, remove each sheet at once to prevent smudging or paper jams.

# Tray use in Copy mode (MFC-J4710DW)

You can change the default tray the machine will use for copies.

Auto Tray Select will allow your machine to feed paper from either Tray #1 or Tray #2, using the paper type and size settings from the Copy menu.

To change the default setting follow the instructions below:

1 Press

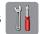

- 2 Press All Settings.
- 3 Swipe up or down, or press ▲ or ▼ to display General Setup.
- 4 Press General Setup.
- 5 Swipe up or down, or press ▲ or ▼ to display Tray Setting.
- 6 Press Tray Setting.
- Press Tray Use: Copy.
- 8 Press Tray #1, Tray #2 or Auto Tray Select.
- 9 Press .

### NOTE

You can change the paper size and tray selection temporarily for the next copy. (See *Paper Size* on page 82 and *Tray Select (MFC-J4710DW)* on page 82.)

# Tray use in Fax mode (MFC-J4710DW)

You can change the default tray the machine will use for printing received faxes.

Auto Tray Select will allow your machine to take paper from Tray #1 first, or from Tray #2 if:

- Tray #2 is set to a different paper size that is more suitable for the received faxes.
- Both trays are using the same size paper and Tray #1 is not set to use plain paper.
- 1 Press
- Press All Settings.
- 3 Swipe up or down, or press ▲ or ▼ to display General Setup.
- 4 Press General Setup.
- 5 Swipe up or down, or press ▲ or ▼ to display Tray Setting.
- 6 Press Tray Setting.
- 7 Press Tray Use: Fax.
- 8 Press Tray #1, Tray #2 or Auto Tray Select.
- 9 Press .

# Acceptable paper and other print media

The print quality can be affected by the type of paper you use in the machine.

To get the best print quality for the settings you have chosen, always set the Paper Type to match the type of paper that is loaded in the tray.

You can use plain paper, inkjet paper (coated paper), glossy paper, transparencies and envelopes.

We recommend testing various paper types before buying large quantities.

For best results, use Brother paper.

■ When you print on inkjet paper (coated paper), transparencies and glossy paper, be sure to choose the correct print media in the **Basic** tab of the printer driver or in the Paper Type setting of the machine's menu.

(MFC-J2510/MFC-J4510DW: See *Paper Type* on page 40.)

(MFC-J4710DW: See *Paper Size and Type (MFC-J4710DW)* on page 41.)

- When you print on Brother Photo paper, load one extra sheet of the same photo paper in the paper tray. An extra sheet has been included in the paper package for this purpose.
- When using transparencies or photo paper, remove each sheet at once to prevent smudging or paper jams.
- Avoid touching the printed surface of the paper immediately after printing; the surface may not be completely dry and may stain your fingers.

## Recommended print media

To get the best print quality, we suggest using Brother paper. (See the table below.)

If Brother paper is not available in your country, we recommend testing various papers before purchasing large quantities.

We recommend using "3M Transparency Film" when you print on transparencies.

## **Brother paper**

| Paper Type                 | Item    |
|----------------------------|---------|
| A3 Plain                   | BP60PA3 |
| A3 Glossy Photo            | BP71GA3 |
| A3 Inkjet (Matte)          | BP60MA3 |
| A4 Plain                   | BP60PA  |
| A4 Glossy Photo            | BP71GA4 |
| A4 Inkjet (Matte)          | BP60MA  |
| 10 × 15 cm Glossy<br>Photo | BP71GP  |

## Handling and using print media

- Store paper in its original packaging and keep it sealed. Keep the paper flat and away from moisture, direct sunlight and heat.
- Avoid touching the shiny (coated) side of the photo paper.
- Avoid touching either side of the transparency paper because they absorb water and perspiration easily, and this may cause decreased output quality. Transparencies designed for laser printers/copiers may stain your next document. Use only transparencies recommended for inkjet printing.

### **IMPORTANT**

DO NOT use the following kinds of paper:

 Damaged, curled, wrinkled, or irregularly shaped paper

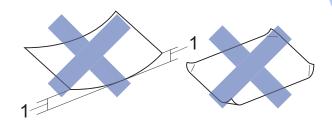

- 1 2 mm or greater curl may cause jams to occur.
- Extremely shiny or highly textured paper
- Paper that cannot be arranged uniformly when stacked
- · Short grain paper

## Paper capacity of the output paper tray cover

Up to 50 sheets of 80 gsm A4 paper.

Transparencies and photo paper must be picked up from the output paper tray cover one page at a time to avoid smudging.

## Choosing the right print media

## Paper type and size for each operation

| Paper Type     | Paper Size             |                                                                       | Usage            |                  |                  |                   |
|----------------|------------------------|-----------------------------------------------------------------------|------------------|------------------|------------------|-------------------|
|                |                        |                                                                       | Fax              | Сору             | Photo Capture    | Printer           |
| Cut-Sheet      | A3                     | 297 × 420 mm (11.7 × 16.5 in.)                                        | Yes <sup>2</sup> | Yes <sup>1</sup> | Yes <sup>3</sup> | Yes <sup>1</sup>  |
|                | A4                     | 210 $\times$ 297 mm (8.3 $\times$ 11.7 in.)                           | Yes              | Yes              | Yes              | Yes               |
|                | Ledger                 | 279.4 $\times$ 431.8 mm (11 $\times$ 17 in.)                          | Yes <sup>2</sup> | Yes <sup>1</sup> | Yes <sup>3</sup> | Yes <sup>1</sup>  |
|                | Letter                 | 215.9 × 279.4 mm (8 1/2 × 11 in.)                                     | Yes              | Yes              | Yes              | Yes               |
|                | Legal                  | $215.9 \times 355.6 \text{ mm} (8 1/2 \times 14 \text{ in.})$         | Yes <sup>2</sup> | Yes <sup>1</sup> | _                | Yes <sup>1</sup>  |
|                | Executive              | 184 × 267 mm (7 1/4 × 10 1/2 in.)                                     | _                | _                | _                | Yes               |
|                | JIS B4                 | 257 $\times$ 364 mm (10.1 $\times$ 14.3 in.)                          | _                | _                | _                | Yes <sup>14</sup> |
|                | JIS B5                 | 182 × 257 mm (7.2 × 10.1 in.)                                         | _                | _                | _                | Yes <sup>4</sup>  |
|                | A5                     | 148 $\times$ 210 mm (5.8 $\times$ 8.3 in.)                            | _                | Yes              | _                | Yes               |
|                | A6                     | $105\times148$ mm (4.1 $\times$ 5.8 in.)                              | _                | _                | _                | Yes               |
| Cards          | Photo                  | 10 × 15 cm (4 × 6 in.)                                                | _                | Yes              | Yes              | Yes               |
|                | Photo L                | $89\times127$ mm (3 1/2 $\times5$ in.)                                | _                | _                | _                | Yes               |
|                | Photo 2L               | $13 \times 18$ cm (5 × 7 in.)                                         | _                | _                | Yes              | Yes               |
|                | Index Card             | 127 $\times$ 203 mm (5 $\times$ 8 in.)                                | _                | _                | _                | Yes               |
|                | Postcard 1             | $100 \times 148 \text{ mm } (3.9 \times 5.8 \text{ in.})$             | _                | _                | _                | User<br>Defined   |
|                | Postcard 2<br>(Double) | $148 \times 200 \text{ mm } (5.8 \times 7.9 \text{ in.})$             | _                | _                | _                | User<br>Defined   |
| Envelopes      | C5 Envelope            | 162 × 229 mm (6.4 × 9 in.)                                            | _                | _                | _                | Yes <sup>3</sup>  |
|                | DL Envelope            | 110 $\times$ 220 mm (4.3 $\times$ 8.7 in.)                            | _                | _                | _                | Yes               |
|                | Com-10                 | $105 \times 241 \text{ mm } (4 \text{ 1/8} \times 9 \text{ 1/2 in.})$ | _                | _                | _                | Yes               |
|                | Monarch                | 98 $\times$ 191 mm (3 7/8 $\times$ 7 1/2 in.)                         | _                | _                | _                | Yes               |
| Transparencies | A4                     | 210 × 297 mm (8.3 × 11.7 in.)                                         | _                | Yes              | _                | Yes               |
|                | Letter                 | 215.9 × 279.4 mm (8 1/2 × 11 in.)                                     | _                | Yes              | _                | Yes               |
|                | Legal                  | 215.9 × 355.6 mm (8 1/2 × 14 in.)                                     | _                | Yes              | _                | Yes               |
|                | A5                     | 148 × 210 mm (5.8 × 8.3 in.)                                          | _                | Yes              | _                | Yes               |

Manual Feed Slot only (MFC-J2510/MFC-J4510DW) Manual Feed Slot or Tray #2 (MFC-J4710DW)

<sup>&</sup>lt;sup>2</sup> Tray #2 only (MFC-J4710DW)

Manual Feed Slot only

Only available for some countries.

## Paper orientation and capacity of the paper trays

|                  | Paper size                                                                                                    | Paper types                                                         | No. of sheets    |
|------------------|----------------------------------------------------------------------------------------------------|---------------------------------------------------------------------|------------------|
| Paper Tray #1    | <landscape></landscape>                                                                                                    | Plain Paper                                                         | 150 <sup>1</sup> |
|                  | A4, Letter, Executive, JIS B5 <sup>2</sup>                                                                                 | Inkjet Paper                                                        | 20               |
|                  | <portrait></portrait>                                                                                                    | Glossy Paper, Photo                                                 | 20               |
|                  | A5, A6, Photo, Photo L, Photo 2L, Index card, Envelopes (Com-10,                                                           | Index Card, Postcard                                                | 30               |
|                  | DL, Monarch)                                                                                                    | Envelopes, Transparencies                                           | 10               |
| Paper Tray #2    | <landscape></landscape>                                                                                                    | Plain Paper                                                         | 250 <sup>1</sup> |
| (MFC-J4710DW)    | A4, Letter                                                                                                    |                                                                     |                  |
|                  | <portrait></portrait>                                                                                                    |                                                                     |                  |
|                  | A3, JIS B4 <sup>2</sup> , Legal, Ledger                                                                                    |                                                                     |                  |
| Manual Feed Slot | <landscape> A4, Letter, Executive, JIS B5<sup>2</sup> <portrait></portrait></landscape>                                    | Plain Paper, Inkjet Paper,<br>Glossy Paper, Photo,<br>Envelopes and | 1                |
|                  | A3, JIS B4 <sup>2</sup> , Ledger, Legal, A5, A6, Photo, Photo L, Photo 2L, Index card, Envelopes (C5, Com-10, DL, Monarch) | Transparencies                                                      |                  |

When using 80 gsm plain paper.

## **NOTE**

When you choose User Defined in the Paper Size drop-down list of the printer driver, the paper orientation will differ depending on the size and thickness of the paper.

(For details, see *Paper orientation using User Defined as the Paper Size in the printer driver* on page 46.)

<sup>&</sup>lt;sup>2</sup> Only available for some countries.

## Paper orientation using User Defined as the Paper Size in the printer driver

| User Defined Size                                      | Paper Orientation |
|--------------------------------------------------------|-------------------|
| When both of the following conditions are satisfied:   | Landscape         |
| ■ Width: 127.0 mm – 215.9 mm                           |                   |
| ■ Height: 216.0 mm – 297.0 mm                          |                   |
| When any one of the following conditions is satisfied: | Portrait          |
| ■ Width: less than 127.0 mm                            |                   |
| ■ Width: greater than 215.9 mm                         |                   |
| ■ Height: less than 216.0 mm                           |                   |
| ■ Height: greater than 297.0 mm                        |                   |

## NOTE -

When choosing Envelope in the Paper Thickness drop-down list, you must load the envelopes in Portrait orientation.

## Paper weight and thickness

| Paper Type     |                           | Weight        | Thickness       |
|----------------|---------------------------|---------------|-----------------|
| Cut-Sheet      | Plain Paper               | 64 to 120 gsm | 0.08 to 0.15 mm |
|                | (Tray #2)                 | 64 to 105 gsm | 0.08 to 0.15 mm |
|                | Plain Paper               |               |                 |
|                | Inkjet Paper              | 64 to 200 gsm | 0.08 to 0.25 mm |
|                | Glossy Paper <sup>1</sup> | Up to 220 gsm | Up to 0.25 mm   |
| Cards          | Photo Card <sup>1</sup>   | Up to 220 gsm | Up to 0.25 mm   |
|                | Index Card                | Up to 120 gsm | Up to 0.15 mm   |
|                | Postcard 1                | Up to 200 gsm | Up to 0.25 mm   |
|                | Postcard 2                |               |                 |
| Envelopes      |                           | 80 to 95 gsm  | Up to 0.52 mm   |
| Transparencies |                           | _             | _               |

<sup>&</sup>lt;sup>1</sup> BP71 (260 gsm) paper is especially designed for Brother inkjet machines.

# 3

## **Loading documents**

# How to load documents

You can send a fax, make copies or scan from the ADF (automatic document feeder) and from the scanner glass.

## NOTE

(MFC-J4710DW)

2-sided documents can be faxed, copied, or scanned up to Legal size using the ADF.

## Using the ADF

The ADF can hold up to 20 pages and feeds each sheet individually. Use paper that is within the sizes and weights shown in the table below. Always fan the edges of the pages before placing them in the ADF.

## **Document Sizes and Weights**

Length: 148 to 355.6 mm

Width: 148 to 215.9 mm

Weight: 64 to 90 gsm

#### How to load documents

### **IMPORTANT**

- DO NOT pull on the document while it is feeding.
- DO NOT use paper that is curled, wrinkled, folded, ripped, stapled, paper clipped, glued or taped.
- DO NOT use cardboard, newspaper or fabric with the ADF. Instead use the scanner glass.

Make sure documents written with ink or modified with correction fluid are completely dry.

1 Lift up and unfold the ADF document support (1).

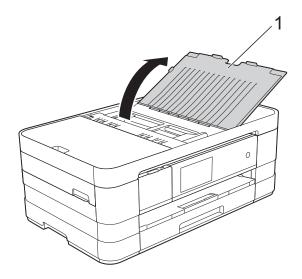

2 Fan the pages well.

3 Adjust the paper guides (1) to fit the width of your documents.

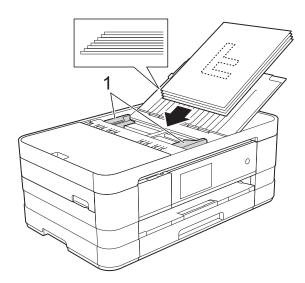

4 Place your documents face down, top edge first in the ADF underneath the guides until you feel them touch the feed rollers.

The Touchscreen will display ADF Ready.

## **IMPORTANT**

DO NOT leave thick documents on the scanner glass. If you do this, the ADF may jam.

## Using the scanner glass

You can use the scanner glass to fax, copy or scan single pages or pages of a book.

## **Document Sizes Supported**

Length: Up to 297 mm

Width: Up to 215.9 mm

Weight: Up to 2 kg

### How to load documents

#### NOTE

To use the scanner glass, the ADF must be empty.

- 1 Lift the document cover.
- Using the document guidelines on the left and top, place the document face down in the upper left corner of the scanner glass.

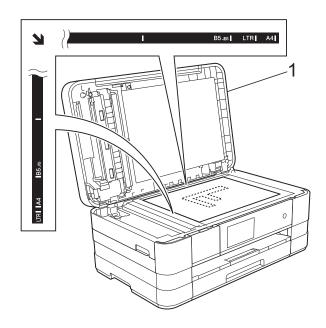

1 document cover

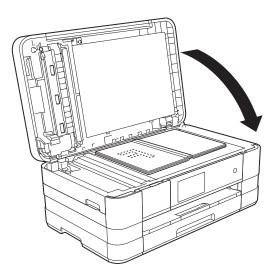

Close the document cover.

### **IMPORTANT**

If you are scanning a book or thick document, DO NOT slam the cover down or press on it.

## Unscannable area

The scannable area depends on the settings in the application you are using. The figures below show the unscannable areas.

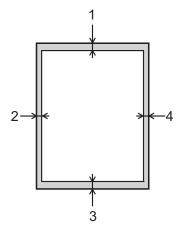

| Usage | Document  | Top (1)    | Left (2)          |
|-------|-----------|------------|-------------------|
|       | Size      | Bottom (3) | Right (4)         |
| Fax   | A4        | 3 mm       | 3 mm <sup>1</sup> |
|       | Letter    |            | 4 mm              |
|       | Legal     |            |                   |
| Сору  | All paper |            | 3 mm              |
| Scan  | sizes     | 1 mm       | 1 mm              |

The unscannable area is 1 mm when you use the ADF.

## Sending a fax

## How to send a fax

The following steps show how to send a fax.

- 1 Do one of the following to load your document:
  - Place the document *face down* in the ADF. (See *Using the ADF* on page 47.)
  - Load your document face down on the scanner glass. (See *Using the* scanner glass on page 48.)

## **NOTE**

- To send colour faxes with multiple pages, use the ADF.
- If you send a mono fax from the ADF when the memory is full, it will be sent in real time.
- You can use the scanner glass to fax pages of a book one at a time. The documents can be up to A4 or Letter size.
- Since you can only scan one page at a time, it is easier to use the ADF if you are sending a multiple-page document.

- 2 Do one of the following:
  - When Fax Preview is set to off, press Fax.
  - When Fax Preview is set to on, press Fax and then Sending Faxes.

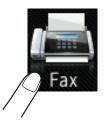

■ The Touchscreen shows:

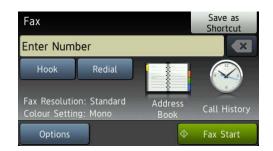

3 You can change the following fax-sending settings. Press Options. Swipe up or down, or press ▲ or ▼ to scroll through the fax settings. When the setting you want is displayed, press it and choose your new option. When you have finished changing options, press OK.

### (Basic User's Guide)

For details about changing the following fax-sending settings, see pages 52 to 54.

- Glass Scan Size
- Colour Fax Transmission
- Preview Outgoing Fax
- Transmission Verification Report (Setup)

### (Advanced User's Guide)

For more advanced fax-sending operations and settings (See Advanced User's Guide: Sending a fax.)

- Contrast
- Fax Resolution
- Set New Defaults
- Factory Reset
- 2-sided Fax (MFC-J4710DW)
- Faxing at the end of a call
- Broadcasting
- Real Time Transmission
- Overseas Mode
- Delayed Fax
- Batch Transmission
- Cancelling Waiting Jobs
- Polled Transmit

4 Enter the fax number.

## Using the dial pad Using the Address Book

■ Address Book

### Using the call history

- Outgoing Call
- Caller ID history

#### NOTE

- You can preview a fax message before sending it by setting Preview to On. (See How to preview an outgoing fax on page 53.)
- If your network supports the LDAP protocol you can search for fax numbers and E-mail addresses on your server. (See Network User's Guide: LDAP operation.)
- **5**

Press Fax Start.

## Faxing from the ADF

The machine starts scanning the document to be sent.

## Faxing from the scanner glass

- If you choose Mono in the Colour Setting (default setting), the machine starts scanning the first page. Go to step 6.
- If you choose Colour in the Colour Setting, the Touchscreen asks if you want to send a colour fax. Press
  Yes (Colour fax) to confirm. The machine starts dialling and sending the document.

- When the Touchscreen asks you Next page?, do one of the following:
  - To send a single page, press No. The machine starts sending the document.
  - To send more than one page, press Yes and go to step 7.
- Place the next page on the scanner glass.

Press OK.

The machine starts scanning the page. (Repeat steps 6 and 7 for each additional page.)

## Stop faxing

To stop faxing, press X.

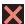

## Setting scanner glass size for faxing

When documents are Letter size, you need to set the Scan Size to Letter. If you do not, the side portion of the faxes will be missing.

- Load your document.
- Do one of the following:
  - When Fax Preview is set to off, press Fax.
  - When Fax Preview is set to on, press Fax and then Sending Faxes.
- 3 Press Options.
- Swipe up or down, or press ▲ or ▼ to display Glass Scan Size.
- 5 Press Glass Scan Size.
- Press Letter (or A4).
- Press OK.
- Enter the fax number.

Press Fax Start.

### NOTE

- You can save the setting you use most often by setting it as the default setting. (See Advanced User's Guide: Setting your changes as a new default.)
- This setting is only available for sending documents from the scanner glass.

## Colour fax transmission

Your machine can send a colour fax to machines that support this feature.

Colour faxes cannot be stored in the machine's memory. When you send a colour fax, the machine will send it in real time (even if Real Time TX is set to Off).

- Load your document.
- Do one of the following:
  - When Fax Preview is set to off, press
  - When Fax Preview is set to on, press Fax and then Sending Faxes.
- Press Options.
- Swipe up or down, or press ▲ or ▼ to display Colour Setting.
- 5 Press Colour Setting.
- Press Colour.
- Press OK.
- Enter the fax number.
- Press Fax Start.

## Cancelling a fax in progress

If you want to cancel a fax while the machine is scanning, dialling or sending, press X.

## How to preview an outgoing fax

You can preview a fax message before you send it. You must set Real Time Transmission and Polling RX to Off before you use this feature.

- 1 Load your document.
- 2 Do one of the following:
  - When Fax Preview is set to off, press Fax.
  - When Fax Preview is set to on, press Fax and then Sending Faxes.
- 3 Press Options.
- 4 Swipe up or down, or press ▲ or ▼ to display Preview.
- 5 Press Preview.
- 6 Press on.
- 7 Press OK.
- 8 Enter the fax number using the dial pad or Address Book.
- Press Fax Start. The machine starts scanning the document and the outgoing fax appears on the Touchscreen. When the fax is displayed, press the Touchscreen to perform the following operations.

|          | Description                   |
|----------|-------------------------------|
| •        | Enlarge the fax.              |
|          | Reduce the fax.               |
| ▲ or ▼   | Scroll vertically.            |
| d or ▶   | Scroll horizontally.          |
| <b>₽</b> | Rotate the fax clockwise.     |
|          | Go back to the previous page. |
|          | Go to the next page.          |

10 Press Start.

#### NOTE

- To send a colour fax, do not use Fax Preview.
- The fax message in the memory will be sent and then erased when you press Start.

# Transmission Verification Report

You can use the Transmission Verification Report as proof that you sent a fax. This report lists the sender's name or fax number, the time and date of the transmission, duration of the transmission, number of pages sent, and whether or not the transmission was successful.

There are several settings available for the Transmission Verification Report:

- On: Prints a report after every fax you send.
- On+Image: Prints a report after every fax you send. A portion of the fax's first page appears on the report.
- Off: Prints a report if your fax is unsuccessful due to a transmission error. Off is the default setting.
- Off+Image: Prints a report if your fax is unsuccessful due to a transmission error. A portion of the fax's first page appears on the report.
- 1 Press

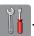

- Press All Settings.
- Swipe up or down, or press ▲ or ▼ to display Fax.
- 4 Press Fax.
- 5 Swipe up or down, or press ▲ or ▼ to display Report Setting.
- 6 Press Report Setting.
- 7 Press Transmission.
- 8 Press On, On+Image, Off or Off+Image.
- 9 Press .

### **NOTE**

- If you choose On+Image or Off+Image the image will only appear on the Transmission Verification Report if Real Time Transmission is set to Off. The image will not appear on the report when you send a colour fax. (See Advanced User's Guide: Real Time Transmission.)
- If your transmission is successful, "OK" will appear next to "RESULT" on the Transmission Verification Report. If the transmission is not successful, "ERROR" will appear next to "RESULT".

# 5

## Receiving a fax

## **Receive Modes**

You must choose a Receive Mode depending on the external devices and telephone services you have on your line.

## **Choose the Receive Mode**

By default, your machine will automatically receive any faxes that are sent to it. The diagram below will help you choose the correct receive mode.

For more detailed information on the Receive Modes, see Using Receive Modes on page 57.

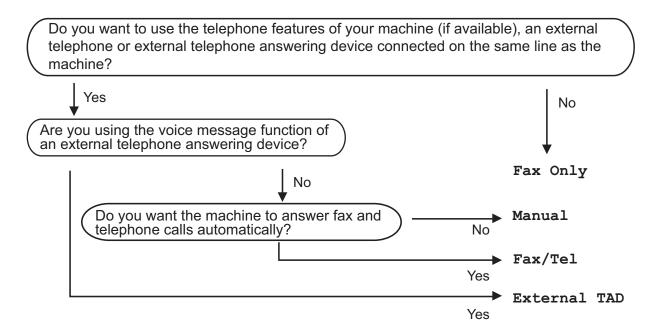

To set the Receive Mode follow the instructions below:

- 1 Press .
- Press All Settings.
- 3 Swipe up or down, or press ▲ or ▼ to display Initial Setup.
- 4 Press Initial Setup.
- 5 Swipe up or down, or press ▲ or ▼ to display Receive Mode.

## Chapter 5

6 Press Receive Mode.

## **NOTE**

(For Australia, Singapore and Hong Kong)

If you cannot change the Receive Mode, make sure the Distinctive Ring feature is set to Off. (See *Turning off Distinctive Ring* on page 64 and 69 for your relevant country.)

(For New Zealand)

If you cannot change the Receive Mode, make sure the FaxAbility feature is set to Off. (See *How to Turn FaxAbility OFF or ON* on page 67.)

- 7 Press Fax Only, Fax/Tel, External TAD or Manual.
- 8 Press ...

## **Using Receive Modes**

Some Receive Modes answer automatically (Fax Only and Fax/Tel). You may want to change the Ring Delay before using these modes. (See *Ring Delay* on page 58.)

## Fax Only

Fax Only mode will automatically answer every call as a fax call.

## Fax/Tel

Fax/Tel mode helps you automatically manage incoming calls by recognising whether they are fax or voice calls and dealing with them in one of the following ways:

- Faxes will be automatically received.
- Voice calls will start the F/T Ring to tell you to pick up the line. The F/T Ring is a fast double-ring made by your machine.

(See F/T Ring Time (Fax/Tel mode only) on page 58 and Ring Delay on page 58.)

## **Manual**

To receive a fax in Manual mode, lift the handset of an external telephone or press Hook. When you hear fax tones (short repeating beeps), press Fax Start and choose Receive. You can also use the Fax Detect feature to receive faxes by lifting a handset on the same line as the machine.

(See Fax Detect on page 59.)

## **External TAD**

External TAD mode lets an external answering device manage your incoming calls. Incoming calls will be dealt with in one of the following ways:

- Faxes will be automatically received.
- Voice callers can record a message on the external TAD.

(For more information, see *Connecting an external TAD (telephone answering device)* on page 70.)

## **Receive Mode settings**

## **Ring Delay**

The Ring Delay sets the number of times the machine rings before it answers in Fax Only or Fax/Tel mode. If you have external or extension telephones on the same line as the machine, choose the maximum number of rings.

(See Operation from external and extension telephones on page 72 and Fax Detect on page 59.)

- Press
- 2 Press All Settings.
- 3 Swipe up or down, or press ▲ or ▼ to display Fax.
- Press Fax.
- 5 Swipe up or down, or press ▲ or ▼ to display Setup Receive.
- 6 Press Setup Receive.
- Swipe up or down, or press ▲ or ▼ to display Ring Delay.
- 8 Press Ring Delay.
- 9 Swipe up or down, or press ▲ or ▼ to display the options, and then press the number of times the machine will ring before it answers (2-10 for Australia, 1-10 for New Zealand, 0-2 for Taiwan, 0-10 for some countries).

Because the restriction of Taiwan's Telecommunication law, the products sold in this area cannot be set to more than 3 cycle rings.

If you choose 0, the machine will answer immediately and the line will not ring at all.

10 Press .

# F/T Ring Time (Fax/Tel mode only)

When somebody calls your machine, you and your caller will hear the normal telephone ring. The number of rings is set by the ring delay setting.

If the call is a fax, then your machine will receive it. However, if it is a voice call then the machine will sound the F/T Ring (a fast double-ring) for the time you have set in the F/T Ring Time setting. If you hear the F/T Ring, it means that you have a voice caller on the line.

Because the F/T Ring is made by the machine, extension and external telephones will not ring. However, you can still answer the call on any telephone by using a remote code. (For more information, see *Using remote codes* on page 73.)

- 1 Press
- Press All Settings.
- 3 Swipe up or down, or press ▲ or ▼ to display Fax.
- 4 Press Fax.
- 5 Swipe up or down, or press ▲ or ▼ to display Setup Receive.
- 6 Press Setup Receive.
- 7 Swipe up or down, or press ▲ or ▼ to display F/T Ring Time.
- 8 Press F/T Ring Time.
- 9 Press how long the machine will ring to alert you that you have a voice call (20, 30, 40 or 70 seconds for Australia and some countries, 20, 30, 40 or 55 seconds for New Zealand).
- 10 Press .

### NOTE

Even if the caller hangs up during the fast double-ring, the machine will continue to ring for the set time.

## **Fax Detect**

#### If Fax Detect is On:

Fax Detect is turned on as default.

The machine receives a fax call automatically, even if you answer the call. When you see Receiving on the Touchscreen or when you hear "chirps" through the handset you are using, just replace the handset. Your machine will do the rest.

#### If Fax Detect is Off:

If you are at the machine and answer a fax call by lifting the handset, press Fax Start, then press Receive to receive the fax.

If you answered at an extension or external telephone, press \* **5 1** (\* **9 1** for New Zealand). (See *Operation from external and extension telephones* on page 72.)

#### NOTE

- If this feature is set to on, but your machine does not connect a fax call when you lift an extension or external telephone handset, press the remote activation code
   \* 5 1 (\* 9 1 for New Zealand).
- If you send faxes from a computer on the same telephone line and the machine intercepts them, set Fax Detect to Off.

- 1 Press
- 2 Press All Settings.
- Swipe up or down, or press ▲ or ▼ to display Fax.
- 4 Press Fax.
- 5 Swipe up or down, or press ▲ or ▼ to display Setup Receive.
- 6 Press Setup Receive.
- Swipe up or down, or press ▲ or ▼ to display Fax Detect.
- 8 Press Fax Detect.
- 9 Press on (or off).
- 10 Press ...

## Fax Preview (Monochrome only)

## How to preview a received fax

You can view received faxes on the

Touchscreen by pressing Fax and then

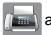

Received Faxes

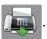

When the

machine is in Ready mode, a popup message will appear on the Touchscreen to alert you of new faxes.

## **Setting Fax Preview**

Press

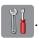

Press Fax Preview.

Press on (or off).

Press Yes.

The Touchscreen will tell you that any future faxes will not be printed as you receive them.

Press Yes.

6 Press 🚹.

#### NOTE

When Fax Preview is turned on, a backup copy of received faxes will not be printed for Fax Forwarding and PC-Fax Receiving operations, even if you have set Backup Print to On.

## Using Fax Preview

When you receive a fax, you will see a pop-up message on the Touchscreen. (For example: New Fax:01 [View])

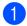

Press View.

The Touchscreen will display the fax list.

#### NOTE

- · The fax list includes the old faxes and the new fax. The new fax is indicated by a blue mark next to the fax.
- If you want to see a fax that has already been previewed, press Fax and Received Faxes.
- Swipe up or down, or press ▲ or ▼ to display the fax number of the fax you want to see.
- Press the fax you want to see.

### NOTE

- If your fax is large there may be a delay before it is displayed.
- The Touchscreen will show the current page number and total pages of the fax message. When your fax message is over 99 pages the total number of pages will be shown as "XX".

Press the Touchscreen or Touchpanel to perform the following operations.

|          | Description                                                                               |
|----------|-------------------------------------------------------------------------------------------|
| •        | Enlarge the fax.                                                                          |
| Q        | Reduce the fax.                                                                           |
| ▲ or ▼   | Scroll vertically.                                                                        |
| ✓ or ▶   | Scroll horizontally.                                                                      |
| ₹<br>A   | Rotate the fax clockwise.                                                                 |
|          | Delete the fax.                                                                           |
|          | Press Yes to confirm.                                                                     |
|          | Go back to the previous page.                                                             |
|          | Go to the next page.                                                                      |
| <b>→</b> | Go back to the fax list.                                                                  |
| Start    | Print the fax.                                                                            |
|          | Do one of the following:                                                                  |
|          | Press Print All Pages<br>to print the whole fax<br>message.                               |
|          | Press<br>Print Displayed Only<br>to only print the displayed<br>page.                     |
|          | Press     Print From Displayed     to print from the displayed     page to the last page. |

## 4 Press .

## How to print a fax

- 1 Press Fax.
- 2 Press Received Faxes.
- 3 Press the fax you want to view.
- 4 Press Start.
  - If the fax is multiple pages, go to step 6.
  - If the fax is a single page, it will start printing. Go to step **6**.
- **5** Do one of the following:
  - Press Print All Pages to print all pages of the fax. Go to step 6.
  - Press Print Displayed Only to print the displayed page.
    Go to step 7.
  - Press Print From Displayed to print from the displayed page to the last page. Go to step .
- 6 Do one of the following:
  - To delete the fax, press Yes.
  - To keep the fax in the memory, press No.
- 7 Press ...

## How to print all faxes in the list

- 1 Press Fax.
- Press Received Faxes.
- 3 Press Print/Delete.
- 4 Do one of the following:
  - To print all new faxes, press Print All (New Faxes).
  - To print all old faxes, press Print All(Old Faxes).
- 5 Press .

### How to delete all faxes in the list

- 1 Press Fax.
- Press Received Faxes.
- 3 Press Print/Delete.
- 4 Do one of the following:
  - To delete all new faxes, press Delete All (New Faxes).
  - To delete all old faxes, press Delete All(Old Faxes).
- 5 Press Yes to confirm.
- 6 Press .

## **Turning off Fax Preview**

- 1 Press
- 2 Press Fax Preview.
- 3 Press off.
- 4 Press Yes to confirm.
- 5 If there are faxes stored in the memory, do one of the following:
  - If you do not want to print the stored faxes, press Continue.

    The machine asks you to confirm the deletion of the stored faxes.

Press Yes to confirm. Your faxes will be deleted.

- If you want to print all the stored faxes, press
  Print All Faxes Before Delete.
- If you do not wish to turn off Fax Preview, press Cancel.

Press .

# 6

# Telephone and external devices

# Voice operations

# Tone or Pulse (Not Available for New Zealand)

If you have a Pulse dialling service, but need to send tone signals (for example, for telephone banking), follow the instructions below:

- 1 Do one of the following:
  - When Fax Preview is set to off, press Fax.
  - When Fax Preview is set to on, press Fax and Sending Faxes.
- Press Hook.
- 3 Press # on the machine's Touchpanel. Any digits dialled after this will send tone signals.

When you are finished with the call, the machine will return to the Pulse dialling service

# Fax/Tel mode

When the machine is in Fax/Tel mode, it will use the F/T Ring (fast double-ring) to alert you to pick up a voice call.

If you are at an external telephone, lift the handset of the external telephone, and then press Pickup to answer.

If you are at an extension telephone, you'll need to lift the handset during the F/T Ring Time and then press # 5 1 (# 9 1 for New Zealand) between the fast double-rings. If no one is on the line, or if someone wants to send you a fax, send the call back to the machine by pressing \* 5 1 (\* 9 1 for New Zealand).

# Telephone Service for Australia

# **Distinctive Ring**

Distinctive Ring <sup>1</sup> is a function of your Brother machine that allows a person with one line to receive fax and voice calls through two different phone numbers on that one line.

Brother uses the term "Distinctive Ring", but telephone companies market the service under a variety of names. This service establishes a second telephone number on the same line as your existing telephone number, and each number has its own ring pattern. Typically, the original number rings with the standard ring pattern and is used for receiving voice calls, and the second number rings with a different ring pattern and is used for receiving faxes. Only one call can be answered (or made) at any one time and while this call is in progress, incoming calls to either number will be presented with a busy tone.

#### NOTE

Contact your Telephone Service Provider to determine availability and any other related details.

After you have set the Distinctive Ring feature to On, the receive mode is set to Manual automatically. Your Distinctive Ring Number does not allow Voice calls - only Faxes. You can not change the receive mode from Manual mode while the Distinctive Ring is set to on.

# How does your telephone company's "Distinctive Ring" service work?

Using "Distinctive Ring" service of your telephone company is the most efficient way to receive both fax and telephone calls on the same line. When the voice call comes in, all phones (extension and external) and the fax machine will ring to alert you to pick it up. If a fax call comes in, the fax machine will answer automatically without ringing, whereas the extension and external phones will ring twice with a Distinctive Ring pattern. It is also a more efficient way of operating a Fax machine with an extension phone as you do not have to use the remote activation codes. It gives you two independent numbers without the higher cost of a second line.

#### Flowchart Sequence of Incoming call Incoming Call (either Voice or Fax) All extension phones ring twice, fax machine is silent. Registered Main number Fax (Voice Number) Number Fax machine Fax machine automatically begins ringing receives and prints on third ring. fax message without ringing. You answer the call Telephone Answering at an external phone Device (TAD) answers the call. or an extension phone or at the machine's handset.

# What does Brother's "Distinctive Ring" do?

The Brother machine has a Distinctive Ring feature that allows you to use your machine to take full advantage of the telephone company's Distinctive Ring service. The new telephone number on your line can just receive faxes.

# **Turning on Distinctive Ring**

### **Very Important!**

After you have set the Distinctive Ring feature to on, the receive mode is set to  $\mathtt{Manual}$  automatically. Your Distinctive Ring Number does not allow Voice calls - only Faxes. You cannot change the receive mode to another mode while the Distinctive Ring is set to on. When Distinctive Ring is on, the LCD will show  $\mathtt{D}/\mathtt{R}$  as the Receive Mode.

- 1 Press
- 2 Press All Settings.
- 3 Swipe up or down, or press ▲ or ▼ to display Fax.
- 4 Press Fax.
- 5 Swipe up or down, or press ▲ or ▼ to display Miscellaneous.
- 6 Press Miscellaneous.
- 7 Press Distinctive.
- 8 Press on.
- 9 Press ...
  Distinctive Ring is now set to on.

# **Turning off Distinctive Ring**

- 1 Press
- 2 Press All Settings.
- 3 Swipe up or down, or press ▲ or ▼ to display Fax.
- 4 Press Fax.
- 5 Swipe up or down, or press ▲ or ▼ to display Miscellaneous.
- 6 Press Miscellaneous.
- 7 Press Distinctive.

- 8 Press Off.
- 9 Press ...

#### NOTE

If you turn off Distinctive Ring, the machine will stay in Manual receive mode. You will need to set the Receive Mode again. (Choose the Receive Mode on page 55.)

## Caller ID

Caller ID is a telephone service that allows the subscriber to see a display of the caller's phone number or name as the telephone rings. It is a fast way to screen your calls. You can respond quickly to calls you missed, because Caller IDs are received and stored in your machine memory.

#### NOTE

To get the Caller ID Service: apply for the Caller ID service at your local telephone company, if available.

# **Advantages of Caller ID**

#### **For Business**

All businesses profit from a quicker response to customer calls. Businesses that provide mail order services, money-lending services or provide confidential information, can protect themselves from false orders or acceptance of false identification.

### At Home

Residential customers can protect themselves from unwanted calls.

# How Does the Caller ID Work?

# The Caller ID Appears on the Display When Your Telephone Rings

As your telephone rings, the display shows you the caller's phone number or name if the name has been stored as Speed Dial. Once you answer the call, the caller's ID disappears.

### **NOTE**

- If ID Unknown appears on the display, it means that the call came from outside your caller ID service area or a public phone.
- If ID Withheld appears on the display, it means the caller intentionally blocked the transmission of his/her ID.
- Depends on network function.

# The Caller ID is Stored in Your Machine Memory

The machine can store a maximum of the last 30 incoming caller IDs in the memory, along with the time and date of reception. The 31st call will cause the oldest ID to be erased.

The Caller ID information stored in the memory can be used for the following.

## Printing the Caller ID List.

You can review calls you received by checking the Caller IDs in memory. This report will list the Date, Time, Phone Number (Caller ID) name, and type of Call (Comment) if available.

See Advanced User's Guide: How to print a report.

# Telephone Service for New Zealand

# **FaxAbility**

FaxAbility is a service offered by Telecom that allows you to have an additional number on one phone line, with its own distinctive ring pattern. This way, when you get an incoming call, you can identify the number being called by its ring.

# How Will the Fax Machine Treat All Other Numbers?

FaxAbility mode ensures that the machine will answer calls to the FaxAbility (secondary) number. When a call comes in to your main number, all the phones will ring. You can set an external answering device (TAD) to answer calls on the other number(s). (See the chart in this page.)

# What is the Advantage of Using the FaxAbility Function?

Using FaxAbility is the most efficient way to receive both fax and telephone calls on the same line. It is much easier for your callers who dial manually. The fax machine will answer with receiving tones so they will not have to press an activation code. And the people who call to talk on your main number will not have to talk to your fax machine. Basically, it gives you two independent numbers without the higher cost of a second line.

# **How Does FaxAbility Work?**

Your telephone number will have the standard ring pattern of long, long tone, while the new number will have a ring pattern of long, silence, long, etc. When FaxAbility is On, you will not hear the first ring of all incoming calls on the fax machine. Extension phones will ring as usual. If the fax machine recognises the ring pattern, all ringing will stop and the fax machine will answer and automatically receive the fax message. Otherwise, you will hear the extension phones and the fax machine continue to ring. The fax machine always listens to the ring pattern before it answers, so do not pick up the phone during that time. You will quickly learn to recognise the ring pattern for faxes, so you will not be tempted to answer that number. Either you or a telephone answering device can answer the main number(s).

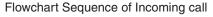

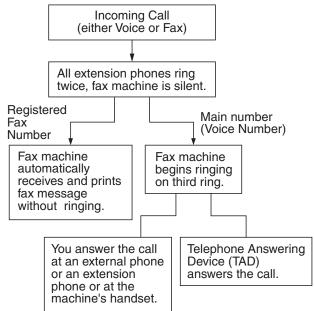

### NOTE

After you have set the FaxAbility feature to On, the receive mode is set to Manual automatically. Unless you have a TAD or Voice Mail set up on the FaxAbility number, Manual mode means you must answer all the call yourself. You can not change the receive mode to the other mode while the FaxAbility is set to on. When FaxAbility is on, the LCD will show D/R as the Receive Mode.

# How to Turn FaxAbility OFF or ON

The FaxAbility function is designed to accommodate the FaxAbility service provided by Telecom. To change the setting, repeat steps ①-⑩; Step ⑧ is where you can choose either on or off.

Call Waiting beeps caused by incoming calls on your main number can affect fax transmissions. If you have FaxAbility Service but don't have Call Waiting, you need do nothing at this stage. If you do have Call Waiting as well as FaxAbility, set the Call Waiting menu option to on. See below.

- 1 Press
- Press All Settings.
- 3 Swipe up or down, or press ▲ or ▼ to display Fax.
- 4 Press Fax.
- 5 Swipe up or down, or press ▲ or ▼ to display Miscellaneous.
- 6 Press Miscellaneous.
- 7 Press FaxAbility.
- 8 Press on (or off) to set FaxAbility.
  If you have FaxAbility service, press on.
- 9 Press Call Waiting.

- Press on to set Call Waiting.
  If you have Call Waiting service, press
  on to avoid the trouble caused by Call
  Waiting.
- 11 Press .

### Caller ID

Caller ID is a telephone service that allows the subscriber to see a display of the caller's phone number and name if available as the telephone rings. It is a fast way to screen your calls. You can respond quickly to calls you missed, because Caller IDs are received and stored in your machine memory.

### **NOTE**

To get the Caller ID Service, apply for the Caller ID service at your local telephone company, if available.

# **Advantages of Caller ID**

#### **For Business**

All businesses profit from a quicker response to customer calls. Businesses that provide mail order services, money-lending services or provide confidential information, can protect themselves from false orders or acceptance of false identification.

### At Home

Residential customers can protect themselves from unwanted calls.

# **How Does the Caller ID Work?**

# The Caller ID Appears on the Display When Your Telephone Rings

As your telephone rings, the display shows you the caller's phone number or name if available. Once you answer the call, the caller's ID disappears. You can print a list of the Caller ID information received by your machine.

See Advanced User's Guide: How to print a report.

### **NOTE**

- If ID Unknown appears on the display, it means that the call came from outside your caller ID service area.
- If ID Withheld appears on the display, it means the caller intentionally blocked the transmission of his/her ID.
- <sup>1</sup> Depends on network function.

# **Telephone Service for Some Countries**

# Distinctive Ring (For Singapore and Hong Kong)

This machine feature lets you use the Distinctive Ring subscriber service offered by some telephone companies, which allows you to have several telephone numbers on one phone line. Each phone number has its own Distinctive Ring pattern, so you will know which phone number is ringing. This is one way you can have a separate phone number for your machine.

Your machine has a Distinctive Ring function, allowing you to dedicate one phone number just for receiving faxes. You will need to set Distinctive Ring to On.

### **NOTE**

You can switch it off temporarily, then turn it back on. When you get a new fax number, make sure you reset this function.

 The machine will answer only calls to the Distinctive Ring number.

# **Turning on Distinctive Ring**

### **Very Important!**

After you have set the Distinctive Ring feature to on, the receive mode is set to Manual automatically. Unless you have a TAD or Voice Mail set up on the Distinctive Ring number, Manual mode means you must answer all the calls yourself. You cannot change the receive mode to another mode while the Distinctive Ring is set to on. When Distinctive Ring is on, the LCD will show D/R as the Receive Mode.

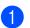

**Press** 

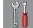

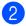

Press All Settings.

- 3 Swipe up or down, or press ▲ or ▼ to display Fax.
- 4 Press Fax.
- 5 Swipe up or down, or press ▲ or ▼ to display Miscellaneous.
- 6 Press Miscellaneous.
- 7 Press Distinctive.
- 8 Press on.

# **Turning off Distinctive Ring**

- 1 Press
- 2 Press All Settings.
- Swipe up or down, or press ▲ or ▼ to display Fax.
- 4 Press Fax.
- 5 Swipe up or down, or press ▲ or ▼ to display Miscellaneous.
- 6 Press Miscellaneous.
- 7 Press Distinctive.
- 8 Press Off.
- 9 Press ...

### **NOTE**

If you turn off Distinctive Ring, the machine will stay in Manual receive mode. You will need to set the Receive Mode again. (*Choose the Receive Mode* on page 55.)

# Caller ID (For Singapore and Hong Kong)

The Caller ID feature of this machine lets you use the Caller ID subscriber service offered by many local phone companies. Call your telephone company for details. This service provides you, by means of the screen display, the telephone number (or name) of your caller as the line rings.

After a few rings, the screen displays the telephone number of your caller (or name, if available). Once you answer the call, the Caller ID information disappears from the screen, but the call information remains stored in the Caller ID memory.

- ID Unknown display means call originates outside your Caller ID service area.
- ID Withheld display means the caller has intentionally blocked transmission of information.

### NOTE

You can print a list of Caller ID information received by your machine.

See Advanced User's Guide: How to print a report.

Caller ID service varies with different carriers. Call your local phone company to determine the kind of service available in your area.

# Connecting an external TAD (telephone answering device)

You may choose to connect an external answering device. However, when you have an **external** TAD on the same telephone line as the machine, the TAD answers all calls and the machine "listens" for fax calling (CNG) tones. If it hears them, the machine takes over the call and receives the fax. If it does not hear CNG tones, the machine lets the TAD continue playing your outgoing message so your caller can leave a voice message.

The TAD must answer within two rings (the recommended setting is two rings). The machine cannot hear CNG tones until the TAD has answered the call, and with four rings, there are only 8 to 10 seconds of CNG tones left for the fax "handshake". Make sure you carefully follow the instructions in this guide for recording your outgoing message. We do not recommend using the toll saver feature on your external answering machine if it exceeds five rings.

### **NOTE**

If you do not receive all your faxes, shorten the Ring Delay setting on your external TAD.

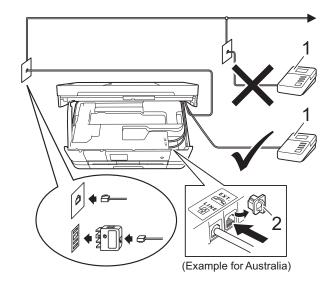

- 1 TAD
- 2 Protective Cap

When the TAD answers a call, the Touchscreen shows Telephone.

#### **IMPORTANT**

DO NOT connect a TAD elsewhere on the same telephone line.

# **Connections settings**

The external TAD must be connected as shown in the previous illustration.

- 1 Using both hands, use the finger holds on each side of the machine to lift the scanner cover into the open position.
- Carefully guide the telephone line cord into the cable channel and out the back of the machine.
- 3 Lift the scanner cover to release the lock. Gently push the scanner cover support down and close the scanner cover using both hands.
- 4 Set your external TAD to one or two rings. (The machine's Ring Delay setting does not apply.)
- Record the outgoing message on your external TAD.
- 6 Set the TAD to answer calls.
- 7 Set the Receive Mode to
  External TAD. (See Choose the Receive Mode on page 55.)

# Recording an outgoing message (OGM) on an external TAD

Timing is important in recording this message.

- 1 Record 5 seconds of silence at the beginning of your message. (This allows your machine time to listen for the fax CNG tones of automatic transmissions before they stop.)
- 2 Limit your speaking to 20 seconds.

#### NOTE

We recommend beginning your OGM with an initial 5 second silence because the machine may not hear the fax tones over a voice. You may try omitting this pause, but if your machine has trouble receiving, then you must re-record the OGM to include it.

# Multi-line connections (PABX)

Most offices use a central telephone system.

Brother recommends that all our machines be connected to a discreet (dedicated) line. Although a particular PABX may appear to work with a particular model of fax machine, we cannot guarantee that the unit will operate correctly.

While it is often relatively simple to connect a fax machine to a PABX, (Private Automatic Branch Exchange), we suggest that you contact the company that installed your telephone system and ask them to connect the fax machine for you.

Brother does not recommend the use of a PABX line. PABX limitations in general can cause some functions of the fax machine not to work correctly.

# External and extension telephones

# Connecting an external or extension telephone

You can connect a separate telephone to your machine as shown in the diagram below.

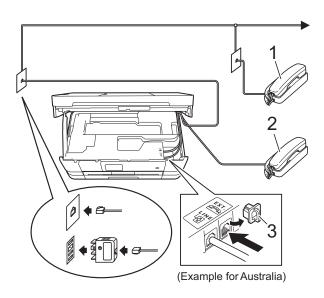

- 1 Extension telephone
- 2 External telephone
- 3 Protective Cap

# Operation from external and extension telephones

If you answer a fax call on an extension or an external telephone, you can make your machine take the call by using the Remote Activation Code. When you press the Remote Activation Code \* 5 1 (\* 9 1 for New Zealand), the machine starts to receive the fax.

If the machine answers a voice call and fast double-rings for you to take over, use the Remote Deactivation Code # 5 1 (# 9 1 for New Zealand) to take the call at an extension telephone. (See *F/T Ring Time (Fax/Tel mode only)* on page 58.)

# If you answer a call and no one is on the line:

You should assume that you're receiving a manual fax.

Press \* 5 1 (\* 9 1 for New Zealand) and wait for the chirp or until the Touchscreen shows Receiving, and then hang up.

#### NOTE

You can also use the Fax Detect feature to make your machine automatically take the call. (See *Fax Detect* on page 59.)

# Using a cordless external telephone

Once the base unit of the cordless telephone has been connected to the same telephone line as the machine (See *External and extension telephones* on page 72.), you can answer calls on the cordless handset during the Ring Delay.

If you let the machine answer first, you will have to go to the machine and press  ${\tt Hook}$  to send the call to the cordless handset.

# **Using remote codes**

#### **Remote Activation Code**

If you answer a fax call on an extension or external telephone, you can tell your machine to receive it by dialling the Remote Activation Code \* 5 1 (\* 9 1 for New Zealand). Wait for the chirping sounds and then replace the handset. (See *Fax Detect* on page 59.)

If you answer a fax call at the external telephone, you can make the machine receive the fax by pressing Fax Start and choose Receive.

#### **Remote Deactivation Code**

If you receive a voice call and the machine is in Fax/Tel mode, it will start to sound the F/T Ring (fast double-ring) after the initial ring delay. If you pick up the call on an extension telephone, you can turn the F/T Ring off by pressing # 5 1 (# 9 1 for New Zealand) (make sure you press this between the rings).

If the machine answers a voice call and fast double-rings for you to take over, you can take the call at the external telephone by pressing Pickup.

## Changing the remote codes

If you want to use Remote Activation, you have to turn on the remote codes. The preset Remote Activation Code is \* 5 1 (\* 9 1 for New Zealand). The preset Remote Deactivation Code is # 5 1 (# 9 1 for New Zealand). If you want to, you can replace them with your own codes.

- 1 Press
- 2 Press All Settings.
- 3 Swipe up or down, or press ▲ or ▼ to display Fax.
- 4 Press Fax.

- 5 Swipe up or down, or press ▲ or ▼ to display Setup Receive.
- 6 Press Setup Receive.
- Swipe up or down, or press ▲ or ▼ to display Remote Codes.
- 8 Press Remote Codes.
- 9 Do one of the following:
  - If you want to change the Remote Activation Code, press Act.Code.
    Enter the new code, and then press
    OK.
  - If you want to change the Remote Deactivation Code, press Deact.Code.

Enter the new code, and then press OK.

- If you do not want to change the Codes, go to step **(1)**.
- If you want to turn the Remote Codes Off (or On), press Remote Codes.

  Press Off (or On).
- 10 Press ...

#### NOTE

- If you are always disconnected when accessing your external TAD remotely, try changing the Remote Activation Code and Remote Deactivation Code to another three-digit code using the numbers 0-9, \*, #.
- Remote Codes might not work with some telephone systems.

7

# Dialling and storing numbers

# How to dial

# **Manual dialling**

- 1 Load your document.
- 2 Do one of the following:
  - When Fax Preview is set to off, press Fax.
  - When Fax Preview is set to on, press Fax and then Sending Faxes.
- 3 Press all of the digits of the fax number.

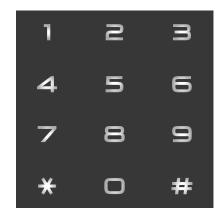

4 Press Fax Start.

# Dialling from the Address Book

- 1 Load your document.
- Press Fax.
- 3 Press Address Book.
- 4 Do one of the following:
  - Swipe up or down, or press ▲ or ▼ to display the number you want to dial.
  - Press Q, and then enter the first letter of the name and press OK.

    Press the name you want to dial.

    If the name has two numbers, go to step 5.

If the name has one number, go to step **6**.

#### NOTE

If the LDAP search is available, the result will be shown on the Touchscreen with

- 5 Press the number you want to dial.
- 6 To send a fax, press Apply.
- 7 Press Fax Start.
  The machine scans and sends the fax.

# Fax Redial

If you are sending a fax automatically and the line is busy, the machine will automatically redial up to three times at five minute intervals.

Redial only works if you dialled from the machine.

- 1 Load your document.
- 2 Do one of the following:
  - When Fax Preview is set to off, press Fax.
  - When Fax Preview is set to on, press Fax and then Sending Faxes.
- 3 Press Redial.
- 4 Press Fax Start.

### NOTE

- In Real Time Transmission the automatic redial feature does not work when you are using the scanner glass.
- If you are sending a fax manually and the line is busy, press Hook before performing step 3 above.
- Redial will change to Pause when you enter a fax number.

# Additional Dialling Operations

# **Outgoing Call history**

The last 30 numbers you sent a fax to will be stored in the outgoing call history. You can choose one of these numbers to fax to, add to the Address Book, or delete from the history.

- 1 Press Fax.
- 2 Press Call History.
- 3 Press Outgoing Call.
- 4 Press the number you want.
- 5 Do one of the following:
  - To send a fax, press Apply.

    Press Fax Start.
  - If you want to store the number, press Edit and then press Add to Address Book.
    - (See Advanced User's Guide: Storing Address Book numbers from Outgoing Calls.)
  - If you want to delete the number from the Outgoing Call history list, press Edit and then press Delete.

Press Yes to confirm.

Press .

# **Caller ID history**

This feature requires the Caller ID subscriber service offered by many local telephone companies. (See *Caller ID* on page 65, 67 and 69 for your relevant country.)

The numbers, or names if available, from the last 30 faxes and telephone calls you received will be stored in the Caller ID history. You can view the list or choose one of these numbers to fax to, add to Address Book, or delete from the history. When the thirty-first call comes into the machine, it replaces information about the first call.

### **NOTE**

If you are not a Caller ID subscriber, you can still view call dates from the Caller ID history and delete entries from the list.

- 1 Press Fax.
- Press Call History.
- Open in the story of the story of the sto
- Press the number or the name you want.
- 5 Do one of the following:
  - To send a fax, press Apply.

    Press Fax Start.
  - If you want to store the number, press Edit and then press
    Add to Address Book.

(See Advanced User's Guide: Storing Address Book numbers from the Caller ID history.)

■ If you want to delete the number from the Caller ID history list, press Edit and then press Delete.

Press Yes to confirm.

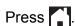

### **NOTE**

You can print the Caller ID list. (See Advanced User's Guide: *How to print a report*.)

# Storing numbers

You can set up your machine to do the following types of easy dialling: Address Book and Groups for broadcasting faxes. When you dial an Address Book number, the Touchscreen shows the number.

### **NOTE**

If you lose electrical power, the Address Book numbers that are in the memory will not be lost.

# Storing a pause

When you are storing Address Book numbers, you can insert one or more 3.5 second pauses by pressing Pause on the Touchscreen.

# Storing Address Book numbers

You can store up to 100 Addresses with a name, and each name can have two numbers.

- 1 Press Fax.
- Press Address Book.
- 3 Press Edit.
- 4 Press Add New Address.
- 5 Press Name.
- 6 Enter the name using the keyboard on the Touchscreen (up to 16 characters). Press OK. (To help you enter letters, see Entering)

(To help you enter letters, see *Entering Text* on page 181.)

- 7 Press Address 1.
- 8 Enter the first fax or telephone number using the keyboard on the Touchscreen (up to 20 digits).

  Press OK.

### NOTE

- Be sure to include the area code when entering a fax or telephone number. Depending on the country, the Caller ID names and history may not be displayed correctly if the area code is not registered with the fax or telephone number.
- If you downloaded Internet Fax: If you want to store an E-mail address to use with Internet Fax or Scan to E-mail server, press and enter the E-mail address then press OK. (See Entering *Text* on page 181.)
- If you want to store the second fax or telephone number, press Address 2. Enter the second fax or telephone number using the keyboard on the Touchscreen (up to 20 digits). Press OK.
- Press OK to confirm.
- Do one of the following:
  - To store another Address Book number, repeat steps 3 to 10.
  - To finish storing numbers, press

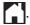

# **Changing Address Book** names or numbers

You can change or delete an Address Book name or number that has already been stored.

- Press Fax.
- Press Address Book.
- Press Edit.
- Do one of the following:
  - Press Change to edit the names or numbers. Go to step 6.
  - Press Delete to display Delete.

Delete the numbers you want to delete by pressing them to display a red check mark.

Press OK.

Press Yes to confirm. Go to step 9.

- Swipe up or down, or press ▲ or ▼ to display the number you want to change.
- Press the number you want to change.

- 7 Do one of the following:
  - If you want to change the name, press Name.
    Enter the new name (up to 16 characters) using the keyboard on the Touchscreen. (To help you enter letters, see *Entering Text* on page 181.)
    Press OK.
  - If you want to change the first fax or telephone number, press
     Address 1.
     Enter the new fax or telephone number (up to 20 digits) using the keyboard on the Touchscreen.

     Press OK.
  - If you want to change the second fax or telephone number, press

    Address 2.

    Enter the new fax or telephone number (up to 20 digits) using the keyboard on the Touchscreen.

    Press OK.

#### **NOTE**

How to change the stored name or number:

If you want to change a character or a stored number, press ◀ or ▶ to position the cursor to highlight the character or the number you want to change, and then press ☑. Enter the new character or number.

- 8 Do one of the following:
  - Press OK to finish.

    To change another Address Book number, repeat steps ③ to ⑤.
  - To change more details, go to ⑦.

# Making copies

# How to copy

The following steps show the basic copy operation.

- Do one of the following to load your document:
  - Place the document face down in the ADF.

(See Using the ADF on page 47.)

■ Place the document face down on the scanner glass.

(See Using the scanner glass on page 48.)

Press Copy.

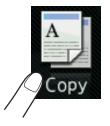

■ The Touchscreen shows:

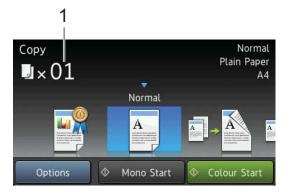

### 1 No. of Copies

You can enter the number of copies by using the dial pad.

- If you want more than one copy, enter the number (up to 99).
- Press Mono Start or Colour Start.

# Stop copying

To stop copying, press X.

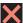

# Copy preset settings

You can copy with a variety of settings that are already set up for you in the machine simply by pressing them.

The following preset settings are available.

- Best Quality
- Normal
- 2-sided(1→2)
- 2-sided(2→2) (MFC-J4710DW)
- A4 → A3
- 2in1(ID)
- 2in1
- Poster
- Ink Save
- Book

#### NOTE

If you change the main option for the selected copy preset setting, the name above the setting icon on the Touchscreen will be changed to Normal.

For example, if you select

Best Quality and change the quality
option from Best, Normal will appear
above the preset icon.

- 1 Load your document.
- 2 Press Copy.
- 3 Swipe left or right to display

  Best Quality, Normal,
  2-sided(1→2), 2-sided(2→2)<sup>1</sup>,

  A4 → A3, 2in1(ID), 2in1, Poster,
  Ink Save or Book, and then press the
  option you want.
  - <sup>1</sup> (For MFC-J4710DW)
- 4 Enter the number of copies you want.

- Do one of the following:
  - If you want to change more settings, go to step **6**.
  - If you do not want to change further settings, go to step <a>©</a>.
- 6 Press Options.
- Swipe up or down, or press ▲ or ▼ to display the available settings, and then press the setting you want to change.
- Swipe up or down, or press ▲ or ▼ to display the available options, and then press your new option.
  Repeat steps ⑦ and ③ for each setting you want to change.
  If you have finished changing settings, press OK.

### NOTE

If you want to save the settings as a Shortcut, press Save as Shortcut.

9 Press Mono Start or Colour Start.

# **Copy options**

You can change the following copy settings. Press Copy and then press Options. Swipe up or down, or press ▲ or ▼ to scroll through the copy settings. When the setting you want is displayed, press it and choose your option. When you have finished changing options, press OK.

### (Basic User's Guide)

For details about changing the following copy settings, see pages 81 to 82.

- Paper Type
- Paper Size
- Tray Select (MFC-J4710DW)

### (Advanced User's Guide)

For details about changing the following copy settings, see Advanced User's Guide: *Copy options*.

- Quality
- Enlarge/Reduce
- Page Layout
- 2in1(ID)
- Stack/Sort
- Density
- 2-sided Copy
- Ink Save Mode
- Thin Paper Copy
- Watermark Copy
- Remove Background Colour
- Book Copy

### NOTE

If you want to sort copies, use the ADF.

# **Paper Type**

If you are copying on a special type of paper, set the machine for the type of paper you are using to get the best print quality.

- 1 Load your document.
- 2 Press Copy.
- 3 Enter the number of copies you want.
- 4 Press Options.
- 5 Swipe up or down, or press ▲ or ▼ to display Paper Type.
- 6 Press Paper Type.
- 7 Swipe up or down, or press ▲ or ▼ to display Plain Paper, Inkjet Paper, Brother BP71, Other Glossy Or Transparency, and then press the option you want to set.
- 8 If you do not want to change additional settings, press OK.
- 9 Press Mono Start or Colour Start.

# **Paper Size**

If you are copying on paper other than A4 size, you will need to change the Paper Size setting. You can copy only on A4, A5, A3, Photo ( $10 \times 15$  cm), Letter, Legal or Ledger paper.

- 1 Load your document.
- Press Copy.
- 3 Enter the number of copies you want.
- 4 Press Options.
- 5 Swipe up or down, or press ▲ or ▼ to display Paper Size.
- 6 Press Paper Size.
- Swipe up or down, or press ▲ or ▼ to display A4, A5, A3, 10x15cm, Letter, Legal or Ledger, and then press the option you want to set.

### NOTE

• (MFC-J4510DW)

If you choose A3, Legal or Ledger, the precautions for loading paper will be displayed. Read the information on the Touchscreen and then confirm by pressing OK.

- If you are using the manual feed slot insert only one sheet of paper at a time. (See Loading paper in the manual feed slot on page 35.)
- 8 If you do not want to change further settings, press OK.
- 9 Press Mono Start or Colour Start.

# **Tray Select (MFC-J4710DW)**

You can change the tray temporarily for the next copy. To change the default tray setting, see *Tray use in Copy mode (MFC-J4710DW)* on page 41.

- 1 Load your document.
- 2 Press Copy.
- 3 Enter the number of copies you want.
- 4 Press Options.
- 5 Swipe up or down, or press ▲ or ▼ to display Tray Select.
- 6 Press Tray Select.
- 7 Press Tray #1, Tray #2 or
  Auto Tray Select.
- 8 If you do not want to change additional settings, press OK.
- 9 Press Mono Start or Colour Start.

# 9

# Printing photos from a memory card or USB Flash memory drive

# PhotoCapture Center™ operations (PHOTO mode)

Even if your machine is *not* connected to your computer, you can print photos directly from digital camera media or a USB Flash memory drive. (See *Print Images* on page 86.)

You can scan documents and save them directly to a memory card or USB Flash memory drive. (See How to scan to a memory card or USB Flash memory drive on page 87.)

If your machine is connected to a computer, you can use your computer to access a memory card or USB Flash memory drive that is inserted in the front of the machine.

(See Software User's Guide: *PhotoCapture Center™* (Windows®).) (See Software User's Guide: *Remote Setup & PhotoCapture Center™* (Macintosh).)

# Using a memory card or USB Flash memory drive

Your Brother machine has media drives (slots) for use with the following popular digital camera media: Memory Stick Duo™, Memory Stick PRO Duo™, SD Memory Card, SDHC Memory Card, SDXC Memory Card, MultiMedia Card, MultiMedia Card plus and USB Flash memory drives.

The PhotoCapture Center™ feature lets you print digital photos from your digital camera at high resolution to get photo quality printing.

# **Getting started**

- 1 Open the media slot cover.
- 2 Firmly put a memory card or USB Flash memory drive into the correct slot.

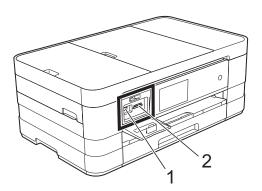

# 1 USB Flash memory drive

## **IMPORTANT**

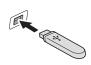

The USB direct interface supports only a USB Flash memory drive, a PictBridge-compatible camera, or a digital camera that uses the USB mass storage as standard. Any other USB devices are not supported.

# 2 Memory card slot

| Slot       | Compatible memory cards |                                           |
|------------|-------------------------|-------------------------------------------|
| Upper slot |                         | Memory Stick Duo™                         |
|            |                         | Memory Stick PRO Duo™                     |
|            | <b>←</b> **             | Memory Stick Micro™<br>(Adapter required) |
| Lower slot |                         | SD Memory Card                            |
|            |                         | SDHC Memory Card                          |
|            |                         | SDXC Memory Card                          |
|            |                         | MultiMedia Card                           |
|            |                         | MultiMedia Card plus                      |
|            |                         | miniSD (Adapter required)                 |
|            |                         | miniSDHC (Adapter required)               |
|            |                         | microSD (Adapter required)                |
|            |                         | microSDHC (Adapter required)              |
|            |                         | MultiMedia Card mobile (Adapter required) |

### **IMPORTANT**

- DO NOT insert a Memory Stick Duo™ into the lower SD slot, this may cause damage to the machine.
- DO NOT insert more than one media card in the machine at the same time. Doing this may cause damage to the machine.
- DO NOT unplug the power cord or remove the memory card or USB Flash memory drive from the media drive (slot) or USB direct interface while the machine is reading or writing to the memory card or USB Flash memory drive. You will lose your data or damage the card.

The machine can only read one device at a time.

# **Print Images**

## **View Photos**

You can preview your photos on the Touchscreen before you print them. If your photos are large files there may be a delay before each photo is displayed.

- 1 Open the media slot cover.
- Put the memory card or USB Flash memory drive in the correct slot.
- 3 Press Photo.
- 4 Swipe left or right to display View Photos.
- 5 Press View Photos.
  Press OK.
- 6 Do one of the following:
  - If you want to choose photos to print or print more than one for an image, go to step 7.
  - If you want to print all photos, press Print All. Press Yes to confirm. Go to step 10.
- Swipe left or right, or press ◀ or ▶ to display the photo you want to print, and then press it.
- 8 Press + or to select the number of copies you want to print.
  Press OK.
- 9 Repeat steps 7 and 8 until you have chosen all the photos you want to print.
- 10 Press OK.

- Read and confirm the displayed list of options and do one of the following:
  - If you want to change the print settings, press Print Settings. (See Advanced User's Guide: PhotoCapture Center™ print settings.)
  - If you do not want to change any settings, go to step ②.
- 12 Press Start to print.

# PhotoCapture Center™ print settings

You can change the print settings temporarily for the next print.

The machine returns to its default settings after 1 minute.

### NOTE

You can save the print settings you use most often by setting them as the default. (See Advanced User's Guide: Setting your changes as a new default.)

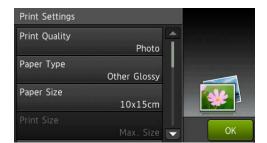

# How to scan to a memory card or USB Flash memory drive

You can scan monochrome and colour documents onto a memory card or USB Flash memory drive. Monochrome documents will be stored in PDF (\*.PDF) or TIFF (\*.TIF) file formats. Colour documents may be stored in PDF (\*.PDF) or JPEG (\*.JPG) file formats. The factory setting is Colour, 200 dpi and the default format is PDF. The machine automatically creates file names based on the current date. (See Quick Setup Guide.) For example, the fifth image scanned on July 1, 2012 would be named 01071205.PDF. You can change the colour and resolution.

#### For MFC-J2510/MFC-J4510DW

- 1 Load your document.
- 2 Open the media slot cover.
- 3 Put the memory card or USB Flash memory drive in the correct slot.
- 4 Press Scan to Media.

### **IMPORTANT**

DO NOT take out the memory card or USB Flash memory drive while the machine is reading or writing to it to avoid damaging the card, USB Flash memory drive, or the data stored on them.

5 Press Options.
Do one of the following:

■ To change the scan type, swipe up or down, or press A or ▼ to display Scan Type.

Press Scan Type and choose Colour Or Black and White.

■ To change the resolution, swipe up or down, or press A or ▼ to display Resolution.

Press Resolution and choose 100 dpi, 200 dpi, 300 dpi, 600 dpi or Auto.

■ To change the file type, swipe up or down, or press or to display File Type.

Press File Type and choose PDF, JPEG or TIFF.

■ If you want to change the file name, swipe up or down, or press \( \Delta \) or \( \Bar \) to display \( \text{File Name} \). Press \( \text{File Name} \) and enter the file name.

You can only change the first 6 characters.

Press OK.

■ To scan multiple documents on the scanner glass, swipe up and down, or press or to display Auto Crop.

Press Auto Crop and choose On (or Off).

(For details, see Advanced User's Guide: *Auto Crop*.)

■ To remove background colour, swipe up or down, or press A or ▼ to display Remove Background Colour.

#### Press

Remove Background Colour and choose Low, Medium, High or Off.

### **NOTE**

Remove Background Colour removes the base colour of documents to make the scanned data more recognisable.

■ To start scanning without changing additional settings, go to step ⑥.

### NOTE

- If you chose colour in the scan type setting, you cannot choose the file type TIFF.
- If you chose monochrome in the scan type setting, you cannot choose the file type JPEG.
- 6 When you have finished changing settings, press OK.

#### NOTE

If you want to save the settings as a Shortcut, press Save as Shortcut.

7 Press Start.

#### For MFC-J4710DW

1 Load your document.

If you want to scan a 2-sided document,
load your document in the ADF.

#### NOTE

You can scan a 2-sided document up to Legal size from the ADF.

- 2 Open the media slot cover.
- 3 Put the memory card or USB Flash memory drive in the correct slot.
- 4 Press Scan to Media.

### **IMPORTANT**

DO NOT take out the memory card or USB Flash memory drive while the machine is reading or writing to the memory card or USB Flash memory drive to avoid damaging the card, USB Flash memory drive, or the data stored on them.

5 Press Options.

- 6 Do one of the following:
  - If you loaded your document in the ADF to scan a 2-sided document, swipe up or down, or press A or ▼ to display 2-sided Scan.

Press 2-sided Scan. Go to step 7.

- If you want to scan a single-sided document, go to step <a>®</a>.
- 7 Do one of the following:
  - If your document is flipped on the long edge, press

2-sided Scan: Long Edge.

| Long edge |           |  |
|-----------|-----------|--|
| Portrait  | Landscape |  |
|           | 2         |  |

If your document is flipped on the short edge, press

2-sided Scan: Short Edge.

| Short edge |           |  |
|------------|-----------|--|
| Portrait   | Landscape |  |
| 2          | 2         |  |

- 8 Do one of the following:
  - To change the scan type, swipe up or down, or press A or Type.
    Scan Type.

Press Scan Type and choose Colour or Black and White.

■ To change the resolution, swipe up or down, or press A or ▼ to display Resolution.

Press Resolution and choose 100 dpi, 200 dpi, 300 dpi, 600 dpi or Auto.

To change the file type, swipe up or down, or press ▲ or ▼ to display
 File Type.

 Press File Type and choose PDF,
 JPEG or TIFF.

■ If you want to change the file name, swipe up or down, or press ▲ or ▼ to display File Name. Press File Name and enter the file name.

You can only change the first 6 characters.

Press OK.

■ To scan multiple documents on the scanner glass, swipe up and down, or press A or ▼ to display Auto Crop.

Press Auto Crop and choose On (or Off).

(For details, see Advanced User's Guide: *Auto Crop*.)

■ To skip blank pages, swipe up or down, or press A or V to display
Skip Blank Page. Press
Skip Blank Page and then press
On (or Off).

#### NOTE

Skip Blank Page is available only when using the ADF.

### Chapter 9

■ To remove background colour, swipe up or down, or press A or ▼ to display Remove Background Colour.

#### **Press**

Remove Background Colour and choose Low, Medium, High or Off.

### NOTE

Remove Background Colour removes the base colour of documents to make the scanned data more recognisable.

■ To start scanning without changing additional settings, go to step ⑨.

### NOTE -

- If you chose colour in the scan type setting, you cannot choose TIFF.
- If you chose black & white in the scan type setting, you cannot choose JPEG.
- When you have finished changing settings, press OK.

### NOTE

If you want to save the settings as a Shortcut, press Save as Shortcut.

10 Press Start.

# 10

# How to print from a computer

# **Printing a document**

The machine can receive and print data from your computer. To print from a computer, you must install the printer driver.

(See Software User's Guide: *Printing* (Windows<sup>®</sup>).)

(See Software User's Guide: Printing and

Faxing (Macintosh).)

- 1 Install the Brother printer driver from the CD-ROM. (See Quick Setup Guide.)
- 2 From your application, choose the Print command.
- 3 Choose the name of your machine in the **Print** dialog box and click **Properties** or **Preferences**, depending on the application you are using.
- Choose the settings you want to change in the Properties dialog box. Commonly used settings include:
  - Media Type
  - Print Quality
  - Paper Size
  - Orientation
  - Colour / Greyscale
  - Ink Save Mode
  - Scaling
  - 2-sided / Booklet
- Click **OK**.
- 6 Click **Print** (or **OK** depending on the application you are using) to begin printing.

# How to scan to a computer

# **Before scanning**

To use the machine as a scanner, install a scanner driver. If the machine is on a network, configure it with a TCP/IP address.

- Install the scanner drivers from the CD-ROM. (See Quick Setup Guide: *Install MFL-Pro Suite*.)
- Configure the machine with a TCP/IP address if network scanning does not work. (See Software User's Guide: Configuring Network Scanning for Windows®.)

# Scanning a document as a PDF file using ControlCenter4 (Windows®)

(For detailed information, see Software User's Guide: Scanning.)

### **NOTE**

- The screens on your PC may vary depending on your model.
- · This section is based on using the Advanced Mode of ControlCenter4.

ControlCenter4 is a software utility that lets you quickly and easily access the applications you use most often. Using ControlCenter4 eliminates the need to manually launch specific applications.

- 1 Load your document. (See How to load documents on page 47.)
- Open ControlCenter4 by clicking (All Programs/Brother/MFC-XXXX) (where XXXX is your model name)/ControlCenter4. The ControlCenter4 application will open.
- If the ControlCenter4 Mode screen appears, choose the **Advanced Mode** and then click **OK**.

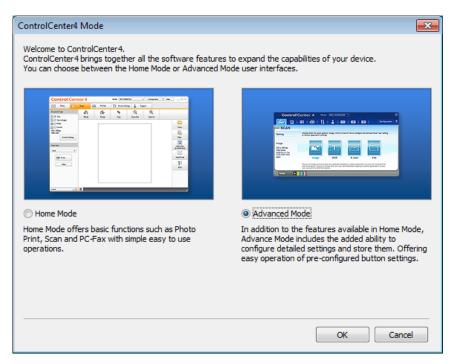

4 Make sure the machine you want to use is selected from the **Model** pull-down list.

Set the scanning configuration.
Click Configuration, and then select Button settings, Scan and File.

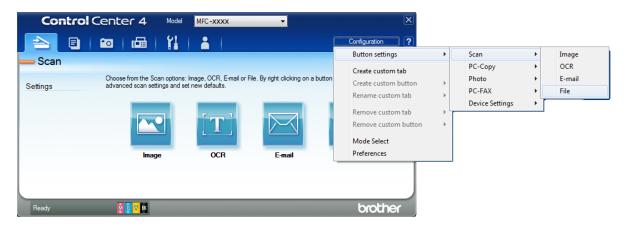

The configuration dialog box appears. You can change the default settings.

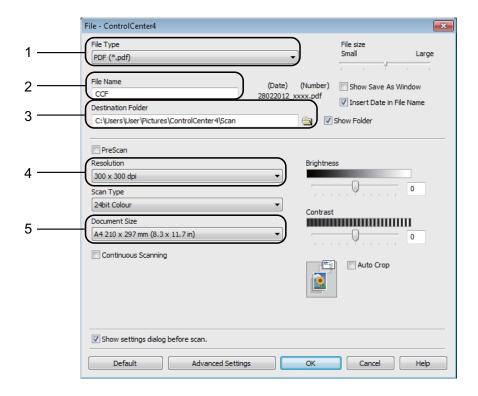

- 1 Choose PDF (\*.pdf) from the File Type pull-down list.
- 2 You can enter the file name you want to use for the document.
- 3 You can save the file to the default folder, or choose your preferred folder by clicking the (**Browse**) button.
- 4 You can choose a scanning resolution from the **Resolution** pull-down list.
- 5 You can choose the document size from the **Document Size** pull-down list.
- 6 Click **OK**.

7 Click File.

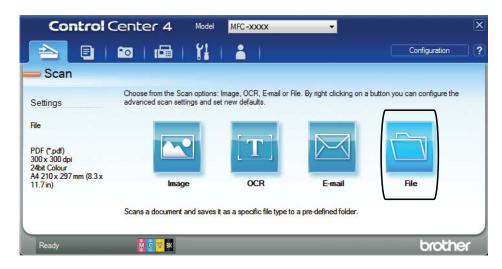

8 Press **Scan**.

The machine starts the scanning process. The folder where the scanned data is saved will open automatically.

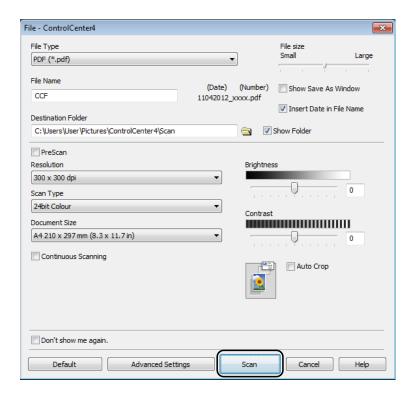

# How to change the machine's SCAN mode settings for PDF scanning

You can change your machine's Scan mode settings using ControlCenter4. (Windows®)

- 1 Open ControlCenter4 by clicking All Programs/Brother/MFC-XXXX (where XXXX is your model name)/ControlCenter4. The ControlCenter4 application will open.
- 2 Make sure the machine you want to use is selected from the **Model** pull-down list.
- 3 Click the **Device Settings** tab.
- Click Device Scan Settings.

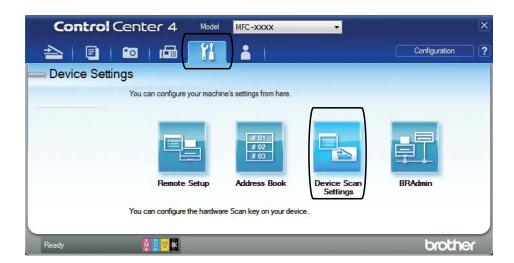

5 Choose the File tab. You can change the default settings.

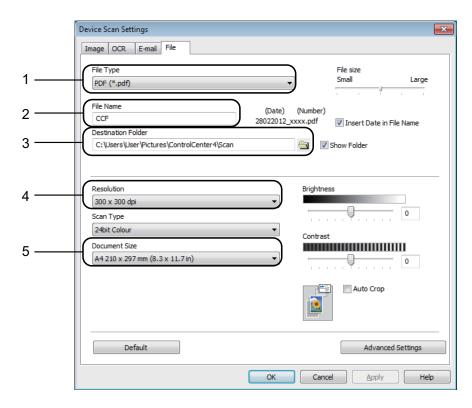

- 1 Choose **PDF** (\*.pdf) from the **File Type** pull-down list.
- 2 You can enter the file name you want to use for the document.
- 3 You can save the file to the default folder, or choose your preferred folder by clicking the (**Browse**) button.
- 4 You can choose a scanning resolution from the **Resolution** pull-down list.
- 5 You can choose the document size from the **Document Size** pull-down list.
- 6 Click **OK**.

# How to scan a document as a PDF file using the Touchscreen

- 1 Load your document. (See How to load documents on page 47.)
- 2 Press Scan.

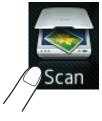

3 Swipe left or right to display to File.

4 Press to File.

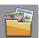

will be displayed in the centre of the Touchscreen highlighted in blue.

5 Press OK.

When the machine is connected to a network, press the PC Name. Do one of the following:

- If you want to use the default settings, go to step **(0**).
- If you want to change the default settings, go to step **6**.
- 6 Press Options.
- 7 Press Set with Touch Panel.
  Press On.
- 8 Choose the settings for 2-sided Scan <sup>1</sup>, Scan Type, Resolution, File Type, Skip Blank Page <sup>1</sup> and Remove Background Colour as required.
  - <sup>1</sup> (For MFC-J4710DW)
- 9 Press OK.
- 10 Press Start.
  The machine starts the scanning process.

### NOTE

The following scan modes are available.

- to OCR
- to File
- to Image
- to Media
- to E-mail
- to E-mail Server
- to FTP
- to Network
- WS Scan 1

Windows<sup>®</sup> users only. (Windows Vista<sup>®</sup> SP2 or later and Windows<sup>®</sup> 7)

(See Software User's Guide: *Using Web Services for scanning on your network (Windows Vista<sup>®</sup> SP2 or later and Windows<sup>®</sup> 7)*.)

# A

# **Routine maintenance**

# Replacing the ink cartridges

Your machine is equipped with an ink dot counter. The ink dot counter automatically monitors the level of ink in each of the four cartridges. When the machine detects an ink cartridge is running out of ink, the machine will display a message.

#### NOTE

For example, when one of the ink cartridges is nearly empty, the Touchscreen will display Ink Low (name of colour).

You should purchase a replacement cartridge in preparation for when the machine indicates the colour is completely empty.

When one of the ink cartridges is empty, the Touchscreen will display

Cannot Print **Or**B&W 1-sided Print Only.

You should only replace the actual ink cartridge when this message

Cannot Print or
B&W 1-sided Print Only appears on the Touchscreen.

The Touchscreen will show which ink cartridge is low or needs replacing. Be sure to follow the Touchscreen prompts to replace the ink cartridges in the correct order.

Even though the machine tells you to replace an ink cartridge, there will be a small amount of ink left in the ink cartridge. It is necessary to keep some ink in the ink cartridge to prevent air from drying out and damaging the print head assembly.

#### **A** CAUTION

If ink gets in your eyes, wash it out with water at once and call a doctor if you are concerned.

#### **IMPORTANT**

Brother multifunction machines are designed to work with ink of a particular specification and will work to a level of optimum performance and reliability when used with Brother Original ink cartridges. Brother cannot guarantee this optimum performance and reliability if ink or ink cartridges of other specifications are used. Brother does not therefore recommend the use of cartridges other than Brother Original cartridges or the refilling of used cartridges with ink from other sources. Damage to the product caused by the use of consumables manufactured by third parties may not be covered by the product warranty. Please refer to the terms of the product warranty.

Open the ink cartridge cover.

If one or more of the ink cartridges have reached the end of their life, the Touchscreen shows

B&W 1-sided Print Only **or** Cannot Print.

Press the lock release lever as shown to release the cartridge indicated on the Touchscreen. Remove the cartridge from the machine.

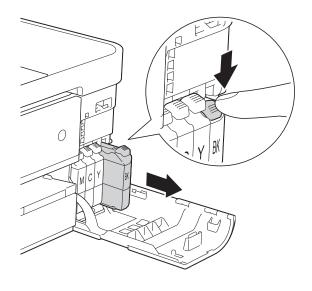

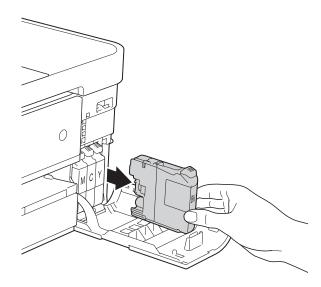

Open the new ink cartridge bag for the colour indicated on the Touchscreen, and then take out the ink cartridge.

4 Turn the green release lever on the orange protective packing (1) counterclockwise until it clicks to release the vacuum seal. Then remove the orange protective packing as shown.

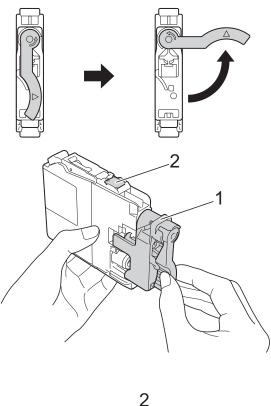

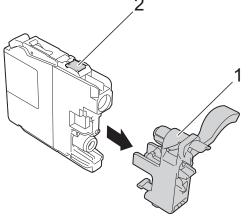

#### **IMPORTANT**

DO NOT touch the cartridge in the area indicated (2); this can prevent the machine from detecting the cartridge.

Each colour has its own correct position. Insert the ink cartridge in the direction of the arrow on the label.

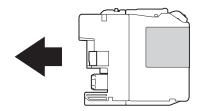

Gently push the back of the ink cartridge marked "PUSH" until the cartridge lever lifts, and then close the ink cartridge cover.

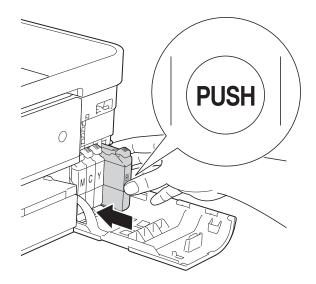

7 The machine will automatically reset the ink dot counter.

#### NOTE

- If you replaced an ink cartridge, for example Black, the Touchscreen may ask you to verify that it was a brand new one (for example, Did you change
  - BK Black). For each new cartridge you installed, press Yes to reset the ink dot counter for that colour. If the ink cartridge you installed is not a brand new one, be sure to press No.
- If the Touchscreen shows

  No Ink Cartridge or

  Cannot Detect after you install the ink
  cartridge check that the ink cartridge is a
  brand new Brother Original cartridge and
  that it is installed correctly. Remove the
  ink cartridge and reinstall it slowly until the
  cartridge lever lifts.

#### **IMPORTANT**

- DO NOT take out ink cartridges if you do not need to replace them. If you do so, it may reduce the ink quantity and the machine will not know the quantity of ink left in the cartridge.
- DO NOT touch the cartridge insertion slots. If you do so, the ink may stain your skin.
- If ink gets on your skin or clothing, immediately wash it off with soap or detergent.
- If you mix the colours by installing an ink cartridge in the wrong position, the Touchscreen shows
  - Wrong Ink Colour. Check which ink cartridges are not matched by colour to their ink cartridge positions and move them to their correct positions.
- Once you open an ink cartridge, install it in the machine and use it up within six months of installation. Use unopened ink cartridges by the expiration date written on the cartridge package.
- DO NOT dismantle or tamper with the ink cartridge; this can cause the ink to leak out of the cartridge.

# Cleaning and checking the machine

### Cleaning the scanner glass

- 1 Unplug the machine from the electrical socket.
- 2 Lift the document cover (1). Clean the scanner glass (2) and the white plastic (3) with a soft lint-free cloth moistened with a non-flammable glass cleaner.

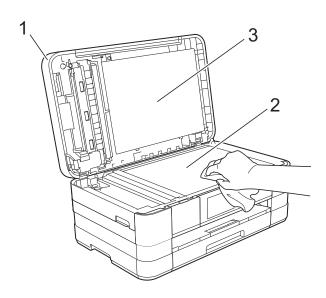

In the ADF unit, clean the white bar (1) and the glass strip (2) with a lint-free cloth moistened with a non-flammable glass cleaner.

(MFC-J2510/MFC-J4510DW)

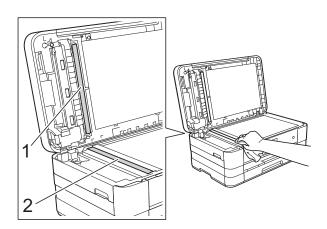

(MFC-J4710DW)

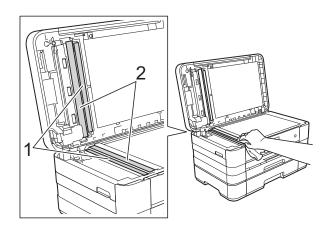

#### NOTE

In addition to cleaning the glass strip with a non-flammable glass cleaner, run your finger tip over the glass strip to see if you can feel anything on it. If you feel dirt or debris, clean the glass strip again concentrating on that area. You may need to repeat the cleaning process three or four times. To test, make a copy after each cleaning attempt.

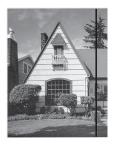

When there is a spot of dirt or correction fluid on the glass strip, the printed sample shows a vertical line.

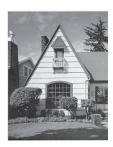

After the glass strip is cleaned, the vertical line is gone.

#### A

### Cleaning the print head

To maintain good print quality, the machine will automatically clean the print head when needed. You can start the cleaning process manually if there is a print quality problem.

Clean the print head if you get a horizontal line in the text or graphics, or blank text on your printed pages. You can clean Black only, three colours at a time

(Yellow/Cyan/Magenta), or all four colours at once.

Cleaning the print head consumes ink. Cleaning too often uses ink unnecessarily.

#### **IMPORTANT**

DO NOT touch the print head. Touching the print head may cause permanent damage and may void the print head's warranty.

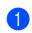

Press

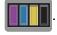

#### NOTE

You can also press

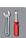

and Ink.

- Press Cleaning.
- 3 Press Black, Colour or All.
  The machine cleans the print head.
  When cleaning is finished, the machine will go back to the Ready mode automatically.

#### NOTE

- If you clean the print head at least five times and the print has not improved, try installing a new Brother Original Innobella™ ink cartridge for each problem colour. Try cleaning the print head again up to five more times. If the print has not improved call your Brother customer service or local Brother dealer.
- You can also clean the print head from your PC.

(See Software User's Guide: *Maintenance tab* (Windows<sup>®</sup>).)

### Checking the print quality

If faded or streaked colours and text appear on your printouts, some of the print head nozzles may be clogged. You can check this by printing the Print Quality Check Sheet and looking at the nozzle check pattern.

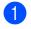

Press

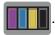

#### NOTE

You can also press

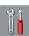

and Ink.

- Press Test Print.
- 3 Press Print Quality.
- 4 Press OK.
  The machine begins printing the Print Quality Check Sheet.
- 5 Check the quality of the four colour blocks on the sheet.

6 The Touchscreen asks you if the print quality is OK.

Do one of the following:

- If all lines are clear and visible, press Yes to finish the Print Quality check and go to step .
- If you can see missing short lines as shown below, press No.

OK Poor

7 The Touchscreen asks you if the print quality is OK for black and then the three colours.

Press Yes or No.

8 The Touchscreen asks you if you want to start cleaning.

Press OK.

The machine starts cleaning the print head.

9 After the cleaning procedure is finished, press OK.

The machine prints the Print Quality Check Sheet again. Return to step **6**.

10 Press .

If you repeat this procedure at least five times and the print quality is still poor, replace the ink cartridge for the clogged colour.

After replacing the ink cartridge, check the print quality. If the problem still exists, repeat the cleaning and test print procedures at least five times for the new ink cartridge. If ink is still missing, call Brother customer service or your local Brother dealer.

#### **IMPORTANT**

DO NOT touch the print head. Touching the print head may cause permanent damage and may void the print head's warranty.

#### NOTE

When a print head nozzle is clogged, the printed sample looks like this.

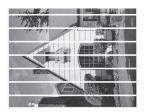

A4, Letter and Executive

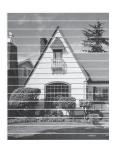

A3, Ledger, Legal, A5, A6, envelopes, Photo ( $10 \times 15$  cm), Photo L ( $89 \times 127$  mm), Photo 2L ( $13 \times 18$  cm) and Index Card ( $127 \times 203$  mm)

After the print head nozzle is cleaned, the horizontal lines are gone.

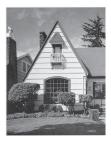

#### A

### Checking the print alignment

If your printed text becomes blurred or images become faded, you may need to adjust the print alignment after transporting the machine.

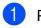

Press

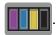

#### **NOTE**

You can also press

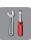

and Ink.

- Press Test Print.
- 3 Press Alignment.
- 4 Press OK.
  The machine starts printing the Alignment Check Sheet.

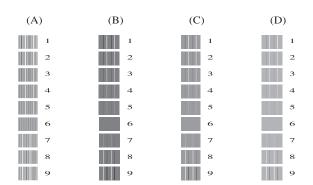

- For the "A" pattern, swipe up or down, or press ▲ or ▼ to display the number of the test print that has the least visible vertical stripes (1-9), and then press it. Press OK.
- 6 For the "B" pattern, swipe up or down, or press ▲ or ▼ to display the number of the test print that has the least visible vertical stripes (1-9), and then press it. Press ok.
- For the "C" pattern, swipe up or down, or press ▲ or ▼ to display the number of the test print that has the least visible vertical stripes (1-9), and then press it. Press OK.

- 8 For the "D" pattern, swipe up or down, or press ▲ or ▼ to display the number of the test print that has the least visible vertical stripes (1-9), and then press it. Press ok.

B

# **Troubleshooting**

If you think there is a problem with your machine, check each of the items below first and follow the troubleshooting tips.

You can correct most problems by yourself. If you need additional help, the Brother Solutions Center offers the latest FAQs and troubleshooting tips.

Visit us at <a href="http://solutions.brother.com/">http://solutions.brother.com/</a>.

# **Identifying your problem**

First, check the following.

- The machine's power cord is connected correctly and the machine's power switch is turned on.
- All of the protective parts have been removed.
- Paper is inserted correctly in the paper tray.
- The interface cables are securely connected to the machine and the computer, or the wireless connection is set up on both the machine and your computer.
- Touchscreen Messages

(See Error and maintenance messages on page 108.)

If you did not solve your problem with the above checks, identify your problem and then go to the page suggested below.

Paper handling and Printing problems:

- Printing Difficulties on page 127
- Print Quality Difficulties on page 128
- Paper Handling Difficulties on page 130
- Printing Received Faxes on page 131

Telephone and Fax problems:

- Telephone Line or Connections on page 132
- Handling Incoming Calls on page 133
- Sending Faxes on page 132

#### Copying problems:

■ Copying Difficulties on page 133

#### Scanning problems:

- Scanning Difficulties on page 134
- PhotoCapture Center™ Difficulties on page 134

#### Software and Network problems:

- *Software Difficulties* on page 135
- *Network Difficulties* on page 135
- Difficulties when entering data on page 136

# **Error and maintenance messages**

As with any sophisticated office product, errors may occur and consumable items may need to be replaced. If this happens, your machine identifies the error or required routine maintenance and shows the appropriate message. The most common error and maintenance messages are shown below.

You can clear most errors and perform routine maintenance by yourself. If you need more help, the Brother Solutions Center offers the latest FAQs and troubleshooting tips:

Visit us at http://solutions.brother.com/.

| Error Message             | Cause                                                                                                    | Action                                                                     |
|---------------------------|----------------------------------------------------------------------------------------------------|----------------------------------------------------------------------------|
| B&W 1-sided Print<br>Only | One or more of the colour ink cartridges have reached the end of their life.                                               | Replace the ink cartridges. (See Replacing the ink cartridges on page 99.) |
| Replace ink.              |                                                                                                    |                                                                            |
|                           | monochrome.  If a sending machine has a colour fax, the machine's "handshake" will ask that the fax be sent as monochrome. |                                                                            |

| Error Message               | Cause                                                                                                    | Action                                                                                                    |
|-----------------------------|----------------------------------------------------------------------------------------------------|----------------------------------------------------------------------------------------------------|
| Cannot Detect               | You installed a new ink cartridge too quickly and the machine did not detect it.                                                                                                    | Take out the new ink cartridge and re-install it slowly until the cartridge lever lifts. (See <i>Replacing the ink cartridges</i> on page 99.)                                                                           |
|                             | An ink cartridge is not installed correctly.                                                                                                    | 5 1 5 /                                                                                                    |
|                             | If you are using non Brother Original ink, the machine may not detect the ink cartridge.                                                                                                    | Replace the cartridge with a Brother Original ink cartridge. If the error message remains, contact Brother customer service or your local Brother dealer.                                                                |
| Cannot Detect Ink<br>Volume | If you are using non Brother Original ink, the machine may not detect the ink volume.                                                                                                    | Replace the cartridge with a Brother Original ink cartridge. If the error message remains, contact Brother customer service or your local Brother dealer.                                                                |
| Cannot Print Replace ink.   | One or more of the ink cartridges have reached the end of their life. The machine will stop all print operations. While memory is available, monochrome faxes will be stored in the memory. If a sending machine has a colour fax, the machine's "handshake" will ask that the fax be sent as monochrome. | Replace the ink cartridges. (See Replacing the ink cartridges on page 99.)                                                                                                    |
| Comm.Error                  | Poor telephone line quality caused a communication error.                                                                                                    | If the problem continues, call the telephone company and ask them to check your telephone line.                                                                                                    |
| Connection Fail             | You tried to poll a fax machine that is not in Polled Waiting mode.                                                                                                    | Check the other fax machine's polling setup.                                                                                                    |
| Cover is Open.              | The scanner cover is not completely closed.                                                                                                    | Lift the scanner cover and then close it again.                                                                                                    |
|                             |                                                                                                    | Make sure the telephone line cord and USB cable (if used) have been guided correctly through the cable channel and out the back of the machine.                                                                          |
|                             | The ink cartridge cover is not completely closed.                                                                                                    | Firmly close the ink cartridge cover until it clicks.                                                                                                    |
| Data Remaining in Memory    | Print data is left in the machine's memory.                                                                                                    | Press . The machine will cancel the job and clear it from the memory. Try to print again.                                                                                                    |
| Disconnected                | The other person or other person's fax machine stopped the call.                                                                                                    | Try to send or receive again. If calls are stopped repeatedly and you are using a VoIP (Voice over IP) system, try changing the Compatibility to Basic (for VoIP). (See Telephone line interference / VoIP on page 137.) |

| Error Message                                                                            | Cause                                                                                                    | Action                                                                                                    |
|------------------------------------------------------------------------------------------|----------------------------------------------------------------------------------------------------|----------------------------------------------------------------------------------------------------|
| Document Cover Open (MFC-J4710DW)                                                        | The document cover was open while scanning a 2-sided document using the ADF.                                                                                                    | Close the document cover.                                                                                                    |
| Document Jam/too Long                                                                    | The document was not inserted or fed correctly, or the document scanned from the ADF was too long.                                                                                                    | (See <i>Using the ADF</i> on page 47.) (See <i>Document jam</i> on page 118.)                                                                                                    |
| DR Mode in Use (For Australia, Singapore and Hong Kong)  FaxAbility On (For New Zealand) | (For Australia, Singapore and Hong Kong) The machine is in Distinctive Ring mode. You cannot change the Receive Mode from Manual to another mode.  (For New Zealand) The machine is in FaxAbility mode. You cannot change the Receive Mode from Manual to another mode. | (For Australia, Singapore and Hong Kong) Set Distinctive Ring to Off. (See Turning off Distinctive Ring on page 64 and 69.) (For New Zealand) Set FaxAbility to Off. (See How to Turn FaxAbility OFF or ON on page 67.) |
| High Temperature                                                                         | The print head is too warm.                                                                                                    | Allow the machine to cool down.                                                                                                    |
| Hub is Unusable.                                                                         | A hub or USB Flash memory drive with hub has been connected to the USB direct interface.                                                                                                    | Hubs, including USB Flash memory drives that have a hub built in, are not supported. Unplug the device from the USB direct interface.                                                                                   |
| Image Too Long                                                                           | The proportions of your photo are irregular so effects could not be added.                                                                                                    | Choose a regularly proportioned image.                                                                                                    |
| Image Too Small                                                                          | The size of your photo is too small to trim.                                                                                                    | Choose a larger image.                                                                                                    |

| Error Message         | Cause                                                                                                    | Action                                                                                                    |
|-----------------------|----------------------------------------------------------------------------------------------------|----------------------------------------------------------------------------------------------------|
| Ink Absorber Full     | The ink absorber box or flushing box is full. These components are periodic maintenance items that may require replacement after a period of time to ensure optimum performance from your Brother machine. Because these components are periodic maintenance items, the replacement is not covered under the warranty. The need to replace these items and the time period before replacement is dependent on the number of purges and flushes required to clean the ink system. These boxes acquire amounts of ink during the different purging and flushing operations. The number of times a machine purges and flushes for cleaning varies depending on different situations. For example, frequently powering the machine on and off will cause numerous cleaning cycles since the machine automatically cleans upon power up. The use of non-Brother ink may cause frequent cleanings because non-Brother ink could cause poor print quality which is resolved by cleaning. The more cleaning the machine requires, the faster these boxes will fill up.  NOTE  Repairs resulting from the use of non-Brother supplies may not be covered under the stated product warranty. | The ink absorber box or flushing box will need to be replaced. Contact Brother Customer Service or your local Brother Authorised Service Centre to have your machine serviced.  Other reasons for cleaning are:  1 After a paper jam has been cleared, the machine automatically cleans itself before the next received fax is printed.  2 The machine automatically cleans itself after sitting idle for more than 30 days (infrequent use).  3 The machine automatically cleans itself after ink cartridges of the same colour have been replaced 12 times. |
| Ink Absorber NearFull | The ink absorber box or flushing box is nearly full.                                                                                                    | Call Brother customer service or your local Brother dealer.                                                                                                    |
| Ink Low               | One or more of the ink cartridges are near the end of their life. If one of the colour ink cartridges is near the end of its life and someone is sending you a colour fax, your machine's "handshake" will ask that the fax be sent as monochrome. If the sending machine has the ability to convert it, the colour fax will be printed at your machine as a monochrome fax.                                                                                                    | Order a new ink cartridge. You can continue printing until the Touchscreen shows Cannot Print. (See Replacing the ink cartridges on page 99.)                                                                                                    |
| Low Temperature       | The print head is too cold.                                                                                                    | Allow the machine to warm up.                                                                                                    |

| Error Message    | Cause                                                                                                    | Action                                                                                                    |
|------------------|----------------------------------------------------------------------------------------------------|----------------------------------------------------------------------------------------------------|
| Media Error      | The memory card is either corrupted, incorrectly formatted, or there is a problem with the memory card.                                       | Remove the memory card from the media drive (slot) of the machine and format it correctly.                                                                                                    |
|                  |                                                                                                    | Put the card firmly into the slot again to make sure it is in the correct position. If the error remains, check the media drive (slot) of the machine by putting in another memory card that you know is working. |
| Media is Full.   | The memory card or USB Flash memory drive you are using has no available space or already contains 999 files.                                 | Your machine can only save to your memory card or USB Flash memory drive if it contains less than 999 files. Delete unused files to free some space and try again.                                                |
| No Caller ID     | There is no incoming call history. You did not receive calls or you have not subscribed to the Caller ID service from your telephone company. | If you want to use the Caller ID feature, call your telephone company. (See Caller ID on page 65, 67 and 69 for your relevant country.)                                                                           |
| No File          | The memory card or USB Flash memory drive in the media drive does not contain a .JPG file.                                                    | Put the correct memory card or USB Flash memory drive into the slot again.                                                                                                    |
| No Ink Cartridge | An ink cartridge is not installed correctly.                                                                                                  | Take out the new ink cartridge and re-install it slowly until the cartridge lever lifts. (See <i>Replacing the ink cartridges</i> on page 99.)                                                                    |

| Error Message                                                 | Cause                                                                           | Action                                                                                                    |
|---------------------------------------------------------------|---------------------------------------------------------------------------------|----------------------------------------------------------------------------------------------------|
| (MFC-J2510/                                                   | The machine is out of paper or paper is not correctly loaded in the paper tray. | Do one of the following:                                                                                                    |
| MFC-J4510DW) No Paper Fed (MFC J4710DW)                       |                                                                                 | ■ Refill the paper in the paper tray, and then press OK on the Touchscreen.                                                                                                    |
| (MFC-J4710DW)  No Paper Fed  No Paper Fed #1  No Paper Fed #2 |                                                                                 | ■ Remove and reload the paper, then press OK on the Touchscreen. (See Loading paper and other print media on page 21.)                                                                                             |
|                                                               | The paper is jammed in the machine.                                             | Remove the jammed paper by following the steps in <i>Printer jam or paper jam</i> on page 120.                                                                                                    |
|                                                               |                                                                                 | If this error occurs often during 2-sided copying or 2-sided printing, the paper feed rollers may be stained with ink. Clean the paper feed rollers. (See Advanced User's Guide: Cleaning the paper feed rollers.) |
|                                                               | Paper dust has accumulated on the surface of the paper pick-up rollers.         | Clean the paper pick-up rollers. (See Advanced User's Guide: Cleaning the paper pick-up rollers.)                                                                                                    |
|                                                               | The Jam Clear Cover is not closed correctly.                                    | Make sure the Jam Clear Cover is closed evenly at both ends. (See <i>Printer jam or paper jam</i> on page 120.)                                                                                                    |
|                                                               | The paper was not inserted in the centre position of the manual feed slot.      | Remove the paper and re-insert it in the centre of the manual feed slot, and then press OK on the Touchscreen. (See <i>Loading paper in the manual feed slot</i> on page 35.)                                      |
| No Response/Busy                                              | The number you dialled has not answered or is busy.                             | Verify the number and try again.                                                                                                    |
| Out of Fax Memory                                             | The fax memory is full.                                                         | Do one of the following:                                                                                                    |
|                                                               |                                                                                 | <ul> <li>Clear the data in the memory. To gain extra memory, you can turn off Memory Receive.</li> <li>(See Advanced User's Guide: Turning off Memory Receive operations.)</li> </ul>                              |
|                                                               |                                                                                 | Print the faxes that are in the<br>memory. (See Advanced User's<br>Guide: Printing a fax from the<br>memory.)                                                                                                    |

| Error Message           | Cause                                                                                                    | Action                                                                                                    |
|-------------------------|----------------------------------------------------------------------------------------------------|----------------------------------------------------------------------------------------------------|
| Out of Memory           | The machine's memory is full.                                                                                                    | If a copy operation is in process:                                                                                                    |
|                         |                                                                                                    | Press and wait until the other operations that are in progress finish, and then try again.                                                                                                    |
|                         | The memory card or USB Flash memory drive you are using does not have enough free space to scan the documents.                                                                                  | Press  Delete unused files from your memory card or USB Flash memory drive to make some free space and then try again.                                                                                                    |
| Paper Jam [Front]       | The paper is jammed in the machine.                                                                                                    | Remove the jammed paper by following the steps in <i>Paper is jammed in the front of the machine</i> on page 120.                                                                                                    |
|                         |                                                                                                    | Make sure the paper guides are set to the correct paper size.                                                                                                    |
| Paper Jam [Front, Rear] | The paper is jammed in the machine.                                                                                                    | Remove the jammed paper by following the steps in <i>Paper is</i> jammed in the front and back of the machine on page 122.                                                                                                    |
|                         |                                                                                                    | Make sure the paper guides are set to the correct paper size.                                                                                                    |
|                         | More than one sheet of paper was placed in the manual feed slot.  —OR—  Another sheet of paper was placed in the manual feed slot before the Touchscreen showed  Put paper in Manual Feed Slot, | Do not put more than one sheet of paper in the manual feed slot at any one time. Wait until the Touchscreen shows  Put paper in Manual Feed Slot, and then Press [OK]. before you feed the next sheet of paper in the manual feed slot. |
|                         | and then Press [OK].                                                                                                    | Remove the jammed paper by following the steps in <i>Paper is jammed in the front and back of the machine</i> on page 122.                                                                                                    |
| Paper Jam [Rear]        | The paper is jammed in the machine.                                                                                                    | Remove the jammed paper by following the steps in <i>Paper is jammed in the back of the machine</i> on page 121.                                                                                                    |
|                         |                                                                                                    | Make sure the paper guides are set to the correct paper size.                                                                                                    |
|                         | Paper dust has accumulated on the surface of the paper pick-up rollers.                                                                                                    | Clean the paper pick-up rollers. (See Advanced User's Guide: Cleaning the paper pick-up rollers.)                                                                                                    |

| Error Message                                                        | Cause                                                                                                    | Action                                                                                                    |
|----------------------------------------------------------------------|----------------------------------------------------------------------------------------------------|----------------------------------------------------------------------------------------------------|
| Paper tray not detected                                              | The paper tray is not completely inserted.                                                                    | Slowly push the paper tray completely into the machine.                                                                                                    |
|                                                                      | Paper or a foreign object has prevented the paper tray from being inserted correctly.                         | Pull the paper tray out of the machine, and remove the jammed paper or foreign object. Slowly push the paper tray completely into the machine.                              |
| Touchscreen Initialisation Failed                                    | The Touchscreen was pressed before the power on initialization was completed.                                 | Make sure that nothing is touching or resting on the Touchscreen.                                                                                                    |
|                                                                      | Debris may be stuck between the lower part of the Touchscreen and its frame.                                  | Insert a piece of stiff paper between the lower part of the Touchscreen and its frame and slide it back and forth to push out the debris.                                   |
| Unable to Clean XX                                                   | The machine has a mechanical                                                                                  | Open the scanner cover and remove                                                                                                    |
| Unable to Initialize XX                                              | problem.                                                                                                    | any foreign objects and paper scraps from inside the machine. If the error                                                                                                  |
| Unable to Print XX                                                   | —OR—                                                                                                    | message continues, disconnect the                                                                                                    |
| Unable to Scan XX                                                    | A foreign object such as a paper clip or a piece of ripped paper is in the                                    | machine from the power for several minutes and reconnect it.                                                                                                    |
|                                                                      | machine.                                                                                                    | (The machine can be turned off for approximately 24 hours without losing faxes stored in the memory. See <i>Transferring your faxes or Fax Journal report</i> on page 117.) |
| Unusable Device                                                      | A broken device has been connected                                                                            | Unplug the device from the USB                                                                                                    |
| Disconnect device                                                    | to the USB direct interface.                                                                                  | direct interface, then press (b) to                                                                                                    |
| <pre>from front connector &amp; turn machine off &amp; then on</pre> |                                                                                                    | turn the machine off and then on again.                                                                                                    |
| Unusable Device                                                      | A USB device or USB Flash memory                                                                              | Unplug the device from the USB                                                                                                    |
| Please disconnect<br>USB device.                                     | drive that is not supported has been connected to the USB direct interface.                                   | direct interface. Turn the machine off and then on again.                                                                                                    |
|                                                                      | For more information, visit us at <a href="http://solutions.brother.com/">http://solutions.brother.com/</a> . |                                                                                                    |
| Wrong Ink Colour                                                     | An ink cartridge has been installed in the wrong position.                                                    | Check which ink cartridges are not matched by colour to their ink cartridge positions and move them to their correct positions.                                             |

| Error Message             | Cause                                                                  | Action                                                                                                    |
|---------------------------|------------------------------------------------------------------------|----------------------------------------------------------------------------------------------------|
| (MFC-J4510DW)             | The paper size setting does not match the size of paper in the tray.   | Check that the paper size you choose matches the size of paper                                                                                                    |
| Wrong Paper (MFC-J4710DW) | The paper orientation is not correct for the paper size.               | in the tray.<br>(MFC-J2510/MFC-J4510DW:                                                                                                    |
| Wrong Paper               | You did not set the paper guides in                                    | See <i>Paper Size</i> on page 40.)                                                                                                    |
| Wrong Paper #1            | the tray to the indicators for the paper                               | (MFC-J4710DW: See <i>Paper Size</i>                                                                                                    |
| Wrong Paper #2            | size you are using.                                                    | and Type (MFC-J4710DW)<br>on page 41.)                                                                                                    |
|                           |                                                                        | 2 Make sure you loaded the paper in the correct orientation, by setting the paper guides at the indicators for your paper size. (See Loading paper and other print media on page 21.) |
|                           |                                                                        | 3 After you have checked the paper size and the paper orientation, press OK on the Touchscreen.                                                                                       |
| Wrong Tray Setting        | The machine's Paper Size and Tray                                      | Configure the paper size setting for                                                                                                    |
| (MFC-J4710DW)             | Use settings do not match the size of paper in the tray you are using. | the tray according to the on-screen instructions.                                                                                                    |

### **Error animations display**

Error animations display step-by-step instructions when paper gets jammed. You can read the steps at your own pace by pressing ▶ to see the next step and ◀ to go back a step.

### Transferring your faxes or Fax Journal report

#### If the Touchscreen shows:

- Unable to Clean XX
- Unable to Initialize XX
- Unable to Print XX
- Unable to Scan XX

we recommend transferring your faxes to another fax machine or to your PC. (See Transferring faxes to another fax machine on page 117 or Transferring faxes to your PC on page 117.)

You can also transfer the Fax Journal report to see if there are any faxes you need to transfer. (See Transferring the Fax Journal report to another fax machine on page 118.)

#### Transferring faxes to another fax machine

If you have not set up your Station ID, you cannot enter fax transfer mode. (See Quick Setup Guide: Enter personal information (Station ID).)

- Press X to interrupt the error temporarily.
- **Press**
- Press All Settings.
- Swipe up or down, or press ▲ or ▼ to display Service.
- Press Service.

- 6 Press Data Transfer.
- Press Fax Transfer.
- Do one of the following:
  - If the Touchscreen shows No Data, there are no faxes left in the machine's memory.

Press Close, and then press .

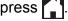

- Enter the fax number to which faxes will be forwarded.
- Press Fax Start.

#### Transferring faxes to your PC

You can transfer the faxes from your machine's memory to your PC.

- 1 Press X to interrupt the error temporarily.
- Make sure you have installed MFL-Pro Suite on your PC, and then turn on PC FAX Receiving on the PC. (See Software User's Guide: PC-FAX receiving.)
- Make sure you have set PC-Fax Receive on the machine. (See Advanced User's Guide: PC-Fax Receive (Windows® only).) If faxes are in the machine's memory when you set up PC-Fax Receive, the Touchscreen will ask if you want to transfer the faxes to your PC.
- Do one of the following:
  - To transfer all faxes to your PC. press Yes. If Fax Preview is set to Off, you will be asked if you want to also turn on the backup print option.
  - To exit and leave the faxes in the memory, press No.
- 5 Press 🚺

# Transferring the Fax Journal report to another fax machine

If you have not set up your Station ID, you cannot enter fax transfer mode. (See Quick Setup Guide: *Enter personal information (Station ID)*.)

- 1 Press to interrupt the error temporarily.
- 2 Press
- Open All Settings.
- 4 Swipe up or down, or press ▲ or ▼ to display Service.
- 5 Press Service.
- 6 Press Data Transfer.
- 7 Press Report Transfer.
- 8 Enter the fax number to which the Fax Journal report will be forwarded.
- 9 Press Fax Start.

#### **Document jam**

Documents can jam in the ADF unit if they are not inserted or fed correctly, or if they are too long. Follow the steps below to clear a document jam.

# Document is jammed in the top of the ADF unit

- 1 Take out any paper from the ADF that is not jammed.
- 2 Open the ADF cover.
- Remove the jammed document by pulling it upward.

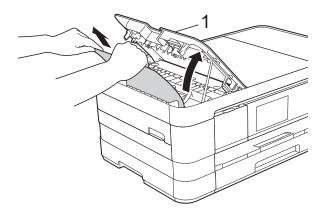

#### 1 ADF cover

- 4 Close the ADF cover.
- 5 Press X

#### **IMPORTANT**

To avoid document jams, close the ADF cover correctly by pushing it gently in the centre.

#### D

# Document is jammed inside the ADF unit

- 1 Take any paper that is not jammed out of the ADF.
- 2 Lift the document cover.
- 3 Pull the jammed document out to the left.

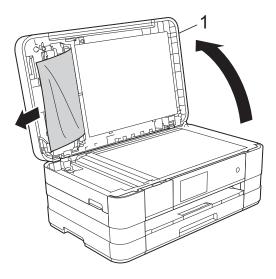

- 1 document cover
- 4 Close the document cover.
- 5 Press X.

# Removing small documents jammed in the ADF

- 1 Lift the document cover.
- 2 Insert a piece of stiff paper, such as cardstock, into the ADF to push any small paper scraps through.

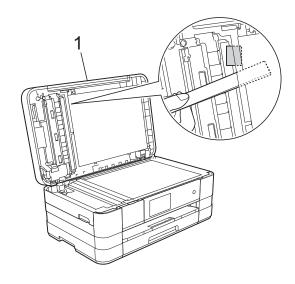

- 1 document cover
- 3 Close the document cover.
- 4 Press X.

### Printer jam or paper jam

Take out the jammed paper depending on where it is jammed in the machine.

# Paper is jammed in the front of the machine

If the Touchscreen shows

Paper Jam [Front], follow these steps:

- 1 Unplug the machine from the electrical socket.
- 2 Pull the paper tray (1) completely out of the machine.

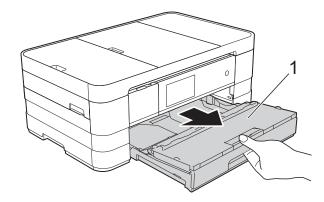

3 Pull out the jammed paper (1).

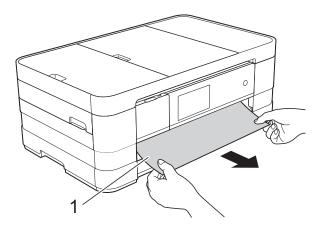

4 Lift the Jam Clear Flap and remove the jammed paper.

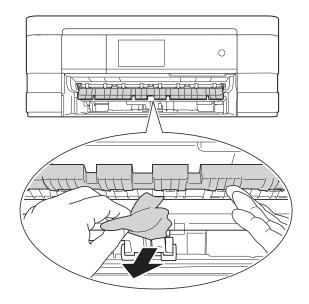

Make sure you look carefully inside the machine above and below the Jam Clear Flap for any pieces of paper.

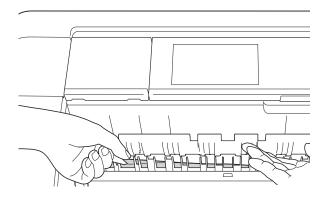

6 Put the paper tray firmly back in the machine.

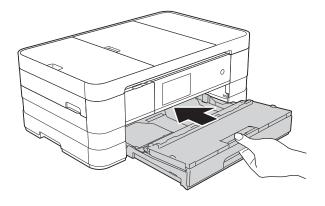

#### NOTE -

Make sure you pull out the paper support until it clicks.

7

Re-connect the power cord.

#### NOTE

If there is a repeat paper jam, a small piece of paper may be stuck in the machine. (See *Additional paper jam clear operations* on page 125.)

# Paper is jammed in the back of the machine

If the Touchscreen shows

Paper Jam [Rear], follow these steps:

- 1 Unplug the machine from the electrical socket.
- Open the Jam Clear Cover (1) at the back of the machine.

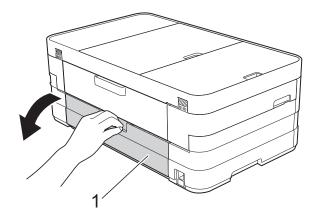

Open the inside cover (1).

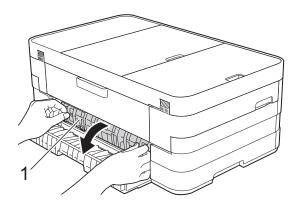

4 Pull the jammed paper out of the machine.

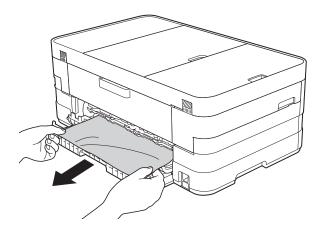

Close the inside cover and Jam Clear Cover. Make sure the covers are closed correctly.

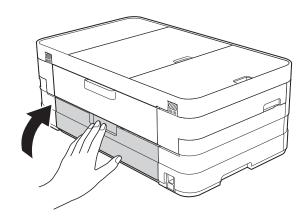

6 Re-connect the power cord.

# Paper is jammed in the front and back of the machine

#### If the Touchscreen shows

Paper Jam [Front, Rear], follow these
steps:

- 1 Unplug the machine from the electrical socket.
- (MFC-J2510/MFC-J4510DW)
  Pull the paper tray (1) completely out of the machine.

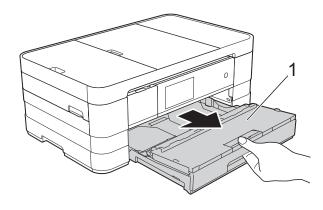

(MFC-J4710DW)
Pull the paper tray #1 and then tray #2 completely out of the machine.

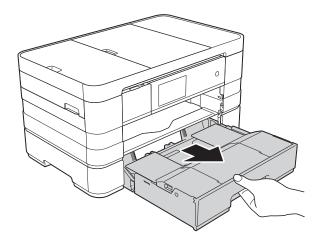

(MFC-J2510/MFC-J4510DW)
Pull out the jammed paper (1).

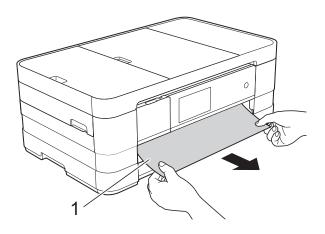

(MFC-J4710DW)

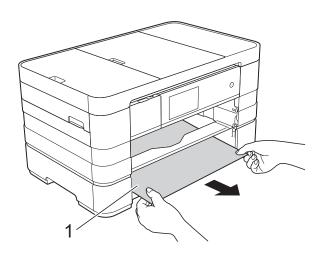

4 Lift the Flap, and remove the jammed paper.

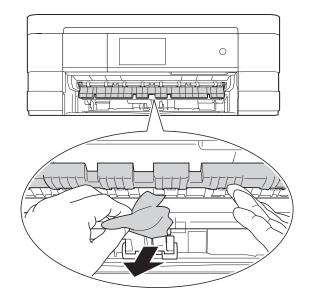

Make sure you look carefully inside the machine above and below the Jam Clear Flap for any pieces of paper.

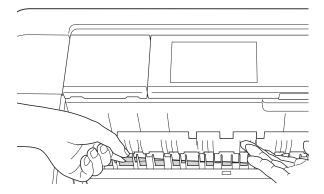

6 Using both hands, use the finger holds on each side of the machine to lift the scanner cover (1) into the open position.

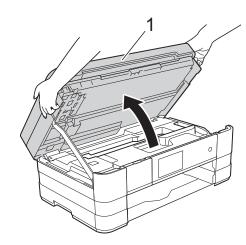

7 Slowly pull the jammed paper (1) out of the machine.

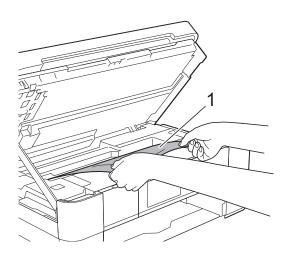

8 Move the print head (if necessary) to take out any paper remaining in this area. Make sure that jammed paper is not left in the corners of the machine (1) and (2).

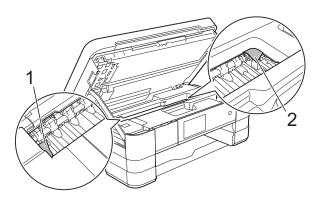

#### **IMPORTANT**

- If the paper is jammed under the print head, unplug the machine from the power source, and then move the print head to take out the paper.
- If the print head is in the right corner as shown in the illustration, you cannot move the print head. Re-connect the power cord. Hold down until the print head moves to the centre. Then unplug the machine from the power source and take out the paper.

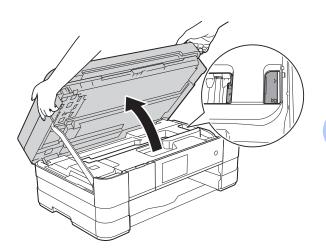

 If ink gets onto your skin, immediately wash with soap and plenty of water. Open the Jam Clear Cover (1) at the back of the machine.

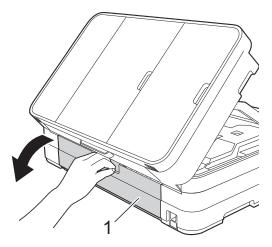

Open the inside cover (1).

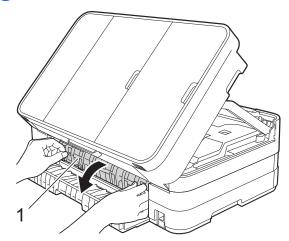

Make sure you look carefully inside for any jammed paper. If there is any jammed paper, slowly pull it out of the machine.

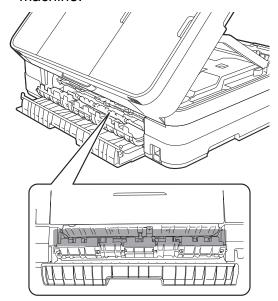

Close the inside cover and Jam Clear Cover. Make sure the covers are closed correctly.

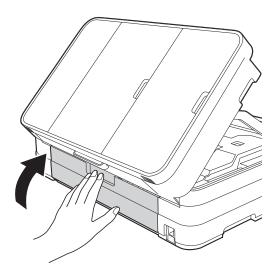

Lift the scanner cover (1) to release the lock. Gently push the scanner cover support down (2) and close the scanner cover (3) using both hands.

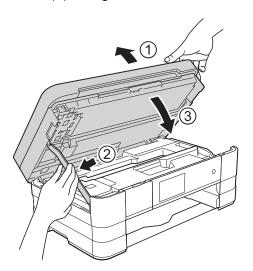

(MFC-J2510/MFC-J4510DW)

Put the paper tray firmly back in the machine.

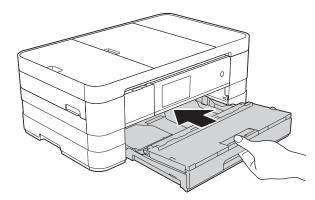

(MFC-J4710DW)
Put paper tray #1 and then tray #2 firmly back in the machine.

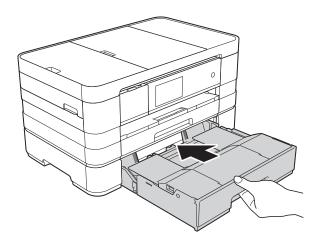

#### NOTE

Make sure you pull out the paper support until it clicks.

15 Re-connect the power cord.

#### NOTE

If there is a repeat paper jam, a small piece of paper may be stuck in the machine. (See *Additional paper jam clear operations* on page 125.)

#### Additional paper jam clear operations

1 Using both hands, use the finger holds on each side of the machine to lift the scanner cover into the open position.

#### **NOTE**

If the print head is at the right corner as shown in the illustration, hold down until the print head moves to the middle.

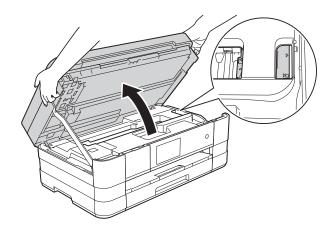

- Unplug the machine from the electrical socket.
- 3 Lift the scanner cover (1) to release the lock. Gently push the scanner cover support down (2) and close the scanner cover (3) using both hands.

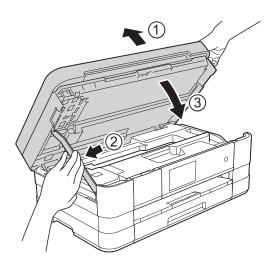

4 Open the manual feed slot cover.

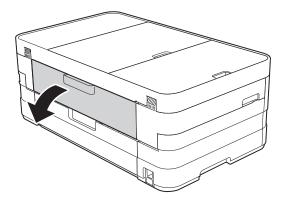

Put only one sheet of A4 or Letter size thick paper such as glossy paper in a Landscape position in the manual feed slot.

Push it into the manual feed slot.

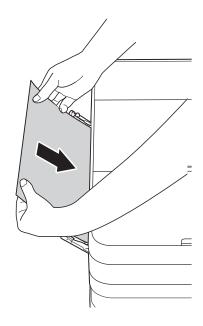

#### **NOTE**

- · We recommend you use glossy paper.
- If you don't push the paper deep enough into the manual feed slot, the machine will not feed it when you re-connect the power cord.
- Re-connect the power cord.
  The paper you placed in the manual feed slot will be fed through the machine and ejected.

7 Using both hands, use the finger holds on each side of the machine to lift the scanner cover into the open position. Make sure that a piece of paper is not still jammed inside the machine. Lift the scanner cover to release the lock. Gently push the scanner cover support down and close the scanner cover using both hands.

# If you are having difficulty with your machine

#### **IMPORTANT**

- For technical help, you must call Brother customer support. Calls must be made from within the country where you purchased the machine.
- If you think there is a problem with your machine, check the following chart and follow the troubleshooting tips. You can correct most problems by yourself.
- If you need additional help, the Brother Solutions Center offers the latest FAQs and troubleshooting tips.

Visit us at http://solutions.brother.com/.

#### **Printing Difficulties**

| Difficulty   | Suggestions                                                                                                    |
|--------------|----------------------------------------------------------------------------------------------------|
| No printout. | Check that the correct printer driver has been installed and chosen.                                                                                                    |
|              | Check to see if the Touchscreen is showing an error message. (See <i>Error and maintenance messages</i> on page 108.)                                                                                                    |
|              | Make sure that the machine is online. (Windows® 7)                                                                                                    |
|              | Click Polices and Printers. Right-click Brother MFC-XXXXX (where                                                                                                    |
|              | XXXXX is your model name) and choose <b>See what's printing</b> . Click <b>Printer</b> and make sure that <b>Use Printer Offline</b> is unchecked.  (Windows Vista®)                                                                                    |
|              | Click  Control Panel/Hardware and Sound/Printers. Right-click                                                                                                    |
|              | Brother MFC-XXXXX (where XXXXX is your model name). If the printer is offline it will show Use Printer Online. Select this option to enable the printer.  (Windows® XP)                                                                                 |
|              | Click Start/Control Panel/Printers and Other Hardware/Printers and Faxes. Right-click Brother MFC-XXXXX (where XXXXX is your model name). If the printer is offline, it will show <b>Use Printer Online</b> . Select this option to enable the printer. |
|              | One or more ink cartridges have reached the end of their life. (See <i>Replacing the ink cartridges</i> on page 99.)                                                                                                    |
|              | The document will not print if the old, unprinted data remains in the printer driver spooler. Open the printer icon, and then delete all the data. Your printer icon can be found in the following way:                                                 |
|              | (Windows <sup>®</sup> 7)                                                                                                    |
|              | Click  Printers and Faxes.                                                                                                    |
|              | (Windows Vista®)                                                                                                    |
|              | Click  Control Panel/Hardware and Sound/Printers.                                                                                                    |
|              | (Windows® XP)<br>Click Start/Control Panel/Printers and Other Hardware/Printers and Faxes.                                                                                                    |
|              | (Mac OS X v10.7.x) Click System Preferences/Print & Scan.                                                                                                    |
|              | (Mac OS X v10.5.8, 10.6.x)<br>Click <b>System Preferences/Print &amp; Fax</b> .                                                                                                    |

# **Printing Difficulties (continued)**

| Difficulty                                                      | Suggestions                                                                                                    |
|-----------------------------------------------------------------|----------------------------------------------------------------------------------------------------|
| The headers or footers appear when the document displays on the | There is an unprintable area on the top and bottom of the page. Adjust the top and bottom margins in your document to allow for this.                                                 |
| screen but they do not show up when it is printed.              | (See <i>Unprintable area</i> on page 39.)                                                                                                    |
| Cannot perform "Page Layout" printing.                          | Check that the paper size setting in the application and in the printer driver are the same.                                                                                          |
| Print speed is too slow.                                        | Try changing the printer driver setting. The highest resolution needs longer data processing, sending and printing time. Try the other quality settings in the printer                |
|                                                                 | driver <b>Advanced</b> tab (Windows <sup>®</sup> ) or <b>Color Settings</b> (Macintosh). Click                                                                                        |
|                                                                 | Colour Settings (Windows®) or Advanced Color Settings (Macintosh) and make sure you uncheck Color Enhancement.                                                                        |
|                                                                 | Turn the Borderless feature off. Borderless printing is slower than normal printing.                                                                                                  |
|                                                                 | (See Software User's Guide: <i>Printing</i> (Windows®).) (See Software User's Guide: <i>Printing and Faxing</i> (Macintosh).)                                                         |
| Colour Enhancement is not working correctly.                    | If the image data is not full colour in your application (such as 256 colour), Colour Enhancement will not work. Use at least 24 bit colour data with the Colour Enhancement feature. |
| Machine does not print from                                     | Try to reduce the print resolution.                                                                                                    |
| Adobe <sup>®</sup> Illustrator <sup>®</sup> .                   | (See Software User's Guide: <i>Printing</i> (Windows®).)                                                                                                    |
|                                                                 | (See Software User's Guide: <i>Printing and Faxing</i> (Macintosh).)                                                                                                    |

# **Print Quality Difficulties**

| Difficulty          | Suggestions                                                                                                    |
|---------------------|----------------------------------------------------------------------------------------------------|
| Poor print quality. | Check the print quality. (See Checking the print quality on page 103.)                                                                                                    |
|                     | Make sure that the <b>Media Type</b> setting in the printer driver or the Paper Type setting in the machine's menu matches the type of paper you are using. (See <i>Paper Type</i> on page 40.)                   |
|                     | (See Software User's Guide: <i>Printing</i> (Windows <sup>®</sup> ).) (See Software User's Guide: <i>Printing and Faxing</i> (Macintosh).)                                                                        |
|                     | Make sure that your ink cartridges are fresh. The following may cause ink to clog:                                                                                                    |
|                     | The expiration date written on the cartridge package has passed. (Brother<br>Original cartridges stay usable for up to two years if kept in their original<br>packaging.)                                         |
|                     | ■ The ink cartridge has been in your machine for over six months.                                                                                                    |
|                     | ■ The ink cartridge may not have been stored correctly before use.                                                                                                    |
|                     | Make sure you are using Brother Original Innobella™ ink. Brother does not recommend the use of cartridges other than Brother Original cartridges or the refilling of used cartridges with ink from other sources. |
|                     | Make sure you are using one of the recommended types of paper. (See Acceptable paper and other print media on page 42.)                                                                                           |
|                     | The recommended environment for your machine is between 20 °C to 33 °C.                                                                                                    |

# **Print Quality Difficulties (continued)**

| Difficulty                                                                 | Suggestions                                                                                                    |
|----------------------------------------------------------------------------|----------------------------------------------------------------------------------------------------|
| White horizontal lines appear in text or graphics.                         | Clean the print head. (See Cleaning the print head on page 103.)                                                                                                    |
|                                                                            | Make sure you are using Brother Original Innobella™ ink.                                                                                                    |
|                                                                            | Try using the recommended types of paper. (See Acceptable paper and other print media on page 42.)                                                                                                    |
|                                                                            | To prolong print head life, provide the best ink cartridge economy and maintain print quality, we do not recommend frequently unplugging the machine and/or leaving the machine unplugged for extended periods of time. We recommend |
|                                                                            | using (1) to power down the machine. Using (1) allows minimal power to the                                                                                                    |
| A4, Letter and Executive                                                   | machine ensuring periodic cleanings of the print head occur.                                                                                                    |
| A3, Ledger, Legal, A5, A6, envelopes, Photo (10 × 15 cm),                  |                                                                                                    |
| Photo L (89 × 127 mm), Photo 2L (13 × 18 cm) and Index Card (127 × 203 mm) |                                                                                                    |
| The machine prints blank pages.                                            | Clean the print head. (See Cleaning the print head on page 103.)                                                                                                    |
|                                                                            | Make sure you are using Brother Original Innobella™ ink.                                                                                                    |
|                                                                            | To prolong print head life, provide the best ink cartridge economy and maintain print quality, we do not recommend frequently unplugging the machine and/or leaving the machine unplugged for extended periods of time. We recommend |
|                                                                            | using to power down the machine. Using allows minimal power to the machine ensuring periodic cleanings of the print head occur.                                                                                                    |
| Characters and lines are blurred.                                          | Check the printing alignment. (See <i>Checking the print alignment</i> on page 105.)                                                                                                    |
| Printed text or images are skewed.                                         | Make sure the paper is loaded correctly in the paper tray and the paper guides are adjusted correctly. (See Loading paper and other print media on page 21.)                                                                         |
|                                                                            | Make sure the Jam Clear Cover is closed correctly.                                                                                                    |
| Smudge or stain at the top centre of the printed page.                     | Make sure the paper is not too thick or curled. (See Acceptable paper and other print media on page 42.)                                                                                                    |
| Printing appears dirty or ink seems to run.                                | Make sure you are using the recommended types of paper. (See <i>Acceptable paper and other print media</i> on page 42.) Don't handle the paper until the ink is dry.                                                                 |
|                                                                            | Make sure you are using Brother Original Innobella™ ink.                                                                                                    |
|                                                                            | If you are using photo paper, make sure that you have set the correct paper type. If you are printing a photo from your PC, set the <b>Media Type</b> in the printer driver.                                                         |

# **Print Quality Difficulties (continued)**

| Difficulty                                                      | Suggestions                                                                                                    |
|-----------------------------------------------------------------|----------------------------------------------------------------------------------------------------|
| Ink is smudged or running when using glossy photo paper.        | Be sure to check the front and back of the paper. Place the glossy surface (printing surface) face down. (See <i>Paper Type</i> on page 40.) |
|                                                                 | If you use glossy photo paper, make sure that the paper type setting is correct.                                                             |
| Prints appears dirty or the paper                               | (PC print for Windows®)                                                                                                    |
| jams when using A3 paper.                                       | Check Slow Drying Paper in the Basic tab of the printer driver.                                                                              |
|                                                                 | (PC print for Macintosh)                                                                                                    |
|                                                                 | Select <b>Print Settings</b> from drop-down list and then check <b>Slow Drying Paper</b> in the printer driver.                              |
|                                                                 | (Copy)                                                                                                    |
|                                                                 | Adjust the copy density to make copies lighter. (See Advanced User's Guide: Adjusting Density.)                                              |
| Stains appear on the reverse side or at the bottom of the page. | Make sure the printer platen is not dirty with ink. (See Advanced User's Guide: Cleaning the machine's printer platen.)                      |
|                                                                 | Make sure you are using Brother Original Innobella™ ink.                                                                                     |
|                                                                 | Make sure you are using the paper support flap. (See Loading paper and other print media on page 21.)                                        |
|                                                                 | Make sure the paper feed rollers are not dirty with ink. (See Advanced User's Guide: Cleaning the paper feed rollers.)                       |
| The machine prints dense lines on the page.                     | (Windows <sup>®</sup> only) Check <b>Reverse Order</b> in the <b>Basic</b> tab of the printer driver.                                        |
| The printouts are wrinkled.                                     | (Windows <sup>®</sup> ) In the printer driver <b>Advanced</b> tab, click <b>Colour Settings</b> and uncheck <b>Bi-Directional Printing</b> . |
|                                                                 | (Macintosh) In the printer driver, choose Print Settings, click Advanced, choose Other Print Options and uncheck Bi-Directional Printing.    |
|                                                                 | Make sure you are using Brother Original Innobella™ ink.                                                                                     |

# **Paper Handling Difficulties**

| Difficulties                         | Suggestions                                                                                                    |
|--------------------------------------|----------------------------------------------------------------------------------------------------|
| The machine does not feed paper.     | Make sure the Jam Clear Cover at the back of the machine is closed.                                                                                                    |
|                                      | If the Touchscreen shows the Paper Jam message and you still have a problem, see <i>Error and maintenance messages</i> on page 108.                                                                                    |
|                                      | If there is no paper, load a new stack of paper into the paper tray.                                                                                                    |
|                                      | If there is paper in the paper tray, make sure it is straight. If the paper is curled, you should straighten it. Sometimes it is helpful to remove the paper, turn the stack over and put it back into the paper tray. |
|                                      | Reduce the amount of paper in the paper tray, and then try again.                                                                                                    |
|                                      | Clean the paper pick-up rollers.                                                                                                    |
|                                      | (See Advanced User's Guide: Cleaning the paper pick-up rollers.)                                                                                                    |
| Photo paper does not feed correctly. | When you print on Brother Photo paper, load one extra sheet of the same photo paper in the paper tray. An extra sheet has been included in the paper package for this purpose.                                         |

# Paper Handling Difficulties (continued)

| Difficulties                   | Suggestions                                                                                                    |
|--------------------------------|----------------------------------------------------------------------------------------------------|
| Machine feeds multiple pages.  | Do the following:                                                                                                    |
|                                | (See Loading paper and other print media on page 21.)                                                                                                    |
|                                | Make sure the paper is loaded correctly in the paper tray.                                                                                                    |
|                                | Remove all the paper from the tray and fan the stack of paper well, then put it<br>back in the tray.                                                                                                    |
|                                | ■ Make sure you do not push the paper in too far.                                                                                                    |
|                                | Make sure the Jam Clear Cover is closed correctly. (See <i>Paper is jammed in the back of the machine</i> on page 121.)                                                                                                   |
|                                | Make sure the Base Pad in the paper tray is not dirty. (See Advanced User's Guide: Cleaning the paper pick-up rollers.)                                                                                                   |
| There is a paper jam.          | See <i>Printer jam or paper jam</i> on page 120. Make sure the paper guides are set to the correct paper size.                                                                                                    |
| Paper jam reoccurs.            | If there is a repeat paper jam, a small piece of paper may be stuck in the machine. Make sure paper is not still jammed in the machine. (See <i>Additional paper jam clear operations</i> on page 125.)                   |
| The paper jams when you use    | Use one of the jam prevention settings, 2-sided 1 or 2-sided 2.                                                                                                    |
| 2-sided copy or 2-sided print. | For copying (See Advanced User's Guide: 2-sided copying.)                                                                                                    |
|                                | For printing                                                                                                    |
|                                | (See Software User's Guide: 2-sided / Booklet (Windows®).) (See Software User's Guide: 2-sided Printing (Macintosh).)                                                                                                    |
|                                | If paper jams occur often during 2-sided copying or 2-sided printing, the paper feed rollers may be stained with ink. Clean the paper feed rollers. (See Advanced User's Guide: <i>Cleaning the paper feed rollers</i> .) |

### **Printing Received Faxes**

| Difficulty                                                                   | Suggestions                                                                                                    |
|------------------------------------------------------------------------------|----------------------------------------------------------------------------------------------------|
| ■ Condensed print                                                            | Usually this is caused by a poor telephone connection. Make a copy; if your copy looks good, you probably had a bad connection, with static or interference on the telephone line. Ask the other party to send the fax again. |
| ■ Horizontal streaks                                                         |                                                                                                    |
| ■ Top and bottom sentences are cut off                                       |                                                                                                    |
| Missing lines                                                                |                                                                                                    |
| Vertical black lines when receiving.                                         | The sender's scanner may be dirty. Ask the sender to make a copy to see if the problem is with the sending machine. Try receiving from another fax machine.                                                                   |
| Left and right margins are cut off or a single page is printed on two pages. | If the received faxes are divided and printed on two pages or if you get an extra blank page, your paper size setting may not be correct for the paper you are using.                                                         |
|                                                                              | (MFC-J2510/MFC-J4510DW: See <i>Paper Size</i> on page 40.)                                                                                                    |
|                                                                              | (MFC-J4710DW: See <i>Paper Size and Type (MFC-J4710DW)</i> on page 41.)                                                                                                    |
|                                                                              | Turn on Auto Reduction. (See Advanced User's Guide: <i>Printing a reduced incoming fax.</i> )                                                                                                    |
| Received colour fax prints only in monochrome.                               | Replace the colour ink cartridges that have reached the end of their life, and then ask the other person to send the colour fax again. (See <i>Replacing the ink cartridges</i> on page 99.)                                  |

### **Telephone Line or Connections**

| Difficulty                               | Suggestions                                                                                                    |
|------------------------------------------|----------------------------------------------------------------------------------------------------|
| Dialling does not work. (No dial tone)   | Check the line cord connections.                                                                                                    |
|                                          | (Not available in New Zealand)                                                                                                    |
|                                          | Change the Tone/Pulse setting. (See Quick Setup Guide.)                                                                                                    |
|                                          | If there is no dial tone, connect a known working telephone and telephone line cord to the socket. Then lift the external telephone's handset and listen for a dial tone. If there is still no dial tone, ask your telephone company to check the line and/or wall socket.                                                                                             |
| The machine does not answer when called. | Make sure the machine is in the correct Receive Mode for your setup. (See <i>Choose the Receive Mode</i> on page 55.) Check for a dial tone. If possible, call your machine to hear it answer. If there is still no answer, check the telephone line cord connection. If there is no ringing when you call your machine, ask your telephone company to check the line. |

## Sending Faxes

| Difficulty                                            | Suggestions                                                                                                    |
|-------------------------------------------------------|----------------------------------------------------------------------------------------------------|
| Cannot send a fax.                                    | Check all line cord connections. Make sure the telephone line cord is plugged into the telephone wall socket and the LINE socket inside the machine.                                                                                                    |
|                                                       | Print the Transmission Verification Report and check for an error. (See Advanced User's Guide: <i>Reports</i> .)                                                                                                    |
|                                                       | Contact your administrator to check your Secure Function Lock Settings.                                                                                                    |
|                                                       | Ask the other party to check that the receiving machine has paper.                                                                                                    |
| Poor fax send quality.                                | Try changing your resolution to Fine or S.Fine. Make a copy to check your machine's scanner operation. If the copy quality is poor, clean the scanner. (See Cleaning the scanner glass on page 102.)                                                                                                    |
| Transmission Verification Report says "RESULT:ERROR". | There is probably temporary noise or static on the line. Try sending the fax again. If you send a PC FAX message and get "RESULT:ERROR" on the Transmission Verification Report, your machine may be out of memory. To gain extra memory, you can turn off Memory Receive (See Advanced User's Guide: <i>Turning off Memory Receive operations.</i> ), print fax messages from the machine's memory (See Advanced User's Guide: <i>Printing a fax from the memory.</i> ), or cancel a Delayed Fax or Polling Job. (See Cancelling a fax in progress on page 52.) (See Advanced User's Guide: <i>Checking and cancelling waiting jobs.</i> ) If the problem continues, ask the telephone company to check your telephone line. |
|                                                       | If you often get transmission errors due to possible interference on the telephone line, try changing the machine's Compatibility setting to Basic(for VoIP). (See <i>Telephone line interference / VoIP</i> on page 137.)                                                                                                    |
| Vertical black lines when sending.                    | Black vertical lines on faxes you send are typically caused by dirt or correction fluid on the glass strip. Clean the glass strip. (See <i>Cleaning the scanner glass</i> on page 102.)                                                                                                    |

## **Handling Incoming Calls**

| Difficulty                                 | Suggestions                                                                                                    |
|--------------------------------------------|----------------------------------------------------------------------------------------------------|
| The machine "hears" a voice as a CNG Tone. | If Fax Detect is set to On, your machine is more sensitive to sounds. It may mistakenly interpret certain voices or music on the line as a fax machine calling                                                                                                    |
|                                            | and respond with fax receiving tones. Deactivate the machine by pressing X.                                                                                                    |
|                                            | Try avoiding this problem by turning Fax Detect to Off. (See Fax Detect on page 59.)                                                                                                    |
| Sending a fax call to the machine.         | If you answered on an extension or external telephone, press your Remote Activation Code (the factory default is * 5 1 (* 9 1 for New Zealand)). If you answered on an external telephone, press Fax Start, and then press Receive to receive the fax. When your machine answers, hang up.                                                                                                    |
| Custom features on a single line.          | If you have Call Waiting, Call Waiting/Caller ID, Caller ID, Voice Mail, an answering machine, an alarm system or other custom feature on a single telephone line with your machine, it may create a problem sending or receiving faxes.                                                                                                    |
|                                            | For example: If you subscribe to Call Waiting or some other custom service and its signal comes through the line while your machine is sending or receiving a fax, the signal can temporarily interrupt the faxes. Brother's ECM (Error Correction Mode) feature should help overcome this problem. This condition is related to the telephone system industry and is common to all devices that send and receive information on a single, shared line with custom features. If avoiding a slight interruption is crucial to your business, a separate telephone line with no custom features is recommended. |

## **Copying Difficulties**

| Difficulty                                        | Suggestions                                                                                                    |
|---------------------------------------------------|----------------------------------------------------------------------------------------------------|
| Cannot make a copy.                               | Contact your administrator to check your Secure Function Lock Settings.                                                                                                    |
| Vertical black lines or streaks appear in copies. | Black vertical lines on copies are typically caused by dirt or correction fluid on the glass strip. Clean the glass strip, scanner glass, white bar and white plastic above them. (See <i>Cleaning the scanner glass</i> on page 102.) |
| Poor copy results when using the ADF.             | Try using the scanner glass. (See <i>Using the scanner glass</i> on page 48.)                                                                                                    |
| Fit to Page does not work correctly.              | Make sure your source document is not skewed. Reposition the document and try again.                                                                                                    |

# **Scanning Difficulties**

| Difficulty                                                    | Suggestions                                                                                                    |
|---------------------------------------------------------------|----------------------------------------------------------------------------------------------------|
| TWAIN or WIA errors appear when                               | (Not available in Taiwan)                                                                                                    |
| starting to scan. (Windows <sup>®</sup> )                     | Make sure the Brother TWAIN or WIA driver is chosen as the primary source in your scanning application. For example, in Nuance™ PaperPort™ 12SE, click Scan Settings, Select to choose the Brother TWAIN/WIA driver.                                                                                                    |
|                                                               | (Taiwan only)                                                                                                    |
|                                                               | Make sure the Brother TWAIN/WIA driver is chosen as the primary source. In Presto! PageManager with OCR, click <b>File</b> , <b>Select Source</b> and choose the Brother TWAIN/WIA driver.                                                                                                    |
| TWAIN or ICA errors appear when starting to scan. (Macintosh) | Make sure the Brother TWAIN driver is chosen as the primary source. In PageManager, click <b>File</b> , <b>Select Source</b> and choose the Brother TWAIN driver. Mac OS X v10.6.x and 10.7.x users can also scan documents using the ICA Scanner Driver. (See Software User's Guide: Scanning a document using the ICA driver (Mac OS X v10.6.x, 10.7.x).) |
| OCR does not work.                                            | Try increasing the scanner resolution.                                                                                                    |
|                                                               | (Macintosh)                                                                                                    |
|                                                               | Presto! PageManager must be downloaded and installed before use. For more information, see <i>Accessing Brother Support (Macintosh)</i> on page 5.                                                                                                    |
| Poor scanning results when using the ADF.                     | Try using the scanner glass. (See <i>Using the scanner glass</i> on page 48.)                                                                                                    |

# PhotoCapture Center™ Difficulties

| Difficulty                                      | Suggestions                                                                                                    |
|-------------------------------------------------|----------------------------------------------------------------------------------------------------|
| Removable Disk does not work correctly.         | Take out the memory card or USB Flash memory drive and put it back in again.                                                                                         |
|                                                 | 2 If you have tried "Eject" from within Windows <sup>®</sup> , take out the memory card or<br>USB Flash memory drive before you continue.                            |
|                                                 | 3 If an error message appears when you try to eject the memory card or USB Flash memory drive, it means the card is being accessed. Wait a while and then try again. |
|                                                 | 4 If all of the above do not work, turn off your PC and machine, and then turn them on again.                                                                        |
| Cannot access Removable Disk from the computer. | Make sure that you have correctly inserted the memory card or USB Flash memory drive.                                                                                |
| Part of my photo is missing when printed.       | Make sure that Borderless printing and Cropping are turned off. (See Advanced User's Guide: <i>Borderless printing</i> and <i>Cropping</i> .)                        |

#### **Software Difficulties**

| Difficulty                                  | Suggestions                                                                                                    |
|---------------------------------------------|----------------------------------------------------------------------------------------------------|
| Cannot install software or print.           | (Windows <sup>®</sup> only) Run the <b>Repair MFL-Pro Suite</b> program on the CD-ROM. This program will repair and reinstall the software.                                                                             |
| "Device Busy"                               | Make sure the machine is not showing an error message on the Touchscreen.                                                                                                    |
| Cannot print images from FaceFilter Studio. | To use FaceFilter Studio, you must install the FaceFilter Studio application from the CD-ROM supplied with your machine. (See Quick Setup Guide.)                                                                       |
| (Windows <sup>®</sup> )                     | Also, before you start FaceFilter Studio for the first time, you must make sure your Brother machine is turned on and connected to your computer. This will allow you to access all the functions of FaceFilter Studio. |

#### **Network Difficulties**

| Difficulty                                  | Suggestions                                                                                                    |  |  |
|---------------------------------------------|----------------------------------------------------------------------------------------------------|--|--|
| Cannot print over the network.              | Make sure that your machine is powered on and is online and in the Ready mode. Print a Network Configuration Report (See Advanced User's Guide: <i>Reports.</i> ) and check the current Network settings printed in this list. Reconnect the LAN cable to the hub to verify that the cabling and network connections are good. If possible, try connecting the machine to a different port on your hub using a different cable. If the connections are good, the machine shows LAN Active for 2 seconds. |  |  |
|                                             | If you are using a wireless connection or are having Network problems, see Network User's Guide: <i>Troubleshooting</i> .                                                                                                    |  |  |
| The network scanning feature does not work. | It is necessary to configure the third-party Security/Firewall Software to allow Network scanning. To add port 54925 for Network scanning, enter the information below:                                                                                                    |  |  |
|                                             | In Name: Enter any description, for example Brother NetScan.                                                                                                    |  |  |
|                                             | In Port number: Enter 54925.                                                                                                    |  |  |
|                                             | In Protocol: UDP is selected.                                                                                                    |  |  |
|                                             | Please refer to the instruction manual that came with your third-party Security/Firewall Software or contact the software manufacturer.                                                                                                    |  |  |
|                                             | (Macintosh)                                                                                                    |  |  |
|                                             | Re-select your network machine in the <b>Device Selector</b> window from the <b>Mode</b> pop-up menu in the main screen of ControlCenter2.                                                                                                    |  |  |
| The network PC-Fax Receive                  | (Windows <sup>®</sup> only)                                                                                                    |  |  |
| feature does not work.                      | It is necessary to set the third-party Security/Firewall Software to allow PC-FAX Rx. To add port 54926 for Network PC-FAX Rx, enter the information below:                                                                                                    |  |  |
|                                             | In Name: Enter any description, for example Brother PC-FAX Rx.                                                                                                    |  |  |
|                                             | In Port number: Enter 54926.                                                                                                    |  |  |
|                                             | In Protocol: UDP is selected.                                                                                                    |  |  |
|                                             | Please refer to the instruction manual that came with your third-party Security/Firewall Software or contact the software manufacturer.                                                                                                    |  |  |

## **Network Difficulties (continued)**

| Difficulty                                | Suggestions                                                                                                    |
|-------------------------------------------|----------------------------------------------------------------------------------------------------|
| The Brother software cannot be installed. | (Windows <sup>®</sup> )                                                                                                    |
| installed.                                | Allow network access to the following programs if your security software displays an alert message during MFL-Pro Suite installation.              |
|                                           | (Macintosh)                                                                                                    |
|                                           | If you are using a firewall function of anti-spyware or antivirus security software, temporarily disable it and then install the Brother software. |
| Cannot connect to wireless                | Investigate the problem using the WLAN Report.                                                                                                    |
| network.                                  | Press  , All Settings, and then swipe up or down, or press ▲ or ▼ to                                                                               |
|                                           | display Print Reports. Press Print Reports. Swipe up or down, or press ▲                                                                           |
|                                           | or ▼ to display WLAN Report, and then press WLAN Report.                                                                                           |
|                                           | (See Network User's Guide.)                                                                                                    |

## Difficulties when entering data

| Difficulty                                                      | Suggestions                                               |
|-----------------------------------------------------------------|-----------------------------------------------------------|
| The dial pad does not work when entering numbers or characters. | Use the keyboard on the Touchscreen to enter information. |

## В

#### **Dial Tone detection**

When you send a fax automatically, by default your machine will wait for a fixed amount of time before it starts to dial the number. By changing the Dial Tone setting to Detection, you can make your machine dial as soon as it detects a dial tone. This setting can save a small amount of time when sending a fax to many different numbers. If you change the setting and start having problems when dialling, you should change it back to the No Detection setting.

- 1 Press
- 2 Press All Settings.
- 3 Swipe up or down, or press ▲ or ▼ to display Initial Setup.
- 4 Press Initial Setup.
- 5 Swipe up or down, or press ▲ or ▼ to display Dial Tone.
- 6 Press Dial Tone.
- 7 Press Detection or No Detection.
- 8 Press .

# Telephone line interference / VoIP

If you are having problems sending or receiving a fax due to possible interference on the telephone line, you can change the compatibility setting which reduces the modem speed to minimise errors.

- 1 Press
- 2 Press All Settings.
- 3 Swipe up or down, or press ▲ or ▼ to display Initial Setup.

- 4 Press Initial Setup.
- 5 Swipe up or down, or press ▲ or ▼ to display Compatibility.
- 6 Press Compatibility.
- Press High, Normal or Basic (for VoIP).
  - Basic (for VoIP) cuts the modem speed to 9,600 bps and turns off colour fax receiving and ECM, except for colour fax-sending. Unless interference is a recurring problem on your telephone line, you may prefer to use it only when needed.

To improve compatibility with most VoIP services, Brother recommends changing the compatibility setting to Basic (for VoIP).

- Normal sets the modem speed at 14,400 bps.
- High increases the modem speed to 33,600 bps. (factory default)
- 8 Press .

#### NOTE

- VoIP (Voice over IP) is a type of phone system that uses an internet connection, rather than a traditional phone line.
- Brother does not recommend the use of a VoIP line. VoIP limitations in general can cause some functions of the fax machine not to work correctly.

## **Machine Information**

#### Checking the serial number

You can see the machine's serial number on the Touchscreen.

- 1 Press
- Press All Settings.
- 3 Swipe up or down, or press ▲ or ▼ to display Machine Info.
- 4 Press Machine Info.
- 5 Press Serial No.
  Your machine's serial number will appear on the Touchscreen.
- 6 Press .

#### **Reset functions**

The following reset functions are available:

1 Network

You can reset the print server back to its default factory settings, such as the password and IP address information.

2 Address Book & Fax

Address Book & Fax resets the following settings:

- Address Book (Address Book and Setup Groups)
- Programmed fax jobs in the memory (Polled Transmit, Delayed Fax and Delayed Batch Transmission)
- Station ID (Name and Number)
- Remote Fax Options (Fax Forwarding)

Report settings

(Transmission Verification Report, Address Book and Fax Journal)

- History

  (Caller ID history and Outgoing Call)
- Faxes in memory
- 3 All Settings

You can restore all settings to the factory default.

Brother strongly recommends performing this procedure before handing over or disposing of the machine.

#### NOTE

Unplug the interface cable before you choose Network or All Settings.

#### How to reset the machine

- 1 Press
- Press All Settings.
- 3 Swipe up or down, or press ▲ or ▼ to display Initial Setup.
- 4 Press Initial Setup.
- 5 Swipe up or down, or press ▲ or ▼ to display Reset.
- 6 Press Reset.
- 7 Press the option you want to reset.
- 8 Press Yes to confirm.
- 9 Press Yes for 2 seconds to reboot the machine.

# C

## **Settings and features tables**

# Using the Settings Tables

Your machine's Touchscreen LCD is easy to set up and operate. All you have to do is press the settings and options you want to set as they are displayed on the screen.

We have created step-by-step Settings
Tables so you can see at-a-glance all the
available choices for each setting and
feature. You can use these tables to quickly
choose your preferred settings in the
machine.

## **Settings tables**

The Settings tables will help you understand the settings selections that are found in the machine's programs. The factory settings are shown in Bold with an asterisk.

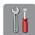

## (Settings)

| Level1                      | Level2             | Level3        | Options                       | Descriptions                                          | Page   |
|-----------------------------|--------------------|---------------|-------------------------------|-------------------------------------------------------|--------|
| 8                           | Date               | _             | _                             | Sets the date and time on                             | See ‡. |
| (Date & Time)               | Time               | _             | _                             | the screen and in the headings of the faxes you send. |        |
|                             | Daylight Save      | _             | Forward Hour<br>Backward Hour | Manually changes for<br>Daylight Savings Time.        | See ◆. |
|                             | Time Zone          | _             | _                             | Sets the time zone for your country.                  | See ‡. |
| Ink                         | (See (Ink) on page | 179.)         |                               |                                                       |        |
| Wi-Fi                       | (See (Wi-Fi Setup) | on page 179.) |                               |                                                       |        |
| Fax Preview                 | _                  | _             | On<br>Off*                    | You can view faxes you receive on the Touchscreen.    | 60     |
| A                           | _                  | _             | Plain Paper*                  | Sets the type of paper in                             | 40     |
|                             |                    |               | Inkjet Paper                  | the paper tray.                                       |        |
| (Paper Type)                |                    |               | Brother BP71                  |                                                       |        |
| (MFC-J2510/<br>MFC-J4510DW) |                    |               | Other Glossy                  |                                                       |        |
| 5 6 .6 .62,                 |                    |               | Transparency                  |                                                       |        |
|                             | _                  | _             | A4*                           | Sets the size of paper in                             | 40     |
|                             |                    |               | A5                            | the paper tray.                                       |        |
| (Paper Size)                |                    |               | 10x15cm                       |                                                       |        |
| (MFC-J2510/<br>MFC-J4510DW) |                    |               | Letter                        |                                                       |        |
|                             | Paper Type         | _             | Plain Paper*                  | Sets the type of paper in                             | 41     |
|                             |                    |               | Inkjet Paper                  | the paper tray #1.                                    |        |
| (Tray #1)                   |                    |               | Brother BP71                  |                                                       |        |
| (MFC-J4710DW)               |                    |               | Other Glossy                  |                                                       |        |
|                             |                    |               | Transparency                  |                                                       |        |
|                             | Paper Size         | _             | A4*                           | Sets the size of paper in                             |        |
|                             |                    |               | A5                            | the paper tray #1.                                    |        |
|                             |                    |               | 10x15cm                       |                                                       |        |
|                             |                    |               | Letter                        |                                                       |        |
| ‡ See Quick Setu            | p Guide.           |               |                               |                                                       |        |

<sup>◆</sup> See Advanced User's Guide.

| Level1        | Level2     | Level3 | Options                                               | Descriptions                      | Page |
|---------------|------------|--------|-------------------------------------------------------|-----------------------------------|------|
|               | Paper Size | _      | A4*                                                   | Sets the size of paper in         | 41   |
|               |            |        | A3                                                    | the paper tray #2.                |      |
| (Tray #2)     |            |        | Letter                                                |                                   |      |
| (MFC-J4710DW) |            |        | Legal                                                 |                                   |      |
|               |            |        | Ledger                                                |                                   |      |
| All Settings  | _          | _      | For details, see All Settings in the following table. | Configures the detailed settings. | _    |

- ‡ See Quick Setup Guide.
- ♦ See Advanced User's Guide.

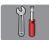

#### All Settings

| Level1        | Level2       | Level3     | Options       | Descriptions                             | Page   |
|---------------|--------------|------------|---------------|------------------------------------------|--------|
| General Setup | Ink          | Test Print | Print Quality | Lets you check the print                 | 103    |
|               |              |            | Alignment     | quality or alignment.                    | 105    |
|               |              | Cleaning   | Black         | Lets you clean the print                 | 103    |
|               |              |            | Colour        | head.                                    |        |
|               |              |            | All           |                                          |        |
|               |              | Ink Volume | _             | Lets you check the available ink volume. | See ◆. |
|               | Paper Type   | _          | Plain Paper*  | Sets the type of paper in                | 40     |
|               | (MFC-J2510/  |            | Inkjet Paper  | the paper tray.                          |        |
|               | MFC-J4510DW) |            | Brother BP71  |                                          |        |
|               |              |            | Other Glossy  |                                          |        |
|               |              |            | Transparency  |                                          |        |
|               | Paper Size   | _          | A4*           | Sets the size of paper in                | 40     |
|               | (MFC-J2510/  |            | A5            | the paper tray.                          |        |
|               | MFC-J4510DW) |            | 10x15cm       |                                          |        |
|               |              |            | Letter        |                                          |        |

◆ See Advanced User's Guide.

| Level1        | Level2        | Level3               | Options              | Descriptions                                 | Page |
|---------------|---------------|----------------------|----------------------|----------------------------------------------|------|
| General Setup | Tray Setting  | Tray #1              | Paper Type (Options) | Sets the type of paper in the paper tray #1. | 41   |
| (Continued)   | (MFC-J4710DW) |                      | Plain Paper*         |                                              |      |
|               |               |                      | Inkjet Paper         |                                              |      |
|               |               |                      | Brother BP71         |                                              |      |
|               |               |                      | Other Glossy         |                                              |      |
|               |               |                      | Transparency         |                                              |      |
|               |               |                      | Paper Size (Options) | Sets the size of paper in the paper tray #1. |      |
|               |               |                      | A4*                  |                                              |      |
|               |               |                      | A5                   |                                              |      |
|               |               |                      | 10x15cm              |                                              |      |
|               |               |                      | Letter               |                                              |      |
|               |               | Tray #2              | Paper Size (Options) | Sets the size of paper in the paper tray #2. | 41   |
|               |               |                      | A4*                  |                                              |      |
|               |               |                      | А3                   |                                              |      |
|               |               |                      | Letter               |                                              |      |
|               |               |                      | Legal                |                                              |      |
|               |               |                      | Ledger               |                                              |      |
|               |               | Tray Use: Copy       | Tray #1              | Choose the tray that will                    | 41   |
|               |               |                      | Tray #2              | be used for Copy.                            |      |
|               |               | Auto Tray<br>Select* |                      |                                              |      |
|               | Tray          | Tray Use: Fax        | Tray #1              | Choose the tray that will                    | 42   |
|               |               |                      | Tray #2              | be used for Fax.                             |      |
|               |               |                      | Auto Tray<br>Select* |                                              |      |

◆ See Advanced User's Guide.

| Level1               | Level2          | Level3                | Options     | Descriptions                                                          | Page   |
|----------------------|-----------------|-----------------------|-------------|-----------------------------------------------------------------------|--------|
| General Setup        | Volume          | Ring                  | Off         | Adjusts the ring volume.                                              | 19     |
| Continued)           |                 |                       | Low         |                                                                       |        |
|                      |                 |                       | Med*        |                                                                       |        |
|                      |                 |                       | High        |                                                                       |        |
|                      |                 | Beep                  | Off         | Adjusts the volume of the                                             | 19     |
|                      |                 |                       | Low*        | sounds when you press the Touchscreen or                              |        |
|                      |                 |                       | Med         | Touchpanel.                                                           |        |
|                      |                 |                       | High        |                                                                       |        |
|                      |                 | Speaker               | Off         | Adjusts the speaker                                                   | 20     |
|                      |                 |                       | Low         | volume.                                                               |        |
|                      |                 |                       | Med*        |                                                                       |        |
|                      |                 |                       | High        |                                                                       |        |
|                      | LCD Settings    | Backlight             | Light*      | You can adjust the                                                    | 20     |
|                      |                 |                       | Med         | brightness of the Touchscreen backlight.                              |        |
|                      |                 |                       | Dark        |                                                                       |        |
|                      |                 | Dim Timer             | Off         | You can set how long the                                              | See ◆. |
|                      |                 |                       | 10Secs      | Touchscreen backlight stays on after the last                         |        |
|                      |                 |                       | 20Secs      | finger press.                                                         |        |
|                      |                 |                       | 30Secs*     |                                                                       |        |
|                      | Button Settings | Home Button           | Home*       | Chooses the screen that                                               | 12     |
|                      |                 | Settings              | More        | is displayed when you                                                 |        |
|                      |                 |                       | Shortcuts 1 | press Home ( ) on the Touchpanel.                                     |        |
|                      |                 |                       | Shortcuts 2 |                                                                       |        |
|                      |                 |                       | Shortcuts 3 |                                                                       |        |
|                      | Sleep Mode      | _                     | 1Min        | You can choose how long                                               | See ◆. |
|                      |                 |                       | 2Mins       | the machine will remain idle before it goes into                      |        |
|                      |                 |                       | 3Mins       | Sleep mode.                                                           |        |
|                      |                 |                       | 5Mins*      |                                                                       |        |
|                      |                 |                       | 10Mins      |                                                                       |        |
|                      |                 |                       | 30Mins      |                                                                       |        |
|                      |                 |                       | 60Mins      |                                                                       |        |
|                      | Function Lock   | Set Password          | _           | You can restrict selected                                             | 1      |
|                      |                 | Lock Off→On           | _           | machine operation for up                                              |        |
|                      |                 |                       |             | to 10 restricted users and for all other non-authorized Public users. |        |
| Shortcut<br>Settings | Shortcut Name   | Edit Shortcut<br>Name | _           | You can change the shortcut name.                                     | 18     |
|                      | 1               | Delete                |             | Deletes the shortcut.                                                 | 18     |

| Level1 | Level2        | Level3         | Options                                                                        | Descriptions                                                                                                    | Page   |
|--------|---------------|----------------|--------------------------------------------------------------------------------|----------------------------------------------------------------------------------------------------|--------|
| Fax    | Setup Receive | Ring Delay     | 2 - 10 (2*)<br>(Example for<br>Australia)                                      | Sets the number of rings<br>before the machine<br>answers in Fax Only or<br>Fax/Tel mode.                                                                                            | 58     |
|        |               | F/T Ring Time  | 20Secs                                                                         | Sets the length of the fast                                                                                                    | 58     |
|        |               |                | 30Secs*                                                                        | double-ring time in Fax/Tel mode.                                                                                                    |        |
|        |               |                | 40Secs                                                                         | Tax Termode.                                                                                                    |        |
|        |               |                | 70Secs                                                                         |                                                                                                    |        |
|        |               |                | (For New<br>Zealand)                                                           |                                                                                                    |        |
|        |               |                | 20Secs                                                                         |                                                                                                    |        |
|        |               |                | 30Secs*                                                                        |                                                                                                    |        |
|        |               |                | 40Secs                                                                         |                                                                                                    |        |
|        |               |                | 55Secs                                                                         |                                                                                                    |        |
|        |               | Fax Preview    | On                                                                             | You can view faxes you                                                                                                    | 60     |
|        |               | Off*           | receive on the Touchscreen.                                                    |                                                                                                    |        |
|        | Fax Detect    | On*            | Receives fax messages automatically when you answer a call and hear fax tones. | 59                                                                                                    |        |
|        |               | Remote Codes   | Remote Codes                                                                   | Allows you to answer all                                                                                                    | 73     |
|        |               |                | (Options)                                                                      | calls at an extension or external telephone and                                                                                                    |        |
|        |               |                | On*                                                                            | use codes to turn the                                                                                                    |        |
|        |               |                | Off                                                                            | machine on or off. You can personalize these                                                                                                    |        |
|        |               |                | Act.Code<br>(*51 (*91 for New<br>Zealand))                                     | codes.                                                                                                    |        |
|        |               |                | Deact.Code                                                                     |                                                                                                    |        |
|        |               |                | (#51 (#91 for New Zealand))                                                    |                                                                                                    |        |
|        |               | Auto Reduction | On*                                                                            | Cuts the size of incoming faxes to fit the paper size.                                                                                                    | See ◆. |
|        |               | Memory Receive | Off* Fax Forward Fax Storage PC Fax Receive                                    | You can set the machine to either forward fax messages, store incoming faxes in the memory (so you can retrieve them while you are away from your machine) or send faxes to your PC. |        |
|        |               |                |                                                                                | or PC-Fax Receive, you can turn on the safety feature Backup Print.                                                                                                    |        |

◆ See Advanced User's Guide.

| Level1      | Level2           | Level3         | Options        | Descriptions                                                                                                    | Page  |
|-------------|------------------|----------------|----------------|----------------------------------------------------------------------------------------------------|-------|
| Fax         | Report Setting   | Transmission   | On             | Choose the initial setup                                                                                                    | 54    |
| (Continued) |                  |                | On+Image       | for the Transmission Verification Report.                                                                                                    |       |
|             |                  |                | Off*           |                                                                                                    |       |
|             |                  |                | Off+Image      |                                                                                                    |       |
|             |                  | Journal Period | Journal Period | Sets the interval for the                                                                                                    | See ◆ |
|             |                  |                | Time           | automatic printing of the Fax Journal.                                                                                                    |       |
| Print Do    |                  |                | Day            | If you have chosen any other option than Off and Every 50 Faxes, you can set the time for the chosen option.  If you have chosen Every 7 Days, you can set the day of the week. |       |
|             | Print Document   | _              | _              | Prints incoming faxes stored in the memory.                                                                                                    |       |
|             | Remote Access    | _              | *              | Set your own code for Remote Retrieval.                                                                                                    |       |
|             | Dial Restriction | Dial Pad       | Enter # Twice  | You can set whether to restrict fax transmissions, or require that the user enters the number twice                                                                             |       |
|             |                  |                | On             |                                                                                                    |       |
|             |                  |                | Off*           |                                                                                                    |       |
|             |                  | Address Book   | Enter # Twice  | in order to prevent transmissions to an                                                                                                    |       |
|             |                  |                | On             | incorrect address.                                                                                                    |       |
|             |                  |                | Off*           |                                                                                                    |       |
|             |                  | Shortcuts      | Enter # Twice  |                                                                                                    |       |
|             |                  |                | On             |                                                                                                    |       |
|             |                  |                | Off*           |                                                                                                    |       |
|             |                  | LDAP Server    | Enter # Twice  |                                                                                                    |       |
|             |                  |                | On             |                                                                                                    |       |
|             |                  |                | Off*           |                                                                                                    |       |
|             | Remaining Jobs   | _              | _              | Check which jobs are in the memory and cancel chosen jobs.                                                                                                    |       |

| Level1                         | Level2                                                | Level3                              | Options                                                                                                    | Descriptions                                                                | Page |
|--------------------------------|-------------------------------------------------------|-------------------------------------|----------------------------------------------------------------------------------------------------|-----------------------------------------------------------------------------|------|
| Fax (Continued)  Miscellaneous | Distinctive (Not available in New Zealand and Taiwan) | On<br>Off*                          | Use with phone company distinctive ringing service allows you to have a voice number and fax number on the one phone line.                                                           | 63<br>68                                                                    |      |
|                                | FaxAbility (For New Zealand only)                     | On<br>Off*                          | If you have FaxAbility from Telecom, you can use this function to store the ringing pattern of your fax number.  And if you set in to on, you should use the registered number only. | 66                                                                          |      |
|                                |                                                       | Call Waiting (For New Zealand only) | On Off*                                                                                                    | If you have Call Waiting as well as FaxAbility, set the Call Waiting to On. | 67   |

<sup>◆</sup> See Advanced User's Guide.

| Level1  | Level2    | Level3 | Level4                  | Options                          | Descriptions                                               | Page   |
|---------|-----------|--------|-------------------------|----------------------------------|------------------------------------------------------------|--------|
| Network | Wired LAN | TCP/IP | BOOT Method             | Auto*                            | Choose the                                                 | See +. |
|         |           |        |                         | Static                           | BOOT method that best suits                                |        |
|         |           |        |                         | RARP                             | your needs.                                                |        |
|         |           |        |                         | BOOTP                            |                                                            |        |
|         |           |        |                         | DHCP                             |                                                            |        |
|         |           |        | IP Address              | [000-255].                       | Enter the IP                                               |        |
|         |           |        |                         | [000-255].                       | address.                                                   |        |
|         |           |        |                         | [000-255].                       |                                                            |        |
|         |           |        |                         | [000-255]                        |                                                            |        |
|         |           |        | Subnet Mask             | [000-255].                       | Enter the Subnet                                           |        |
|         |           |        |                         | [000-255].                       | mask.                                                      |        |
|         |           |        |                         | [000-255].                       |                                                            |        |
|         |           |        |                         | [000-255]                        |                                                            |        |
|         |           |        | Gateway                 | [000-255].                       | Enter the                                                  |        |
|         |           |        | [000-255].              | Gateway address.                 |                                                            |        |
|         |           |        |                         | [000-255].                       | dual coo.                                                  |        |
|         |           |        |                         | [000-255]                        |                                                            |        |
|         |           |        | Node Name               | BRNXXXXXXXXXXX                   | Enter the Node name.                                       |        |
|         |           |        | WINS                    | Auto*                            | Chooses the                                                |        |
|         |           |        | Configuration           | Static                           | WINS configuration mode.                                   |        |
|         |           |        | WINS Server             | (Primary)<br>000.000.000.000     | Specifies the IP address of the                            |        |
|         |           |        |                         | (Secondary) 000.000.000          | primary or secondary WINS server.                          |        |
|         |           |        | DNS Server              | (Primary)<br>000.000.000.000     | Specifies the IP address of the                            |        |
|         |           |        | (Secondary) 000.000.000 | primary or secondary DNS server. |                                                            |        |
|         |           | APIPA  | On*                     | Automatically                    |                                                            |        |
|         |           |        |                         | Off                              | allocates the IP<br>address from the<br>link-local address |        |

<sup>+</sup> See Network User's Guide.

<sup>♣</sup> Please go to the Brother Solutions Center to download the Wi-Fi Direct™ Guide at <a href="http://solutions.brother.com/">http://solutions.brother.com/</a>.

<sup>•</sup> Please go to the Brother Solutions Center to download the Web Connect Guide at <a href="http://solutions.brother.com/">http://solutions.brother.com/</a>.

| Level1                 | Level2                   | Level3             | Level4                | Options                                             | Descriptions                                                                                                    | Page   |
|------------------------|--------------------------|--------------------|-----------------------|-----------------------------------------------------|----------------------------------------------------------------------------------------------------|--------|
| Network<br>(Continued) | Wired LAN<br>(Continued) | TCP/IP (Continued) | IPv6                  | On<br>Off*                                          | Enable or disable the IPv6 protocol. If you want to use the IPv6 protocol, visit http://solutions.brother.com/ for more information. | See +. |
|                        |                          | Ethernet           | _                     | Auto* 100B-FD 100B-HD 10B-FD 10B-HD                 | Chooses the<br>Ethernet link<br>mode.                                                                                                |        |
|                        | EU AN                    | MAC Address        | _                     | _                                                   | You can see your machine's MAC address.                                                                                              |        |
|                        | WLAN TCP/IF              | :                  | BOOT Method           | Auto* Static RARP BOOTP DHCP                        | Chooses the BOOT method that best suits your needs.  Enter the IP address.  Enter the Subnet mask.                                   |        |
|                        |                          |                    | IP Address            | [000-255].<br>[000-255].<br>[000-255].<br>[000-255] |                                                                                                    |        |
|                        |                          |                    | Subnet Mask           | [000-255].<br>[000-255].<br>[000-255].<br>[000-255] |                                                                                                    |        |
|                        |                          |                    | Gateway               | [000-255].<br>[000-255].<br>[000-255].<br>[000-255] | Enter the<br>Gateway<br>address.                                                                                                    |        |
|                        |                          |                    | Node Name             | BRWXXXXXXXXXX                                       | Enter the Node name.                                                                                                    | 1      |
|                        |                          |                    | WINS<br>Configuration | Auto*<br>Static                                     | Chooses the WINS configuration mode.                                                                                                 |        |

- + See Network User's Guide.
- ♣ Please go to the Brother Solutions Center to download the Wi-Fi Direct™ Guide at <a href="http://solutions.brother.com/">http://solutions.brother.com/</a>.
- Please go to the Brother Solutions Center to download the Web Connect Guide at <a href="http://solutions.brother.com/">http://solutions.brother.com/</a>.

| Level1                 | Level2              | Level3             | Level4      | Options                                                                                   | Descriptions                                                                                                    | Page   |
|------------------------|---------------------|--------------------|-------------|-------------------------------------------------------------------------------------------|----------------------------------------------------------------------------------------------------|--------|
| Network<br>(Continued) | WLAN<br>(Continued) | TCP/IP (Continued) | WINS Server | (Primary)<br>000.000.000.000<br>(Secondary)<br>000.000.000.000                            | Specifies the IP address of the primary or secondary WINS server.                                                                                                    | See +. |
|                        |                     |                    | DNS Server  | (Primary)<br>000.000.000.000<br>(Secondary)<br>000.000.000.000                            | Specifies the IP address of the primary or secondary DNS server.                                                                                                    |        |
|                        |                     | APIPA              | On*         | Automatically allocates the IP address from the link-local address range.                 |                                                                                                    |        |
|                        |                     |                    | IPv6        | On<br>Off*                                                                                | Enable or disable IPv6 protocol for a wireless LAN. If you want to use the IPv6 protocol, visit <a href="http://solutions.brother.com/">http://solutions.brother.com/</a> for more information. |        |
|                        |                     | Setup Wizard       | _           | _                                                                                         | You can manually configure your print server for a wireless network.                                                                                                    |        |
|                        | WPS/AOSS            | _                  | _           | You can easily configure your wireless network settings using the one-button push method. |                                                                                                    |        |
|                        |                     | WPS w/ PIN<br>Code | _           | _                                                                                         | You can easily configure your wireless network settings using WPS with a PIN code.                                                                                                    |        |

<sup>+</sup> See Network User's Guide.

- ♣ Please go to the Brother Solutions Center to download the Wi-Fi Direct™ Guide at <a href="http://solutions.brother.com/">http://solutions.brother.com/</a>.
- Please go to the Brother Solutions Center to download the Web Connect Guide at <a href="http://solutions.brother.com/">http://solutions.brother.com/</a>.

| Level1                 | Level2              | Level3      | Level4     | Options | Descriptions                                                                                   | Page   |
|------------------------|---------------------|-------------|------------|---------|------------------------------------------------------------------------------------------------|--------|
| Network<br>(Continued) | WLAN<br>(Continued) | WLAN Status | Status     | _       | You can see the current wireless network status.                                               | See +. |
|                        |                     |             | Signal     | _       | You can see the current wireless network signal strength.                                      |        |
|                        |                     |             | SSID       | _       | You can see the current SSID.                                                                  |        |
|                        |                     |             | Comm. Mode | _       | You can see the current Communication Mode.                                                    |        |
|                        |                     | MAC Address | _          | _       | You can see your machine's MAC address.                                                        |        |
|                        | Wi-Fi Direct        | Push Button | _          | _       | You can easily configure your Wi-Fi Direct™ network settings using the one-button push method. | See ♣. |
|                        |                     | PIN Code    | _          | _       | You can easily configure your Wi-Fi Direct™ network settings using WPS with a PIN code.        |        |
|                        |                     | Manual      | _          | _       | You can<br>manually<br>configure your<br>Wi-Fi Direct™<br>network settings.                    |        |
|                        |                     | Group Owner | _          | On Off* | Sets your machine as the Group Owner.                                                          |        |

<sup>+</sup> See Network User's Guide.

<sup>♣</sup> Please go to the Brother Solutions Center to download the Wi-Fi Direct™ Guide at <a href="http://solutions.brother.com/">http://solutions.brother.com/</a>.

<sup>•</sup> Please go to the Brother Solutions Center to download the Web Connect Guide at <a href="http://solutions.brother.com/">http://solutions.brother.com/</a>.

| Level1                 | Level2                      | Level3                | Level4      | Options                                                                                      | Descriptions                                                                                                    | Page   |
|------------------------|-----------------------------|-----------------------|-------------|----------------------------------------------------------------------------------------------|----------------------------------------------------------------------------------------------------|--------|
| Network<br>(Continued) | Wi-Fi Direct<br>(Continued) | Device<br>Information | Device Name | _                                                                                            | You can see the device name of your machine.                                                                                               | See ♣. |
|                        |                             |                       | SSID        | _                                                                                            | Shows SSID of<br>Group Owner.<br>When the<br>machine is not<br>connected,<br>Touchscreen<br>shows<br>Not Connected.                        |        |
|                        |                             |                       | IP Address  | _                                                                                            | You can see the current IP address of your machine.                                                                                        |        |
|                        |                             | Status<br>Information | Status      | G/O Active (**) Client Active Not Connected Off Wired LAN Active  ** = the number of devices | You can see the current Wi-Fi Direct™ network status.                                                                                      |        |
|                        |                             |                       | Signal      | Strong<br>Medium<br>Weak<br>None                                                             | You can see the current Wi-Fi Direct™ network signal strength. When your machine acts as Group Owner, the Touchscreen always shows Strong. |        |
|                        |                             | I/F Enable            | _           | On<br>Off*                                                                                   | Enable or<br>Disable the Wi-Fi<br>Direct™<br>connection.                                                                                   |        |

<sup>+</sup> See Network User's Guide.

- ♣ Please go to the Brother Solutions Center to download the Wi-Fi Direct™ Guide at <a href="http://solutions.brother.com/">http://solutions.brother.com/</a>.
- Please go to the Brother Solutions Center to download the Web Connect Guide at <a href="http://solutions.brother.com/">http://solutions.brother.com/</a>.

| Level1                 | Level2                                           | Level3       | Level4              | Options                                                                                  | Descriptions                                                          | Page   |
|------------------------|--------------------------------------------------|--------------|---------------------|------------------------------------------------------------------------------------------|-----------------------------------------------------------------------|--------|
| Network<br>(Continued) | E-mail/IFAX (Available after IFAX is downloaded) | Mail Address | _                   | _                                                                                        | Enter the mail<br>address. (Up to<br>60 characters)                   | See +. |
|                        | ŕ                                                | Setup Server | SMTP Server         | Name<br>(Up to 30<br>characters)<br>IP Address<br>[000-255].<br>[000-255].<br>[000-255]. | Enter the SMTP server address.                                        |        |
|                        |                                                  |              | SMTP Port           | [00001-65535]                                                                            | Enter the SMTP port number.                                           |        |
|                        |                                                  |              | Auth. for SMTP      | None* SMTP-AUTH POP bef.SMTP                                                             | Selects the<br>Security method<br>for E-mail<br>notification.         |        |
|                        |                                                  |              | POP3 Server         | Name<br>(Up to 30<br>characters)<br>IP Address<br>[000-255].<br>[000-255].<br>[000-255]. | Enter the POP3 server address.                                        |        |
|                        |                                                  |              | POP3 Port           | [00001-65535]                                                                            | Enter the POP3 port number.                                           |        |
|                        |                                                  |              | Mailbox Name        | _                                                                                        | Enter the mail box name. (Up to 60 characters)                        |        |
|                        |                                                  |              | Mailbox<br>Password |                                                                                          | Enter the password to login to the POP3 server. (Up to 32 characters) |        |
|                        |                                                  |              | APOP                | On<br>Off*                                                                               | Enables or disables APOP.                                             |        |

- + See Network User's Guide.
- ♣ Please go to the Brother Solutions Center to download the Wi-Fi Direct™ Guide at <a href="http://solutions.brother.com/">http://solutions.brother.com/</a>.
- Please go to the Brother Solutions Center to download the Web Connect Guide at <a href="http://solutions.brother.com/">http://solutions.brother.com/</a>.

| Level1         | Level2                                                         | Level3           | Level4               | Options                                                                                      | Descriptions                                                                    | Page   |
|----------------|----------------------------------------------------------------|------------------|----------------------|----------------------------------------------------------------------------------------------|---------------------------------------------------------------------------------|--------|
| (Continued) (A | E-mail/IFAX  (Available after IFAX is downloaded)  (Continued) | Setup Mail<br>RX | Auto Polling         | Auto Polling (Options) On* Off                                                               | Automatically<br>checks the POP3<br>server for new<br>messages.                 | See +. |
|                |                                                                |                  |                      | <pre>(When On chosen) Poll Frequency (Options)  1Min 3Mins 5Mins 10Mins* 30Mins 60Mins</pre> | Sets the interval<br>for checking for<br>new messages<br>on the POP3<br>server. |        |
|                |                                                                |                  | Header               | All Subject+From+To None*                                                                    | Selects the contents of the mail header to be printed.                          |        |
|                |                                                                |                  | Delete Error<br>Mail | On*                                                                                          | Deletes error mails automatically.                                              |        |
|                |                                                                |                  | Notification         | On MDN Off*                                                                                  | Receives<br>notification<br>messages.                                           |        |
|                |                                                                | Setup Mail<br>TX | Sender<br>Subject    | _                                                                                            | Displays the subject that is attached to the Internet Fax data.                 |        |
|                |                                                                |                  | Size Limit           | On Off*                                                                                      | Limits the size of E-mail documents.                                            |        |
|                |                                                                |                  | Notification         | On<br>Off*                                                                                   | Sends<br>notification<br>messages.                                              |        |

<sup>+</sup> See Network User's Guide.

<sup>♣</sup> Please go to the Brother Solutions Center to download the Wi-Fi Direct™ Guide at <a href="http://solutions.brother.com/">http://solutions.brother.com/</a>.

<sup>•</sup> Please go to the Brother Solutions Center to download the Web Connect Guide at <a href="http://solutions.brother.com/">http://solutions.brother.com/</a>.

The default settings are shown in Bold with an asterisk.

| Level1                 | Level2                                                       | Level3                 | Level4              | Options    | Descriptions                                                               | Page   |
|------------------------|--------------------------------------------------------------|------------------------|---------------------|------------|----------------------------------------------------------------------------|--------|
| Network<br>(Continued) | E-mail/IFAX (Available after IFAX is downloaded) (Continued) | Setup Relay            | Relay<br>Broadcast  | On<br>Off* | Relays a document to another fax machine over the Internet.                | See +. |
|                        |                                                              |                        | Relay Domain        | _          | Registers the Domain name.                                                 |        |
|                        |                                                              |                        | Relay Report        | On Off*    | Prints the Relay<br>Broadcast<br>Report.                                   |        |
|                        |                                                              | Manual POP3<br>Receive | _                   | _          | Accesses the POP3 server and confirms whether an e-mail has been received. |        |
|                        | Web Connect<br>Settings                                      | Proxy<br>Settings      | Proxy<br>Connection | On<br>Off* | You can change the Web connection                                          | See ●. |
|                        |                                                              |                        | Address             | _          | settings.                                                                  |        |
|                        |                                                              |                        | Port                | _          |                                                                            |        |
|                        |                                                              |                        | User Name           | _          |                                                                            |        |
|                        |                                                              |                        | Password            | _          |                                                                            |        |
|                        | Network I/F                                                  | _                      | Wired LAN*          | _          | You can choose the network connection type.                                | See +. |
|                        | Network Reset                                                | _                      | _                   | Yes        | Restore all<br>network settings<br>back to the<br>factory default.         |        |

<sup>+</sup> See Network User's Guide.

- ♣ Please go to the Brother Solutions Center to download the Wi-Fi Direct™ Guide at <a href="http://solutions.brother.com/">http://solutions.brother.com/</a>.
- Please go to the Brother Solutions Center to download the Web Connect Guide at <a href="http://solutions.brother.com/">http://solutions.brother.com/</a>.

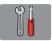

## All Settings (continued)

| Level1        | Level2                         | Level3        | Options         | Descriptions                                                          | Page   |
|---------------|--------------------------------|---------------|-----------------|-----------------------------------------------------------------------|--------|
| Print Reports | XMIT Verify                    | _             | _               | Prints these lists and                                                | See ◆. |
|               | Address Book                   | _             | _               | reports.                                                              |        |
|               | Fax Journal                    | _             | _               |                                                                       |        |
|               | User Settings                  | _             | _               |                                                                       |        |
|               | Network<br>Configuration       | _             | _               |                                                                       |        |
|               | WLAN Report                    | _             | _               |                                                                       |        |
|               | Caller ID history              | _             | _               |                                                                       |        |
| Machine Info. | Serial No.                     | _             | _               | Lets you check the serial number of your machine.                     | 138    |
| Initial Setup | Receive Mode                   | _             | Fax Only*       | Choose the Receive                                                    | 55     |
|               |                                |               | Fax/Tel         | Mode that best suits your needs.                                      | ı      |
|               |                                |               | External TAD    | nocus.                                                                |        |
|               |                                |               | Manual          |                                                                       |        |
|               | Date & Time                    | Date          | _               | Sets the date and time on                                             | See ‡. |
|               |                                | Time          | _               | the screen and in the headings of the faxes you send.                 |        |
|               |                                | Daylight Save | Forward Hour    | Manually changes for                                                  | See ◆. |
|               |                                |               | Backward Hour   | Daylight Savings Time.                                                |        |
|               |                                | Time Zone     | _               | Sets the time zone for your country.                                  | See ‡. |
|               | Station ID                     | Fax           | _               | Enter your name and fax                                               |        |
|               |                                | Name          |                 | number to appear on each page you fax.                                |        |
|               | Tone/Pulse                     | _             | Tone*           | Choose the dialling mode.                                             |        |
|               | (Not available in New Zealand) |               | Pulse           |                                                                       |        |
|               | Dial Tone                      | _             | Detection       | Turns Dial Tone Detection                                             | 137    |
|               |                                |               | No Detection*   | on or off.                                                            |        |
|               | Dial Prefix                    | _             | On              | Sets a prefix number that                                             | See ◆. |
|               |                                |               | Off*            | will always be added<br>before the fax number<br>every time you dial. |        |
|               | Compatibility                  | _             | High*           | Adjusts the modem speed to help resolve                               | 137    |
|               |                                |               | Normal          | transmission problems.                                                |        |
|               |                                |               | Basic(for VoIP) |                                                                       |        |

◆ See Advanced User's Guide.

‡ See Quick Setup Guide.

| Level1                    | Level2                       | Level3                  | Options                                 | Descriptions                                                                                                    | Page   |
|---------------------------|------------------------------|-------------------------|-----------------------------------------|----------------------------------------------------------------------------------------------------|--------|
| Initial Setup (Continued) | Reset                        | Network                 | Yes                                     | Resets the print server back to its factory default settings, such as the password and IP address information.                                                                        | 138    |
|                           |                              | Address Book<br>& Fax   | Yes                                     | Deletes all stored Address Book numbers and faxes, restores the Station ID, Address Book List, Transmission Verification Report and Fax Journal back to the factory default settings. |        |
|                           |                              | All Settings            | Yes                                     | Resets all the machine's settings back to the factory default.                                                                                                    |        |
|                           | Miscellaneous                | Temporary Fax<br>Backup | Backup (Options) On Off* Reprint Delete | Prints or deletes fax data that is stored in the memory.                                                                                                    | See ◆. |
|                           | Local Language (Taiwan only) | _                       | (Choose the language you want to use)   | Allows you to change the LCD language for your country.                                                                                                    | See ‡. |

<sup>◆</sup> See Advanced User's Guide.

<sup>‡</sup> See Quick Setup Guide.

## **Features tables**

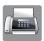

## Fax (When Fax Preview is Off.)

| Level1         | Level2 | Level3 | Options | Descriptions                                                                                                    | Page   |
|----------------|--------|--------|---------|----------------------------------------------------------------------------------------------------|--------|
| Redial (Pause) |        |        |         | Redials the last number called. When you are entering a fax or telephone number on the Touchpanel, Redial changes to Pause on the Touchscreen. Press Pause when you need a delay while dialling numbers, such as access codes and credit card numbers. You can also store a pause when you set up addresses. | 75     |
| Hook           | _      | _      | _       | Press before dialling when you want to listen to make sure a fax machine has answered, and then press Fax Start.                                                                                                    | See ◆. |

<sup>+</sup> See Network User's Guide.

<sup>◆</sup> See Advanced User's Guide.

| Level1       | Level2                       | Level3                                  | Options                                               | Descriptions                                                                                                    | Page   |
|--------------|------------------------------|-----------------------------------------|-------------------------------------------------------|----------------------------------------------------------------------------------------------------|--------|
| Address Book | Q<br>(Search:)               | _                                       | _                                                     | When LDAP is off, the search will be within the local Address Book. When LDAP is on, the search will be within the local Address Book and the LDAP Server. | 74     |
|              |                              | This will appear only when LDAP is on.) | _                                                     | Displays detailed information about the selected address.                                                                                                  | See +. |
|              | Edit                         | _                                       | Add New Address                                       | Stores Address Book<br>numbers so you can dial<br>by pressing<br>Address Book on the<br>Touchscreen (and Apply,<br>then Fax Start).                        | 76     |
|              |                              |                                         | Setup Groups                                          | You can set up Group numbers for Broadcasting.                                                                                                    | See ◆. |
|              |                              |                                         | Change                                                | You can change Address<br>Book numbers.                                                                                                    | 77     |
|              |                              |                                         | Delete                                                | You can delete Address<br>Book numbers.                                                                                                    |        |
|              | _                            | Apply                                   | _                                                     | You can send a fax using the Address Book.                                                                                                    | 74     |
| Call History | Outgoing Call                | Apply                                   | _                                                     | You can choose a number                                                                                                    | 75     |
|              |                              | Edit                                    | Add to Address Book Delete                            | from the Outgoing Call history and then send a fax to it, add it to the Address Book, or delete it.                                                        |        |
|              | Caller ID                    | Apply                                   | _                                                     | You can choose a number                                                                                                    | 76     |
|              | history                      | Edit                                    | Add to Address<br>Book<br>Delete                      | from the Caller ID history<br>and then send a fax to it,<br>add it to the Address<br>Book, or delete it.                                                   |        |
| Fax Start    | _                            | _                                       | _                                                     | Lets you send a fax.                                                                                                    | 50     |
| Options      | Fax Resolution               | _                                       | Standard* Fine S.Fine Photo                           | Sets the resolution for outgoing faxes.                                                                                                    | See ◆. |
|              | 2-sided Fax<br>(MFC-J4710DW) | _                                       | Off* 2-sided Scan: Long Edge 2-sided Scan: Short Edge | You can choose the 2-sided fax scan mode.                                                                                                    |        |

<sup>+</sup> See Network User's Guide.

<sup>◆</sup> See Advanced User's Guide.

| Level1              | Level2          | Level3      | Options                   | Descriptions                                                          | Page   |
|---------------------|-----------------|-------------|---------------------------|-----------------------------------------------------------------------|--------|
| Options             | Contrast        | _           | Auto*                     | Changes the brightness                                                | See ◆. |
| (Continued)         |                 |             | Light                     | of faxes you send.                                                    |        |
|                     |                 |             | Dark                      |                                                                       |        |
|                     | Broadcasting    | Add Number  | Add Number                | You can send the same                                                 |        |
|                     |                 |             | Add from<br>Address book  | fax message to more than one fax number.                              |        |
|                     |                 |             | Search in<br>Address book |                                                                       |        |
|                     | Preview         | _           | On                        | You can preview a fax                                                 | 53     |
|                     |                 |             | Off*                      | message before you send it.                                           |        |
|                     | Colour Setting  | _           | Mono*                     | Sets whether faxes are                                                | 52     |
|                     |                 |             | Colour                    | sent in monochrome or colour.                                         |        |
|                     | Delayed Fax     | Delayed Fax | On                        | Sets the time of day in                                               | See ◆. |
|                     |                 |             | Off*                      | 24-hour format that the delayed faxes will be sent.                   |        |
|                     |                 | Set Time    | _                         |                                                                       |        |
|                     | Batch TX        | _           | On                        | Combines delayed faxes                                                |        |
|                     |                 |             | Off*                      | to the same fax number at the same time of day into one transmission. |        |
|                     | Real Time TX    | _           | On                        | You can send a fax                                                    |        |
|                     |                 |             | Off*                      | without using the memory.                                             |        |
|                     | Polled TX       | _           | Standard                  | Sets up the document on                                               |        |
|                     |                 |             | Secure                    | your machine to be retrieved by another fax                           |        |
|                     |                 |             | Off*                      | machine.                                                              |        |
|                     | Polling RX      | _           | Standard                  | Sets up your machine to poll another fax machine.                     |        |
|                     |                 |             | Secure                    |                                                                       |        |
|                     |                 |             | Timer                     |                                                                       |        |
|                     |                 |             | Off*                      |                                                                       |        |
|                     | Overseas Mode   | _           | On                        | If you are having difficulty                                          |        |
|                     |                 |             | Off*                      | sending faxes overseas, set this to On.                               |        |
|                     | Glass Scan Size | _           | Letter                    | Sets the glass scan size                                              | 52     |
|                     |                 |             | A4*                       | for faxes.                                                            |        |
|                     | Set New Default | _           | Yes                       | You can save your fax settings.                                       | See ◆. |
|                     |                 |             | No                        |                                                                       |        |
|                     | Factory Reset   | ry Reset -  | Yes                       | You can restore all settings back to the factory default.             |        |
|                     |                 |             | No                        | ·                                                                     |        |
| Save as<br>Shortcut | _               | _           | _                         | Saves the current settings as a shortcut.                             |        |

- + See Network User's Guide.
- ◆ See Advanced User's Guide.

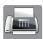

## Fax (When Fax Preview is On.)

| Level1              | Level2              | Level3                                          | Options               | Descriptions                    | Page |  |  |
|---------------------|---------------------|-------------------------------------------------|-----------------------|---------------------------------|------|--|--|
| Sending Faxes       | (See Fax (When F    | ee Fax (When Fax Preview is Off.) on page 157.) |                       |                                 |      |  |  |
| Received Faxes      | Print/Delete        | Print All (New Faxes)                           | _                     | Prints the new received faxes.  | 62   |  |  |
|                     |                     | Print All(Old Faxes)                            | _                     | Prints the old received faxes.  |      |  |  |
|                     |                     | Delete All(New Faxes)                           | _                     | Deletes the new received faxes. | 62   |  |  |
|                     |                     | Delete All(Old<br>Faxes)                        | _                     | Deletes the old received faxes. |      |  |  |
| Address Book        | (See Address Bo     | ok in Fax (When Fa                              | x Preview is Off.) or | n page 157.)                    |      |  |  |
| Call History        | (See Call Histo     | ry in <i>Fax (When Fa</i>                       | x Preview is Off.) or | n page 157.)                    |      |  |  |
| The default setting | s are shown in Bold | with an asterisk.                               |                       |                                 |      |  |  |

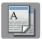

## Сору

| Level1                        | Level2 | Level3 | Options | Descriptions                            | Page |
|-------------------------------|--------|--------|---------|-----------------------------------------|------|
| Mono Start                    | _      | _      | _       | Lets you make a monochrome copy.        | 79   |
| Colour Start                  | _      | _      | _       | Lets you make a colour copy.            |      |
| Best Quality                  | _      | _      | _       | You can choose the                      | 80   |
| Normal*                       |        |        |         | desired settings from the preset items. |      |
| 2-sided(1→2)                  |        |        |         |                                         |      |
| 2-sided(2→2)<br>(MFC-J4710DW) |        |        |         |                                         |      |
| A4 → A3                       |        |        |         |                                         |      |
| 2in1(ID)                      |        |        |         |                                         |      |
| 2in1                          |        |        |         |                                         |      |
| Poster                        |        |        |         |                                         |      |
| Ink Save                      |        |        |         |                                         |      |
| Book                          |        |        |         |                                         |      |

#### ◆ See Advanced User's Guide.

| Level1  | Level2        | Level3 | Options                                                     | Descriptions                                     | Page  |
|---------|---------------|--------|-------------------------------------------------------------|--------------------------------------------------|-------|
| Options | Quality       | _      | Normal*                                                     | Choose the Copy                                  | See ◆ |
|         |               |        | Best                                                        | resolution for the next copy.                    |       |
|         | Paper Type    | _      | Plain Paper*                                                | Choose the paper type                            | 81    |
|         |               |        | Inkjet Paper                                                | that matches the paper in the tray.              |       |
|         |               |        | Brother BP71                                                |                                                  |       |
|         |               |        | Other Glossy                                                |                                                  |       |
|         |               |        | Transparency                                                |                                                  |       |
|         |               |        | (For MFC-J4710DW, when Tray #2 is selected in Tray Select.) |                                                  |       |
|         |               |        | Plain Paper                                                 |                                                  |       |
|         | Paper Size    | _      | A4*                                                         | Choose the paper size                            | 82    |
|         | Tuper Size    |        | A5                                                          | that matches the paper in the tray.              |       |
|         |               |        | A3                                                          | the tray.                                        |       |
|         |               |        | 10x15cm                                                     |                                                  |       |
|         |               |        | Letter                                                      |                                                  |       |
|         |               |        | Legal                                                       |                                                  |       |
|         |               |        | Ledger                                                      |                                                  |       |
|         |               |        | (For MFC-J4710DW, when Tray #2 is selected in Tray Select.) |                                                  |       |
|         |               |        | A4*                                                         |                                                  |       |
|         |               |        | А3                                                          |                                                  |       |
|         |               |        | Letter                                                      |                                                  |       |
|         |               |        | Legal                                                       |                                                  |       |
|         |               |        | Ledger                                                      |                                                  |       |
|         | Tray Select   | _      | Tray #1                                                     | Choose the tray that will be used for Copy mode. | 82    |
|         | (MFC-J4710DW) |        | Tray #2                                                     |                                                  |       |
|         |               |        | Auto Tray<br>Select*                                        |                                                  |       |

| Level1      | Level2         | Level3          | Options               | Descriptions                                      | Page   |
|-------------|----------------|-----------------|-----------------------|---------------------------------------------------|--------|
| Options     | Enlarge/Reduce | 100%*           | _                     | _                                                 | See ◆. |
| (Continued) |                | Enlarge         | 198% 10x15cm →        | You can choose the                                |        |
|             |                |                 | A4                    | enlargement ratio for the next copy.              |        |
|             |                |                 | 186% 10x15cm → Letter | nom copy.                                         |        |
|             |                |                 | 141% A4→A3, A5→       |                                                   |        |
|             |                |                 | A4                    |                                                   |        |
|             |                | Reduce          | 97% Letter → A4       | You can choose the                                |        |
|             |                |                 | 93% A4 → Letter       | reduction ratio for the next                      |        |
|             |                |                 | 83% Legal → A4        | сору.                                             |        |
|             |                |                 | 69% A4 → A5           |                                                   |        |
|             |                |                 | 47% A4 →              |                                                   |        |
|             |                |                 | 10x15cm               |                                                   |        |
|             |                | Fit to Page     | _                     | Your machine will adjust                          |        |
|             |                |                 |                       | the size automatically to the paper size you set. |        |
|             |                | Custom(25-400%) | _                     | You can choose the                                |        |
|             |                |                 |                       | enlargement or reduction                          |        |
|             |                |                 |                       | ratio for your type of document.                  |        |
|             | Density        | _               |                       | Adjusts the density of                            |        |
|             | -              |                 | -2                    | copies.                                           |        |
|             |                |                 |                       |                                                   |        |
|             |                |                 | *                     |                                                   |        |
|             |                |                 |                       |                                                   |        |
|             |                |                 | +1                    |                                                   |        |
|             |                |                 | +2                    |                                                   |        |
|             | Stack/Sort     | _               | Stack*                | You can choose to stack                           |        |
|             |                |                 | Sort                  | or sort multiple copies.                          |        |
|             | Page Layout    | _               | Off(lin1)*            | You can make N in 1, 2 in                         |        |
|             |                |                 | 2in1(Portrait)        | 1 ID, or Poster copies.                           |        |
|             |                |                 | 2in1(Landscape)       |                                                   |        |
|             |                |                 | 2in1(ID)              |                                                   |        |
|             |                |                 | 4in1(Portrait)        |                                                   |        |
|             |                |                 | 4in1(Landscape)       |                                                   |        |
|             |                |                 | Poster(2x1)           |                                                   |        |
|             |                |                 | Poster(2x2)           |                                                   |        |
|             |                |                 | Poster(3x3)           |                                                   |        |

| Level1      | Level2                      | Level3                             | Options                        | Descriptions                               | Page   |
|-------------|-----------------------------|------------------------------------|--------------------------------|--------------------------------------------|--------|
| Options     | 2-sided Copy                | Off*                               | _                              | You can choose the                         | See ♦. |
| (Continued) | (MFC-J2510/<br>MFC-J4510DW) | Portrait Long<br>Edge Flip         | _                              | 2-sided print settings.                    |        |
|             |                             | Landscape Long<br>Edge Flip        | _                              |                                            |        |
|             |                             | Portrait Short<br>Edge Flip        | _                              |                                            |        |
|             |                             | Landscape Short<br>Edge Flip       | _                              |                                            |        |
|             |                             | Advanced                           | Normal*                        |                                            |        |
|             |                             |                                    | 2-sided 1                      |                                            |        |
|             |                             |                                    | 2-sided 2                      |                                            | _      |
|             | 2-sided Copy                | Off*                               | _                              | You can choose the 2-sided print settings. |        |
|             | (MFC-J4710DW)               | 2-sided→2-sided                    | _                              |                                            |        |
|             |                             | 1-sided→2-sided<br>Long Edge Flip  | _                              |                                            |        |
|             |                             | 2-sided→1-sided<br>Long Edge Flip  | _                              |                                            |        |
|             |                             | 1-sided→2-sided<br>Short Edge Flip | _                              |                                            |        |
|             |                             | 2-sided→1-sided<br>Short Edge Flip | _                              |                                            |        |
|             |                             | Advanced                           | Normal*                        |                                            |        |
|             |                             |                                    | 2-sided 1                      |                                            |        |
|             |                             |                                    | 2-sided 2                      |                                            |        |
|             | Advanced                    | _                                  | Off*                           | You can choose various                     |        |
|             | Settings                    |                                    | Ink Save Mode                  | copy settings.                             |        |
|             |                             |                                    | Thin Paper Copy                |                                            |        |
|             |                             |                                    | Book Copy                      |                                            |        |
|             |                             |                                    | Watermark Copy                 |                                            |        |
|             |                             |                                    | Remove<br>Background<br>Colour |                                            |        |
|             | Save as<br>Shortcut         | _                                  | _                              | Saves the current settings as a shortcut.  |        |

♦ See Advanced User's Guide.

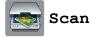

|                                                                        | PC Select |                     |                                                          |                                           | Page   |
|------------------------------------------------------------------------|-----------|---------------------|----------------------------------------------------------|-------------------------------------------|--------|
| (Available after Presto!                                               | rc select | Options             | (For details, see<br>the <i>Options</i><br>on page 166.) | Configure the detailed settings.          | See □. |
| PageManager is downloaded for                                          |           | Save as<br>Shortcut | _                                                        | Saves the current settings as a shortcut. |        |
| Macintosh users. See Accessing Brother Support (Macintosh) on page 5.) |           | Start               | _                                                        | Start scanning.                           |        |
| to File*                                                               | PC Select | Options             | (For details, see<br>the <i>Options</i><br>on page 167.) | Configure the detailed settings.          |        |
|                                                                        |           | Save as<br>Shortcut | _                                                        | Saves the current settings as a shortcut. |        |
|                                                                        |           | Start               | _                                                        | Start scanning.                           |        |
| to Image                                                               | PC Select | Options             | (For details, see<br>the <i>Options</i><br>on page 167.) | Configure the detailed settings.          |        |
|                                                                        |           | Save as<br>Shortcut | _                                                        | Saves the current settings as a shortcut. |        |
|                                                                        |           | Start               | _                                                        | Start scanning.                           |        |
| to Media (when a memory card or USB                                    | _         | Options             | (For details, see<br>the <i>Options</i><br>on page 168.) | Configure the detailed settings.          | 87     |
| Flash memory drive is inserted)                                        |           | Save as<br>Shortcut | _                                                        | Saves the current settings as a shortcut. | See ◆. |
|                                                                        |           | Start               | _                                                        | Start scanning.                           | 87     |

 $<sup>\</sup>hfill\Box$  See Software User's Guide.

<sup>◆</sup> See Advanced User's Guide.

| Level1                                                                      | Level2       | Level3              | Options1                                                 | Descriptions                                               | Page   |
|-----------------------------------------------------------------------------|--------------|---------------------|----------------------------------------------------------|------------------------------------------------------------|--------|
| to E-mail                                                                   | PC Select    | Options             | (For details, see<br>the <i>Options</i><br>on page 167.) | Configure the detailed settings.                           | See □. |
|                                                                             |              | Save as<br>Shortcut | _                                                        | Saves the current settings as a shortcut.                  |        |
|                                                                             |              | Start               | _                                                        | Start scanning.                                            |        |
| to E-mail Server (Available after                                           | Address Book | _                   | _                                                        | Choose the address of the recipient from the address book. |        |
| IFAX is<br>downloaded)                                                      | Manual       | _                   | _                                                        | Manually enter the address of the recipient.               |        |
|                                                                             | ОК           | Options             | (For details, see<br>the <i>Options</i><br>on page 169.) | Configure the detailed settings.                           |        |
|                                                                             |              | Save as<br>Shortcut | _                                                        | Saves the current settings as a shortcut.                  |        |
|                                                                             |              | Start               | _                                                        | Start scanning.                                            |        |
| Detail                                                                      | Detail       | _                   | _                                                        | You can view the list of addresses you have entered.       | -      |
| to FTP                                                                      | Profile Name | Options             | (For details, see<br>the <i>Options</i><br>on page 170.) | Configure the detailed settings.                           |        |
|                                                                             |              | Save as<br>Shortcut | _                                                        | Saves the current settings as a shortcut.                  |        |
|                                                                             |              | Start               | _                                                        | Start scanning.                                            |        |
| to Network                                                                  | Profile Name | Options             | (For details, see<br>the <i>Options</i><br>on page 170.) | Configure the detailed settings.                           |        |
|                                                                             |              | Save as<br>Shortcut | _                                                        | Saves the current settings as a shortcut.                  |        |
|                                                                             |              | Start               | _                                                        | Start scanning.                                            | 1      |
| WS Scan                                                                     | _            | Scan                | PC Select                                                | You can scan data by                                       | 1      |
| (Appears when                                                               |              | Scan for E-mail     |                                                          | using the Web Services protocol.                           |        |
| you install a Web<br>Services                                               |              | Scan for Fax        |                                                          | p. 500001.                                                 |        |
| Services Scanner, which is displayed in your computer's Windows® Explorer.) |              | Scan for Print      |                                                          |                                                            |        |

◆ See Advanced User's Guide.

### Options

### (for to OCR)

| Level1                  | Level2                                    | Options1                    | Descriptions                                                                    | Page   |
|-------------------------|-------------------------------------------|-----------------------------|---------------------------------------------------------------------------------|--------|
| Options                 | 2-sided Scan                              | Off*                        | You can choose the 2-sided                                                      | See □. |
|                         | (MFC-J4710DW)                             | 2-sided Scan:<br>Long Edge  | scan mode.                                                                      |        |
|                         |                                           | 2-sided Scan:<br>Short Edge |                                                                                 |        |
|                         | Set with Touch<br>Panel                   | Off(Set with Computer)*     | If you want to use the Touchscreen to change the machine's settings, choose On. |        |
|                         | The settings below will Set with Touch Pa | appear when on is sele      | cted in                                                                         |        |
|                         | Scan Type                                 | Colour                      | You can choose the scan type                                                    |        |
|                         |                                           | Black and White*            | for your document.                                                              |        |
|                         | Resolution                                | 100 dpi                     | You can choose the scan                                                         |        |
|                         |                                           | 200 dpi*                    | resolution for your document.                                                   |        |
|                         |                                           | 300 dpi                     |                                                                                 |        |
|                         |                                           | 600 dpi                     |                                                                                 |        |
|                         | File Type                                 | Text*                       | You can choose the file format                                                  |        |
|                         |                                           | HTML                        | for your document.                                                              |        |
|                         |                                           | RTF                         |                                                                                 |        |
|                         | Skip Blank Page                           | On                          | When On is selected, blank                                                      |        |
|                         | (MFC-J4710DW)                             | Off*                        | pages are skipped.                                                              |        |
| ☐ See Software User's   | Guide.                                    |                             |                                                                                 |        |
| The default settings ar | e shown in Bold with an                   | asterisk.                   |                                                                                 |        |

Options (for to File, to Image or to E-mail)

| Level1  | Level2                          | Options1                                                         | Descriptions                                      | Page             |
|---------|---------------------------------|------------------------------------------------------------------|---------------------------------------------------|------------------|
| Options | 2-sided Scan                    | Off*                                                             | You can choose the 2-sided scan mode.             | See □.           |
|         | (MFC-J4710DW)                   | 2-sided Scan:<br>Long Edge                                       |                                                   |                  |
|         |                                 | 2-sided Scan:                                                    |                                                   |                  |
|         |                                 | Short Edge                                                       |                                                   | 1                |
|         | Set with Touch Panel            | Off(Set with Computer)*                                          | If you want to use the Touchscreen to change the  |                  |
|         |                                 | On On                                                            | machine's settings, choose On.                    |                  |
|         | The settings below with Touch F | ill appear when On is sele                                       | ected in                                          | <del> </del><br> |
|         | Scan Type                       | Colour*                                                          | You can choose the scan type                      | -                |
|         |                                 | Black and White                                                  | for your document.                                |                  |
|         | Resolution                      | 100 dpi                                                          | You can choose the scan                           |                  |
|         |                                 | 200 dpi*                                                         | resolution for your document.                     |                  |
|         |                                 | 300 dpi                                                          |                                                   |                  |
|         |                                 | 600 dpi                                                          |                                                   |                  |
|         | File Type                       | (If you choose the<br>Colour option in the<br>Scan Type setting) | You can choose the file format for your document. |                  |
|         |                                 | PDF*                                                             |                                                   |                  |
|         |                                 | JPEG                                                             |                                                   |                  |
|         |                                 | (If you choose the<br>Mono option in the<br>Scan Type setting)   |                                                   |                  |
|         |                                 | PDF*                                                             |                                                   |                  |
|         |                                 | TIFF                                                             |                                                   |                  |
|         | Skip Blank Page                 | On                                                               | When On is selected, blank                        |                  |
|         | (MFC-J4710DW)                   | Off*                                                             | pages are skipped.                                |                  |
|         | Remove                          | Off*                                                             | Change the amount of                              |                  |
|         | Background<br>Colour            | Low                                                              | background colour that is removed.                |                  |
|         |                                 | Medium                                                           |                                                   |                  |
|         |                                 | High                                                             |                                                   |                  |

Options (for to Media)

| Level1       | Level2               | Options1                                                         | Descriptions                                                                                | Page   |
|--------------|----------------------|------------------------------------------------------------------|---------------------------------------------------------------------------------------------|--------|
| Options      | 2-sided Scan         | Off*                                                             | You can choose the 2-sided                                                                  | 87     |
|              | (MFC-J4710DW)        | 2-sided Scan:<br>Long Edge                                       | scan mode.                                                                                  |        |
|              |                      | 2-sided Scan:<br>Short Edge                                      |                                                                                             |        |
|              | Scan Type            | Colour*                                                          | You can choose the scan type                                                                |        |
|              |                      | Black and White                                                  | for your document.                                                                          |        |
|              | Resolution           | 100 dpi                                                          | You can choose the scan                                                                     | -      |
|              |                      | 200 dpi*                                                         | resolution for your document.                                                               |        |
|              |                      | 300 dpi                                                          |                                                                                             |        |
|              |                      | 600 dpi                                                          |                                                                                             |        |
|              |                      | Auto                                                             |                                                                                             |        |
|              | File Type            | (If you choose the<br>Colour option in the<br>Scan Type setting) | You can choose the file format for your document.                                           |        |
|              |                      | PDF*                                                             |                                                                                             |        |
|              |                      | JPEG                                                             |                                                                                             |        |
|              |                      | (If you choose the<br>Mono option in the<br>Scan Type setting)   |                                                                                             |        |
|              |                      | PDF*                                                             |                                                                                             |        |
|              |                      | TIFF                                                             |                                                                                             |        |
|              | File Name            | _                                                                | You can rename the file.                                                                    | =      |
|              | Auto Crop            | On                                                               | Scan multiple documents                                                                     | 87     |
|              |                      | Off*                                                             | placed on the scanner glass to<br>a memory card or USB Flash<br>memory drive one at a time. | See ◆. |
|              | Skip Blank Page      | On                                                               | When On is selected, blank                                                                  | 87     |
|              | (MFC-J4710DW)        | Off*                                                             | pages are skipped.                                                                          |        |
|              | Remove               | Off*                                                             | Change the amount of                                                                        | 87     |
|              | Background<br>Colour | Low                                                              | background colour that is removed.                                                          |        |
|              |                      | Medium                                                           |                                                                                             |        |
|              |                      | High                                                             |                                                                                             |        |
|              | Set New Default      | Yes                                                              | You can save your scan                                                                      | See ◆. |
|              |                      | No                                                               | settings as the default settings.                                                           |        |
|              | Factory Reset        | Yes                                                              | You can restore all settings to                                                             |        |
|              |                      | No                                                               | the original factory default settings.                                                      |        |
| See Advanced | User's Guide.        |                                                                  |                                                                                             |        |

#### Options

(for to E-mail Server)

#### NOTE -

It is available after IFAX is downloaded.

| Level1  | Level2          | Options1                                                         | Descriptions                                      | Page   |
|---------|-----------------|------------------------------------------------------------------|---------------------------------------------------|--------|
| Options | 2-sided Scan    | Off*                                                             | You can choose the 2-sided                        | See □. |
|         | (MFC-J4710DW)   | 2-sided Scan:<br>Long Edge                                       | scan mode.                                        |        |
|         |                 | 2-sided Scan:<br>Short Edge                                      |                                                   |        |
|         | Scan Type       | Colour*                                                          | You can choose the scan type                      |        |
|         |                 | Black and White                                                  | for your document.                                |        |
|         | Resolution      | 100 dpi                                                          | You can choose the scan                           |        |
|         |                 | 200 dpi*                                                         | resolution for your document.                     |        |
|         |                 | 300 dpi                                                          |                                                   |        |
|         |                 | 600 dpi                                                          |                                                   |        |
|         |                 | Auto                                                             |                                                   |        |
|         | File Type       | (If you choose the<br>Colour option in the<br>Scan Type setting) | You can choose the file format for your document. |        |
|         |                 | PDF*                                                             |                                                   |        |
|         |                 | JPEG                                                             |                                                   |        |
|         |                 | (If you choose the<br>Mono option in the<br>Scan Type setting)   |                                                   |        |
|         |                 | PDF*                                                             |                                                   |        |
|         |                 | TIFF                                                             |                                                   |        |
|         | Set New Default | Yes                                                              | You can save your scan                            | 1      |
|         |                 | No                                                               | settings as the default settings.                 |        |
|         | Factory Reset   | Yes                                                              | You can restore all settings to                   |        |
|         |                 | No                                                               | the original factory default settings.            |        |

<sup>☐</sup> See Software User's Guide.

Options (for to FTP or to Network)

| Level1  | Level2                         | Options1                                                         | Descriptions                                            | Page  |
|---------|--------------------------------|------------------------------------------------------------------|---------------------------------------------------------|-------|
| Options | 2-sided Scan                   | Off*                                                             | You can choose the 2-sided scan mode.                   | See . |
|         | (MFC-J4710DW)                  | 2-sided Scan:<br>Long Edge                                       |                                                         |       |
|         |                                | 2-sided Scan:<br>Short Edge                                      |                                                         |       |
|         | Scan Type                      | Colour*                                                          | You can choose the scan type for your document.         |       |
|         |                                | Black and White                                                  |                                                         |       |
|         | Resolution                     | 100 dpi                                                          | You can choose the scan resolution for your document.   |       |
|         |                                | 200 dpi*                                                         |                                                         |       |
|         |                                | 300 dpi                                                          |                                                         |       |
|         |                                | 600 dpi                                                          |                                                         |       |
|         |                                | Auto                                                             |                                                         |       |
|         | File Type                      | (If you choose the<br>Colour option in the<br>Scan Type setting) | You can choose the file format for your document.       |       |
|         |                                | PDF*                                                             |                                                         |       |
|         |                                | JPEG                                                             |                                                         |       |
|         |                                | (If you choose the<br>Mono option in the<br>Scan Type setting)   |                                                         |       |
|         |                                | PDF*                                                             |                                                         |       |
|         |                                | TIFF                                                             |                                                         |       |
|         | Skip Blank Page                | On                                                               | When On is selected, blank pages are skipped.           |       |
|         | (MFC-J4710DW)                  | Off*                                                             |                                                         |       |
|         | Remove<br>Background<br>Colour | Off*                                                             | Change the amount of background colour that is removed. |       |
|         |                                | Low                                                              |                                                         |       |
|         |                                | Medium                                                           |                                                         |       |
|         |                                | High                                                             |                                                         |       |
|         | User Name                      | -                                                                | Enter the user name.                                    |       |

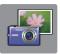

## Photo (More screen)

| Level1         | Level2                             | Level3                        | Options                                                 | Descriptions                                                            | Page   |
|----------------|------------------------------------|-------------------------------|---------------------------------------------------------|-------------------------------------------------------------------------|--------|
| Index Print    | Print Index<br>Sheet               | Print Settings                | For details, see the <i>Print Settings</i> on page 175. | You can print a thumbnail page.                                         | See ◆. |
|                | Print Photos<br>Using Index<br>No. | Print Settings                | For details, see the <i>Print Settings</i> on page 172. | You can print photos by choosing the index numbers.                     |        |
| View Photos*   | OK                                 | Print Settings                | For details, see the <i>Print Settings</i> on page 172. | You can adjust your photos with the options.                            | 86     |
|                | Print All                          | _                             | _                                                       | You can print all photos in your memory card or USB Flash memory drive. |        |
| Enhance Photos | Enhance                            | Auto Correct                  | Print Settings                                          | You can adjust your                                                     | See ◆. |
|                |                                    | Enhance Skin                  | (For details, see the <i>Print Settings</i>             | photos with these settings.                                             |        |
|                |                                    | Enhance Scenery               | on page 172.)                                           |                                                                         |        |
|                |                                    | Remove Red-Eye                |                                                         |                                                                         |        |
|                |                                    | Night Scene                   |                                                         |                                                                         |        |
|                |                                    | Fill Light                    |                                                         |                                                                         |        |
|                |                                    | Whiteboard                    |                                                         |                                                                         |        |
|                |                                    | Monochrome                    |                                                         |                                                                         |        |
|                |                                    | Sepia                         |                                                         |                                                                         |        |
|                |                                    | Auto Correct &                |                                                         |                                                                         |        |
|                | _                                  | Remove Red-Eye                | En detelle en                                           | W                                                                       |        |
|                | Crop                               | Print Settings                | For details, see the <i>Print Settings</i> on page 172. | You can crop your photo and print a part of the image.                  |        |
|                | Enhance and                        | Auto Correct                  | Print Settings                                          | You can adjust your                                                     |        |
|                | Crop                               | Enhance Skin                  | (For details, see the <i>Print Settings</i>             | photos with these settings and crop your                                |        |
|                |                                    | Enhance Scenery               | on page 172.)                                           | photo.                                                                  |        |
|                |                                    | Remove Red-Eye                |                                                         |                                                                         |        |
|                |                                    | Night Scene                   |                                                         |                                                                         |        |
|                |                                    | Fill Light                    |                                                         |                                                                         |        |
|                |                                    | Whiteboard                    |                                                         |                                                                         |        |
|                |                                    | Monochrome                    |                                                         |                                                                         |        |
|                |                                    | Sepia                         |                                                         |                                                                         |        |
|                |                                    | Auto Correct & Remove Red-Eye |                                                         |                                                                         |        |

◆ See Advanced User's Guide.

| Level1         | Level2                 | Level3   | Options | Descriptions                                                                                  | Page   |
|----------------|------------------------|----------|---------|-----------------------------------------------------------------------------------------------|--------|
| Slide Show     | Show Each<br>Photo for | 3Secs*   | _       | Sets the time each photo in the Slide Show is                                                 | See ♦. |
|                |                        | 10Secs   |         | shown before the                                                                              |        |
|                |                        | 30Secs   |         | machine switches to the next photo.                                                           |        |
|                |                        | 1Min     |         | ·                                                                                             |        |
|                |                        | 5Mins    |         |                                                                                               |        |
|                | Effect                 | Off*     | _       | Sets the effect that is                                                                       |        |
|                |                        | Slide In |         | used when the machine switches to the next                                                    |        |
|                |                        | Fade In  |         | photo in the Slide Show.                                                                      |        |
|                |                        | Zoom In  |         |                                                                                               |        |
|                | Start                  | _        | _       | The machine starts a Slide Show of your photos.                                               |        |
|                |                        |          |         | You can choose a photo during the Slide Show and change the print settings. (For details, see |        |
|                |                        |          |         | the <i>Print Settings</i> on page 172.)                                                       |        |
| ◆ See Advanced | Jser's Guide.          |          |         |                                                                                               |        |

The default settings are shown in Bold with an asterisk.

#### **Print Settings**

#### (for View Photos, Print Photos Using Index No., Enhance Photos or Slide Show)

| Option1                            | Option2       | Option3 | Option4 | Descriptions              | Page   |
|------------------------------------|---------------|---------|---------|---------------------------|--------|
| Print Quality                      | Normal        | _       | _       | Choose the print quality. | See ◆. |
| (Not available for DPOF printing.) | Photo*        |         |         |                           |        |
| Paper Type                         | Plain Paper   | _       | _       | Choose the paper type.    | 1      |
|                                    | Inkjet Paper  |         |         |                           |        |
|                                    | Brother BP71  |         |         |                           |        |
|                                    | Other Glossy* |         |         |                           |        |

#### ◆ See Advanced User's Guide.

| Option1                                                                                          | Option2                          | Option3 | Option4  | Descriptions                           | Page   |
|--------------------------------------------------------------------------------------------------|----------------------------------|---------|----------|----------------------------------------|--------|
| Paper Size                                                                                       | 10x15cm*                         | _       | _        | Choose the paper size.                 | See ◆. |
|                                                                                                  | 13x18cm                          |         |          |                                        |        |
|                                                                                                  | A4                               |         |          |                                        |        |
|                                                                                                  | A3                               |         |          |                                        |        |
|                                                                                                  | Letter                           |         |          |                                        |        |
|                                                                                                  | Ledger                           |         |          |                                        |        |
| (When A4 or                                                                                      | 8x10cm                           | _       | <u> </u> | Choose the print size if               |        |
| Letter is chosen)                                                                                | 9x13cm                           |         |          | you are using A4 or Letter size paper. |        |
| Print Size                                                                                       | 10x15cm                          |         |          | эіге рарет.                            |        |
|                                                                                                  | 13x18cm                          |         |          |                                        |        |
|                                                                                                  | 15x20cm                          |         |          |                                        |        |
|                                                                                                  | Max. Size*                       |         |          |                                        |        |
| Auto Correct                                                                                     | On                               | _       | 1_       | The machine decides the                | -      |
| (Does not appear<br>when DPOF Print<br>is chosen.)<br>(View Photos<br>and<br>Slide Show<br>only) | Off*                             |         |          | appropriate effect for your photo.     |        |
| Brightness                                                                                       |                                  | _       | _        | Adjusts the brightness.                |        |
| (Does not appear<br>when Enhance<br>or<br>Enhance and Crop<br>is chosen.)                        | -2<br>-1<br>-1<br>-1<br>+1<br>+2 |         |          |                                        |        |
| Contrast                                                                                         | - +                              | _       |          | Adjusts the contrast.                  |        |
| (Does not appear<br>when Enhance<br>or<br>Enhance and Crop<br>is chosen.)                        | -2<br>-1<br>-1<br>-1<br>+1<br>+1 |         |          |                                        |        |

◆ See Advanced User's Guide.

| Option1                                                                      | Option2             | Option3           | Option4                                                            | Descriptions                                                                                                    | Page   |
|------------------------------------------------------------------------------|---------------------|-------------------|--------------------------------------------------------------------|----------------------------------------------------------------------------------------------------|--------|
| Colour Enhance (Does not appear when Enhance or Enhance and Crop is chosen.) | On Off*             | White Balance     | - + -2 + -2 + -1 + -2 + -1 + -2 + -1 + -2 + -1 + -2 + -1 + -2 + -2 | Adjusts the hue of the white areas.                                                                                                    | See ◆. |
|                                                                              |                     | Sharpness         | - + -2 + -1 + -2 + -1 + -2 + -2 + -1 + -2 + -2                     | Enhances the detail of the image.                                                                                                    |        |
|                                                                              |                     | Colour Density    | - + + - 2 + + - 2 + + 1 + 2 + 2                                    | Adjusts the total amount of colour in the image.                                                                                                    |        |
| Cropping                                                                     | On*                 | _                 | _                                                                  | Crops the image around<br>the margin to fit the paper<br>size or print size. Turn this<br>feature off if you want to<br>print whole images or<br>prevent unwanted<br>cropping. |        |
| Borderless                                                                   | On*                 | _                 | _                                                                  | Expands the printable area to fit the edges of the paper.                                                                                                    |        |
| Date Print (Not available for DPOF printing.)                                | On<br>Off*          | _                 | _                                                                  | Prints the date on your photo.                                                                                                    |        |
| Set New Default                                                              | Yes<br>No           | _                 | _                                                                  | You can save your print settings as the default settings.                                                                                                    |        |
| Factory Reset                                                                | Yes<br>No           | _                 | _                                                                  | You can restore all the settings back to the factory default.                                                                                                    |        |
| ◆ See Advanced U                                                             | Jser's Guide.       |                   |                                                                    |                                                                                                    |        |
| The default setting                                                          | s are shown in Bold | with an asterisk. |                                                                    |                                                                                                    |        |

#### Print Settings

#### (for Print Index Sheet)

| Level1     | Level2       | Level3 | Options | Descriptions           | Page   |
|------------|--------------|--------|---------|------------------------|--------|
| Paper Type | Plain Paper* | _      | _       | Choose the paper type. | See ◆. |
|            | Inkjet Paper |        |         |                        |        |
|            | Brother BP71 |        |         |                        |        |
|            | Other Glossy |        |         |                        |        |
| Paper Size | Letter       | _      | _       | Choose the paper size. |        |
|            | A4*          |        |         |                        |        |

◆ See Advanced User's Guide.

The default settings are shown in Bold with an asterisk.

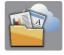

## Web (More screen)

| Level1  | Level2                | Level3 | Options    | Descriptions                                    | Page   |
|---------|-----------------------|--------|------------|-------------------------------------------------|--------|
| Web     | PICASA Web<br>Albums™ | _      | _          | Lets you connect the Brother machine to an      | See ●. |
|         | Google Drive™         | _      | _          | Internet service.                               |        |
|         | FLICKR <sup>®</sup>   | _      | _          | Web services may have been added and/or service |        |
|         | Facebook™             | _      | _          | names may have been                             |        |
|         | EVERNOTE              | _      | _          | changed by the provider since this document was |        |
| Dropbox | _                     | _      | published. |                                                 |        |

• Please go to the Brother Solutions Center to download Web Connect Guide at <a href="http://solutions.brother.com/">http://solutions.brother.com/</a>.

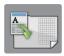

## A3 Copy Shortcuts (More screen)

|         |                           |                                                | =                                                                                           | Page                                                                                                    |
|---------|---------------------------|------------------------------------------------|---------------------------------------------------------------------------------------------|----------------------------------------------------------------------------------------------------|
| Options | Quality                   | Normal* Best                                   | Choose the Copy resolution for the next copy.                                               | See ◆.                                                                                                    |
|         | Paper Type                | Plain Paper                                    | Displays the available paper type.                                                          |                                                                                                    |
|         | Paper Size                | A3*<br>Ledger                                  | Sets the size of paper in the paper tray.                                                   |                                                                                                    |
|         | Tray Select (MFC-J4710DW) | Auto Tray<br>Select                            | Automatically chooses the tray that contains the most suitable paper.                       |                                                                                                    |
|         | Density                   | -2<br>-1<br>-1<br>-1<br>-1<br>+1<br>+2         | Adjusts the density of copies.                                                              |                                                                                                    |
|         | er's Guide                | Paper Size  Tray Select (MFC-J4710DW)  Density | Paper Type Plain Paper  Paper Size  A3* Ledger  Tray Select (MFC-J4710DW)  Density  Density | Paper Type Plain Paper Displays the available paper type.  Paper Size A3* Ledger Tray Select (MFC-J4710DW)  Density  Auto Tray Select Auto Tray Select Auto Tray Select Auto Tray Automatically chooses the tray that contains the most suitable paper.  Adjusts the density of copies. |

#### See Advanced User's Guide.

The default settings are shown in Bold with an asterisk.

## (Shortcuts)

| Level1              | Level2              | Level3            | Options         | Descriptions                                               | Page |
|---------------------|---------------------|-------------------|-----------------|------------------------------------------------------------|------|
| Add Shortcut        | Сору                | Normal            | Move to Copy    | You can choose the desired settings from the preset items. | 13   |
|                     |                     | Best Quality      | Options Screen. |                                                            |      |
|                     |                     | 2-sided(1→2)      |                 |                                                            |      |
|                     |                     | 2-sided(2→2)      |                 |                                                            |      |
|                     |                     | (MFC-J4710DW)     |                 |                                                            |      |
|                     |                     | A4 → A3           |                 |                                                            |      |
|                     |                     | 2in1(ID)          |                 |                                                            |      |
|                     |                     | 2in1              |                 |                                                            |      |
|                     |                     | Poster            |                 |                                                            |      |
|                     | Ink Save            | 1                 |                 |                                                            |      |
|                     |                     | Book              |                 |                                                            |      |
| The default setting | s are shown in Bold | with an asterisk. | •               | •                                                          |      |

| Level1              | Level2              | Level3            | Options                                 | Descriptions                                   | Page |
|---------------------|---------------------|-------------------|-----------------------------------------|------------------------------------------------|------|
| Add Shortcut        | Fax                 | Fax Resolution    | Standard*                               | Sets the resolution for                        | 14   |
| (Continued)         | (Options)           |                   | Fine                                    | outgoing faxes.                                |      |
|                     |                     |                   | S.Fine                                  |                                                |      |
|                     |                     |                   | Photo                                   |                                                |      |
|                     |                     | 2-sided Fax       | Off*                                    | You can choose the                             |      |
|                     |                     | (MFC-J4710DW)     | 2-sided Scan:<br>Long Edge              | 2-sided fax scan mode.                         |      |
|                     |                     |                   | 2-sided Scan:<br>Short Edge             |                                                |      |
|                     |                     | Contrast          | Auto*                                   | Changes the brightness                         |      |
|                     |                     |                   | Light                                   | of faxes you send.                             |      |
|                     |                     |                   | Dark                                    |                                                |      |
|                     |                     | Broadcasting      | Add Number                              | You can send the same                          |      |
|                     |                     |                   | (Options)                               | fax message to more than one fax number.       |      |
|                     |                     |                   | Add Number                              |                                                |      |
|                     |                     |                   | Add from<br>Address book                |                                                |      |
|                     |                     |                   | Search in<br>Address book               |                                                |      |
|                     |                     | Preview           | On                                      | You can preview a fax                          |      |
|                     |                     |                   | Off*                                    | message before you send it.                    |      |
|                     |                     | Colour Setting    | Mono*                                   | Sets whether faxes are                         |      |
|                     |                     |                   | Colour                                  | sent in monochrome or colour.                  |      |
|                     |                     | Real Time TX      | On                                      | You can send a fax                             |      |
|                     |                     |                   | Off*                                    | without using the memory.                      |      |
|                     |                     | Overseas Mode     | On                                      | If you are having difficulty                   |      |
|                     |                     | Off*              | sending faxes overseas, set this to On. |                                                |      |
|                     |                     | Glass Scan Size   | Letter                                  | Adjust the scan area of                        |      |
|                     |                     |                   | A4*                                     | the scanner glass to the size of the document. |      |
| The default setting | s are shown in Bold | with an asterisk. |                                         |                                                |      |

<sup>177</sup> 

| Level1                      | Level2 | Level3                           | Options                                                  | Descriptions                                                                         | Page     |
|-----------------------------|--------|----------------------------------|----------------------------------------------------------|--------------------------------------------------------------------------------------|----------|
| Add Shortcut<br>(Continued) | Scan   | to File                          | PC Select                                                | You can scan a monochrome or a colour document into your computer.                   | 15       |
|                             |        | to OCR                           | PC Select                                                | You can have your text document converted to an editable text file.                  |          |
|                             |        | to Image                         | PC Select                                                | You can scan a colour picture into your graphics application.                        |          |
|                             |        | to Media (Options)               | 2-sided Scan (MFC-J4710DW) Scan Type                     | You can scan documents into a memory card or USB Flash memory drive.                 |          |
|                             |        |                                  | Resolution                                               |                                                                                      |          |
|                             |        |                                  | File Type                                                |                                                                                      |          |
|                             |        |                                  | File Name                                                |                                                                                      |          |
|                             |        |                                  | Auto Crop                                                |                                                                                      |          |
|                             |        |                                  | Skip Blank Page (MFC-J4710DW)                            |                                                                                      |          |
|                             |        |                                  | Remove<br>Background<br>Colour                           |                                                                                      |          |
|                             |        | to E-mail                        | PC Select                                                | You can scan a monochrome or a colour document into your E-mail application.         |          |
|                             |        | to E-mail<br>Server<br>(Options) | 2-sided Scan<br>(MFC-J4710DW)<br>Scan Type<br>Resolution | You can scan a monochrome or a colour document into your E-mail Server.              |          |
|                             |        |                                  | File Type                                                |                                                                                      | <u> </u> |
|                             |        | to Network                       | Profile Name                                             | You can send scanned data to a CIFS server on your local network or on the Internet. |          |
|                             |        | to FTP                           | Profile Name                                             | You can send scanned data via FTP.                                                   |          |
|                             | Web    | PICASA Web<br>Albums™            | _                                                        | Lets you connect the Brother machine to an                                           | 17       |
|                             |        | Google Drive™                    | _                                                        | Internet service.                                                                    |          |
|                             |        | FLICKR <sup>®</sup>              | _                                                        | Web services may have been added and/or                                              |          |
|                             |        | Facebook™                        | _                                                        | service names may have                                                               |          |
|                             |        | EVERNOTE                         | _                                                        | been changed by the provider since this                                              |          |
|                             |        | Dropbox                          | _                                                        | document was published.                                                              |          |

| Level1                                                              | Level2                | Level3 | Options | Descriptions                      | Page |  |
|---------------------------------------------------------------------|-----------------------|--------|---------|-----------------------------------|------|--|
| This list appears when each Shortcut name is pressed for 2 seconds. | Edit Shortcut<br>Name | _      | _       | You can change the shortcut name. | 18   |  |
|                                                                     | Delete                | _      | _       | Deletes the shortcut.             | 18   |  |
| The default settings are shown in Bold with an asterisk.            |                       |        |         |                                   |      |  |

## (Ink)

| Level1 | Level2     | Level3 | Options       | Descriptions                             | Page   |
|--------|------------|--------|---------------|------------------------------------------|--------|
| (= 1)  | Test Print | _      | Print Quality | Lets you check the print                 | 103    |
| (Ink)  |            |        | Alignment     | quality or alignment.                    | 105    |
|        | Cleaning   | _      | Black         | Lets you clean the print                 | 103    |
|        |            |        | Colour        | head.                                    |        |
|        |            |        | All           |                                          |        |
|        | Ink Volume | _      | _             | Lets you check the available ink volume. | See ◆. |

#### ◆ See Advanced User's Guide.

The default settings are shown in Bold with an asterisk.

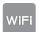

## wiFi (Wi-Fi Setup)

#### NOTE -

After the Wi-Fi $^{\$}$  is set up, you cannot change the settings from your Home screen. Change any settings for the Wi-Fi connection in the Settings screen.

| Level1        | Level2          | Level3 | Options | Descriptions                                                                              | Page   |
|---------------|-----------------|--------|---------|-------------------------------------------------------------------------------------------|--------|
| (Wi-Fi Setup) | Setup Wizard    | _      | _       | You can manually configure your print server for a wireless network.                      | See ‡. |
|               | Setup with PC   | _      | _       | You can configure the Wi-Fi settings using a PC.                                          |        |
|               | WPS/AOSS        | _      | _       | You can easily configure your wireless network settings using the one-button push method. |        |
|               | WPS w/ PIN Code | _      | _       | You can easily configure your wireless network settings using WPS with a PIN code.        | See +. |

- ‡ See Quick Setup Guide.
- + See Network User's Guide.

## When using memory cards or USB Flash memory drives in the correct slot

| Level1                                                   | Level2                               | Level3                                 | Options | Descriptions                      | Page   |  |
|----------------------------------------------------------|--------------------------------------|----------------------------------------|---------|-----------------------------------|--------|--|
| Photo                                                    | (See Photo (More                     | (See Photo (More screen) on page 171.) |         |                                   |        |  |
| Scan to Media                                            | (See to Media on page 164.)          |                                        |         |                                   |        |  |
| Web                                                      | (See Web (More screen) on page 175.) |                                        |         |                                   |        |  |
| DPOF                                                     | _                                    | _                                      | _       | Displays the DPOF setting screen. | See ◆. |  |
| ◆ See Advanced User's Guide.                             |                                      |                                        |         |                                   |        |  |
| The default settings are shown in Bold with an asterisk. |                                      |                                        |         |                                   |        |  |

## **Entering Text**

When you need to enter text into the machine the keyboard will appear on the Touchscreen. Press 🛕 1 @ to cycle between letters, numbers and special characters.

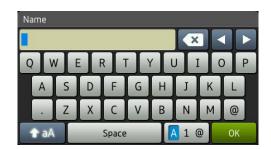

#### NOTE

To change between lowercase or uppercase, press

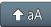

### **Inserting spaces**

To enter a space, press Space. Or, you can press ▶ to move the cursor.

#### NOTE

The characters that are available may differ depending on your country.

### **Making corrections**

If you entered an incorrect character and want to change it, press ◀ to move the cursor to highlight the incorrect character, and then press ☑. Enter the correct character. You can also use the cursor to go back and insert letters.

To erase all the characters, press 💌 repeatedly.

D

# **Specifications**

### General

#### **NOTE**

This chapter provides a summary of the machines' specifications. For additional specifications visit http://www.brother.com/ for details.

Printer Type Inkjet

**Print Head** Mono: Piezo with 420 nozzles × 1

Colour: Piezo with 420 nozzles  $\times$  3

Memory Capacity 128 MB (MFC-J2510/MFC-J4510DW)

256 MB (MFC-J4710DW)

**LCD** (Liquid Crystal

Display)

3.7 in. (93.4 mm) TFT Colour Touchscreen LCD and Touchpanel

Power Source (Taiwan)

AC 100 to 120 V 50/60 Hz

(For Australia and other countries)

AC 220 to 240 V 50/60 Hz

#### Power Consumption <sup>1</sup>

(MFC-J2510/MFC-J4510DW)

(Taiwan)

Copying Mode: Approx. 21 W <sup>2</sup>

Ready Mode: Approx. 5 W <sup>3</sup>

Sleep Mode: Approx. 1.5 W<sup>3</sup>

Off: Approx. 0.04 W <sup>3 5</sup>

(For Australia and other countries)

Copying Mode: Approx. 21 W <sup>2</sup>

Ready Mode: Approx. 5.5 W <sup>3</sup>

Sleep Mode: Approx. 1.5 W<sup>3</sup>

Off: Approx. 0.04 W <sup>3 5</sup>

(MFC-J4710DW)

(Taiwan)

Copying Mode: Approx. 23 W <sup>4</sup>

Ready Mode: Approx. 5 W <sup>3</sup>

Sleep Mode: Approx. 1.5 W<sup>3</sup>

Off: Approx. 0.04 W <sup>3 5</sup>

(For Australia and other countries)

Copying Mode: Approx. 21 W <sup>4</sup>

Ready Mode: Approx. 5.5 W<sup>3</sup>

Sleep Mode: Approx. 1.5 W <sup>3</sup>

Off: Approx. 0.04 W <sup>3 5</sup>

D

Measured when the machine is connected to the USB interface. Power consumption varies slightly depending on the usage environment or part wear.

When using ADF, single-sided printing, resolution: standard / document: ISO/IEC 24712 printed pattern.

<sup>&</sup>lt;sup>3</sup> Measured according to IEC 62301 Edition 2.0.

When using ADF, single-sided printing and scanning, resolution: standard / document: ISO/IEC 24712 printed pattern.

Even when the machine is turned off, it will automatically turn itself on periodically for print head maintenance, and then turn itself off.

#### **Dimensions**

#### (MFC-J2510/MFC-J4510DW)

#### (MFC-J4710DW)

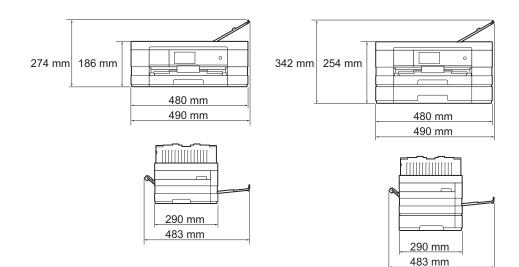

Weight (MFC-J2510/MFC-J4510DW) 9.3 kg

(MFC-J4710DW) 11.3 kg

**Noise** Operating: 50 dB(A) (Average) <sup>1</sup>

**Temperature** Operating: 10 to 35 °C

Best Print Quality: 20 to 33 °C

**Humidity** Operating: 20 to 80% (without condensation)

Best Print Quality: 20 to 80% (without condensation)

ADF (automatic Up to 20 pages

document feeder) Paper: 80 gsm A4 or Letter size

**Document Size** ADF Width: 148 mm to 215.9 mm

ADF Length: 148 mm to 355.6 mm

Scanner Glass Width: Max. 215.9 mm

Scanner Glass Length: Max. 297 mm

Noise depends on printing conditions.

#### D

### Print media

#### Paper Input Paper Tray #1

■ Paper type:

Plain paper, inkjet paper (coated paper), glossy paper <sup>1</sup> and transparency <sup>1 2</sup>

■ Paper size <sup>3</sup>:

(Landscape)

A4, Letter, Executive, JIS B5 4

(Portrait)

A5, A6, Envelopes (Com-10, DL, Monarch), Photo (10  $\times$  15 cm), Photo L (89  $\times$  127 mm), Photo 2L (13  $\times$  18 cm) and Index card (127  $\times$  203 mm)

Width: 89 mm - 215.9 mm

Length: 127 mm - 297 mm

For more details, see Paper weight and thickness on page 46.

■ Maximum paper tray capacity:

Approx. 150 sheets of 80 gsm plain paper

### Paper Tray #2 (MFC-J4710DW)

■ Paper Type:

Plain Paper

■ Paper Size:

(Landscape)

A4, Letter

(Portrait)

A3, JIS B4<sup>4</sup>, Ledger, Legal

Width: 210 mm - 297 mm

Length: 279.4 mm - 431.8 mm

For more details, see Paper weight and thickness on page 46.

Maximum paper tray capacity:

Approx. 250 sheets of 80 gsm plain paper

- For glossy paper or transparencies, remove printed pages from the output paper tray immediately after they exit the machine to avoid smudging.
- Use only transparencies recommended for inkjet printing.
- 3 See Paper type and size for each operation on page 44.
- Only available for some countries.

#### Paper Input

#### **Manual Feed Slot**

(Continued)

■ Paper type:

Plain paper, inkjet paper (coated paper), glossy paper <sup>1</sup> and transparency <sup>1 2</sup>

■ Paper size <sup>3</sup>:

(Landscape)

A4, Letter, Executive, JIS B5<sup>4</sup>

(Portrait)

A3, JIS B4  $^4$ , Ledger, Legal, A5, A6, Envelopes (Com-10, DL, Monarch, C5), Photo (10  $\times$  15 cm), Photo L (89  $\times$  127 mm), Photo 2L (13  $\times$  18 cm) and Index card (127  $\times$  203 mm)

Width: 89 mm - 297 mm

Length: 127 mm - 431.8 mm

For more details, see Paper weight and thickness on page 46.

■ Maximum paper tray capacity:

1 sheet of special print media

#### **Paper Output**

Up to 50 sheets of 80 gsm plain paper (face up print delivery to the output paper tray) <sup>1</sup>

For glossy paper or transparencies, remove printed pages from the output paper tray immediately after they exit the machine to avoid smudging.

<sup>&</sup>lt;sup>2</sup> Use only transparencies recommended for inkjet printing.

See Paper type and size for each operation on page 44.

Only available for some countries.

#### П

### **Fax**

CompatibilityITU-T Super Group 3Modem SpeedAutomatic Fallback

33,600 bps

Scanning Width ADF: 208 mm (A4)

(Single-sided document) Scanner Glass: 204 mm (A4)

Scanning Width and Length Width: 208 mm (A4/Letter/Legal) (ADF)

(MFC-J4710DW) Length: 349.6 mm (ADF)

(2-sided document)

Printing Width ■ MFC-J2510, MFC-J4510DW, MFC-J4710DW (Paper Tray

#1)

204 mm (A4)

■ MFC-J4710DW (Paper Tray #2)

291 mm (A3)

**Greyscale** Monochrome: 8 bit (256 levels)

Colour: 24 bit (8 bit per colour/ 256 levels)

**Resolution** Standard

 $203 \times 98$  dpi (Mono)  $203 \times 196$  dpi (Colour)

Fine

203 × 196 dpi (Mono/Colour)

Superfine

203 × 392 dpi (Mono)

Photo

203 × 196 dpi (Mono)

Address Book 100 names × 2 numbers or E-mail addresses 1

**Groups** Up to 6

**Broadcasting** 250 (200 Address Book/50 Manual Dial)

Automatic Redial 3 times at 5 minute intervals

Memory Transmission Up to 200 2 pages

Out of Paper Reception Up to 200 2 pages

<sup>&</sup>lt;sup>1</sup> E-mail addresses are available after IFAX is downloaded.

<sup>&</sup>lt;sup>2</sup> "Pages" refers to the "ITU-T Test Chart #1" (a typical business letter, Standard resolution, MMR code). Specifications and printed materials are subject to change without prior notice.

## Copy

Colour/Monochrome

**Copy Width** 

**Multiple Copies** 

Enlarge/Reduce

Resolution

2-sided

Yes/Yes

204 mm <sup>1</sup>

Stacks/Sorts up to 99 pages

25% to 400% (in increments of 1%)

Prints up to 1200  $\times$  1200 dpi

Yes

■ Paper type:

Plain paper

■ Paper size:

A4, Letter, A5

When copying on A4 size paper.

#### D

## PhotoCapture Center™

Compatible Media <sup>1</sup> Memory Stick Duo™ (16 MB - 128 MB)

Memory Stick PRO Duo™ (256 MB - 32 GB)

Memory Stick Micro<sup>™</sup> (M2<sup>™</sup>) with Adapter (256 MB - 32 GB)

MultiMedia Card (32 MB - 2 GB)
MultiMedia Card plus (128 MB - 4 GB)

MultiMedia Card mobile with Adapter (64 MB - 1 GB)

SD Memory Card (16 MB - 2 GB) miniSD with Adapter (16 MB - 2 GB) microSD with Adapter (16 MB - 2 GB) SDHC Memory Card (4 GB - 32 GB) miniSDHC with Adapter (4 GB - 32 GB) microSDHC with Adapter (4 GB - 32 GB) SDXC Memory Card (48 GB - 128 GB)

USB Flash memory drive <sup>2</sup>

**Resolution** Up to  $1200 \times 4800 \text{ dpi}$ 

**File Extension** 

(Media Format) DPOF (ver. 1.0, ver. 1.1), Exif DCF (up to ver. 2.1)

(Image Format) Photo Print: JPEG <sup>3</sup>, AVI <sup>4</sup>, MOV <sup>4</sup>

Scan to Media: JPEG, PDF (Colour)

TIFF, PDF (Monochrome)

Number of Files Up to 999 files

(The folder inside memory cards or USB Flash memory drive is

also counted.)

**Folder** File must be stored in the 4th folder level of the memory card or

USB Flash memory drive.

**Borderless** A4, Letter, A3, Ledger, Photo  $10 \times 15$  cm,

Photo 2L 13  $\times$  18 cm <sup>5</sup>

Memory cards, adapters and USB Flash memory drive are not included.

USB 2.0 Standard USB Mass Storage standard up to 32 GB Support format: FAT12/FAT16/FAT32/exFAT

<sup>&</sup>lt;sup>3</sup> Progressive JPEG format is not supported.

Motion JPEG only

<sup>&</sup>lt;sup>5</sup> See Paper type and size for each operation on page 44.

## **PictBridge**

Supports the Camera & Imaging Products Association PictBridge standard CIPA DC-001. Compatibility

Visit <a href="http://www.cipa.jp/pictbridge/">http://www.cipa.jp/pictbridge/</a> for more information.

Interface USB direct interface

## **Scanner**

Colour/Monochrome Yes/Yes

**TWAIN Compliant** Yes (Windows® XP <sup>1</sup>/Windows Vista®/Windows® 7)

(Mac OS X v10.5.8, 10.6.x, 10.7.x<sup>2</sup>)

WIA Compliant

Yes (Windows® XP <sup>1</sup>/Windows Vista®/Windows® 7)

ICA Compliant

Yes (Mac OS X v10.6.x, 10.7.x)

Colour Depth

48 bit colour Processing (Input)

24 bit colour Processing (Output) / 256 levels per colour

**Greyscale** 16 bit colour Processing (Input)

8 bit colour Processing (Output) / 256 levels

**Resolution** Up to  $19200 \times 19200$  dpi (interpolated) <sup>3</sup>

Up to 2400 × 2400 dpi (optical) (Scanner Glass)

Up to  $2400 \times 1200$  dpi (optical) (ADF)

Scanning Width and Length (Scanner Glass)

(Single-sided document) Width: Up to 213.9 mm

Length: Up to 295 mm

(ADF)

Width: Up to 213.9 mm

Length: Up to 353.6 mm

Scanning Width and Length Width: 213.9 mm (ADF)

(MFC-J4710DW) Length: 353.6 mm (ADF)

(2-sided document)

D

Windows® XP in this User's Guide includes Windows® XP Home Edition, Windows® XP Professional, and Windows® XP Professional x64 Edition.

<sup>&</sup>lt;sup>2</sup> For the latest driver updates for the Mac OS X you are using, visit us at http://solutions.brother.com/.

Maximum  $1200 \times 1200$  dpi scanning when using the WIA Driver for Windows<sup>®</sup> XP, Windows Vista<sup>®</sup> and Windows<sup>®</sup> 7 (resolution up to  $19200 \times 19200$  dpi can be selected by using the Brother scanner utility).

## **Printer**

**Resolution** Up to  $1200 \times 6000 \text{ dpi}$ 

Printing Width <sup>3</sup> 291 mm [297 mm (borderless) <sup>1</sup>]

Borderless <sup>2</sup> A4, Letter, A3, Ledger, A6, Photo  $10 \times 15$  cm, Photo L  $89 \times 127$  mm, Photo 2L  $13 \times 18$  cm

**2-sided** ■ Paper type:

Plain paper

■ Paper size:

A4, Letter, A5, Executive, JIS B5<sup>5</sup>

### Print Speed <sup>4</sup>

When the Borderless feature is set to On.

- <sup>2</sup> See Paper type and size for each operation on page 44.
- When printing on A3 size paper.
- For detailed specifications visit http://www.brother.com/.
- Only available for some countries.

## **Interfaces**

USB 12 A USB 2.0 interface cable that is no longer than 2 m.

**LAN cable** <sup>3</sup> Ethernet UTP cable category 5 or greater.

Wireless LAN IEEE 802.11b/g/n (Infrastructure/Ad-hoc Mode)

IEEE 802.11g/n (Wi-Fi Direct™)

- <sup>2</sup> Third party USB ports are not supported.
- See Network on page 194.
  See Network User's Guide: Supported protocols and security features.

Your machine has a Hi-Speed USB 2.0 interface. The machine can also be connected to a computer that has a USB 1.1 interface.

### **Network**

#### **NOTE**

For more information about the Network specifications, see Network User's Guide.

You can connect your machine to a network for Network Printing, Network Scanning, PC Fax Send, PC Fax Receive (Windows<sup>®</sup> only), Remote Setup, and access photos from PhotoCapture Center<sup> $\tau$ M</sub> <sup>1</sup>. Also included is Brother BRAdmin Light <sup>2</sup> Network Management software.</sup>

Wireless Network SSID (32 characters), WEP 64/128 bit, WPA-PSK (TKIP/AES),

Security WPA2-PSK (AES)

Wireless SetupAOSS™YesSupport UtilityWPSYes

See Computer requirements on page 195.

<sup>&</sup>lt;sup>2</sup> (Windows<sup>®</sup>) If you require more advanced printer management, use the latest Brother BRAdmin Professional utility version that is available as a download from http://solutions.brother.com/.

## **Computer requirements**

|                                              | SUPPORTED OPERATING SYSTEMS AND SOFTWARE FUNCTIONS                                                       |                                              |                                 |                                                        |                                               |                |                     |
|----------------------------------------------|----------------------------------------------------------------------------------------------------|----------------------------------------------|---------------------------------|--------------------------------------------------------|-----------------------------------------------|----------------|---------------------|
| Computer Platform & Operating System Version |                                                                                                    | PC Interface                                 |                                 |                                                        | Hard Disk Space<br>to install                 |                |                     |
|                                              |                                                                                                    | USB <sup>2</sup>                             | 10/100<br>Base-TX<br>(Ethernet) | Wireless<br>802.11b/g/n                                | Processor                                     | For<br>Drivers | For<br>Applications |
| Windows <sup>®</sup><br>Operating<br>System  | Windows <sup>®</sup> XP<br>Home <sup>1 4</sup><br>Windows <sup>®</sup> XP<br>Professional <sup>1 4</sup> | Printing PC Fax <sup>3</sup> Scanning        | la Diek <sup>5</sup>            |                                                        | 32bit (x86)<br>or 64bit<br>(x64)<br>processor | 150 MB         | 1 GB                |
|                                              | Windows<br>Vista <sup>® 1 4</sup>                                                                        | Removable Disk <sup>5</sup>                  |                                 |                                                        | 500 MB                                        | 1.3 GB         |                     |
|                                              | Windows <sup>®</sup> 7 <sup>1 4</sup>                                                                    |                                              |                                 |                                                        | 650 MB                                        |                |                     |
|                                              | Windows Server®<br>2003                                                                                  | N/A                                          | Printing                        |                                                        |                                               | 50 MB          | N/A                 |
|                                              | Windows Server®<br>2003 R2                                                                               |                                              |                                 |                                                        |                                               |                |                     |
|                                              | Windows Server <sup>®</sup> 2008                                                                         |                                              |                                 |                                                        |                                               |                |                     |
|                                              | Windows Server <sup>®</sup><br>2008 R2                                                                   |                                              |                                 |                                                        | 64bit (x64)<br>processor                      |                |                     |
| Macintosh<br>Operating<br>System             | Mac OS X v10.5.8                                                                                         | Printing PC Fax (Send) <sup>3</sup> Scanning |                                 | PowerPC<br>G4/G5 or<br>Intel <sup>®</sup><br>Processor | 80 MB                                         | 550 MB         |                     |
|                                              | Mac OS X v10.6.x                                                                                         | Removab                                      | le Disk <sup>5</sup>            |                                                        | Intel®                                        |                |                     |
|                                              | Mac OS X v10.7.x                                                                                         |                                              |                                 |                                                        | Processor                                     |                |                     |

#### Conditions:

- For WIA,  $1200 \times 1200$  resolution. Brother Scanner Utility enables to enhance up to  $19200 \times 19200$  dpi.
- <sup>2</sup> Third party USB ports are not supported.
- <sup>3</sup> PC Fax supports black and white only.
- PaperPort™ 12SE supports Windows® XP Home (SP3 or greater), XP Professional (SP3 or greater), XP Professional x64 Edition (SP2 or greater), Windows Vista® (SP2 or greater) and Windows® 7.
- <sup>5</sup> Removable disk is a function of PhotoCapture Center™.

For the latest driver updates, visit us at http://solutions.brother.com/.

All trademarks, brand and product names are the property of their respective companies.

### Consumable items

Ink The machine uses individual Black, Yellow, Cyan and Magenta ink

cartridges that are separate from the print head assembly.

Service Life of Ink Cartridge

The first time you install a set of ink cartridges the machine will use an amount of ink to fill the ink delivery tubes for high quality printouts. This process will only happen once. After this process is

complete the cartridges provided with your machine will have a lower yield than standard cartridges (65 %). With all following ink

cartridges you can print the specified number of pages.

#### **Replacement Consumables**

|                          | (For Australia and other Oceania countries) | (For other countries) | (For India and Indonesia) |
|--------------------------|---------------------------------------------|-----------------------|---------------------------|
| Super High Yield Black   | LC137XLBK                                   | LC567XLBK             | LC587XLBK                 |
| Super High Yield Yellow  | LC135XLY                                    | LC565XLY              | LC585XLY                  |
| Super High Yield Cyan    | LC135XLC                                    | LC565XLC              | LC585XLC                  |
| Super High Yield Magenta | LC135XLM                                    | LC565XLM              | LC585XLM                  |

Black, Yellow, Cyan and Magenta - Approximately 1,200 pages 1

|                    | (For Australia and other Oceania countries) | (For other countries) | (For India and Indonesia) |
|--------------------|---------------------------------------------|-----------------------|---------------------------|
| High Yield Black   | LC133BK                                     | LC563BK               | LC583BK                   |
| High Yield Yellow  | LC133Y                                      | LC563Y                | LC583Y                    |
| High Yield Cyan    | LC133C                                      | LC563C                | LC583C                    |
| High Yield Magenta | LC133M                                      | LC563M                | LC583M                    |

Black, Yellow, Cyan and Magenta - Approximately 600 pages <sup>1</sup>

For more information about the replacement consumables, visit us at <a href="http://www.brother.com/pageyield/">http://www.brother.com/pageyield/</a>.

#### What is Innobella™?

Innobella™ is a range of genuine consumables offered by Brother. The name "Innobella™" derives from the words "Innovation" and "Bella" (meaning "Beautiful" in Italian) and is a representation of the "innovative" technology providing you with "beautiful" and "long lasting" print results.

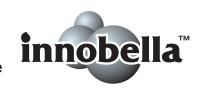

When you print photo images, Brother recommends Innobella™ glossy photo paper (BP71 series) for high quality. Brilliant prints are made easier with Innobella™ Ink and paper.

Approx. cartridge yield is declared in accordance with ISO/IEC 24711.

# Index

| <u>A</u>                          | Cordless telephone<br>Custom telephone f |
|-----------------------------------|------------------------------------------|
| Address Book                      | line                                     |
| changing77                        |                                          |
| deleting77                        | D                                        |
| Group dial                        |                                          |
| changing77                        | Dialling                                 |
| setting up76                      | a pause                                  |
| using74                           | Address Book                             |
| ADF (automatic document feeder)47 | Caller ID history .                      |
| Answering machine (TAD)70         | manual                                   |
| connecting71                      | Outgoing Call                            |
| Apple Macintosh                   | Distinctive Ring                         |
| See Software User's Guide.        | turning off                              |
| Automatic                         | turning on                               |
| fax receive55                     | Document                                 |
| Fax Detect59                      | loading                                  |
| В                                 | E                                        |
|                                   | _                                        |
| Brother                           | Envelopes                                |
| CreativeCenter4                   | Error messages on                        |
| C                                 | B&W 1-sided Prin                         |
| <u>C</u>                          | Cannot Detect                            |
| Caller ID65, 67, 69               | Cannot Print                             |
| Caller ID history76               | Comm. Error                              |
| Add to Address Book76             | Cover is Open                            |
| Delete76                          | Data Remaining in                        |
| Send a fax76                      | Document Jam/to                          |
| Cleaning                          | Ink Absorber Full                        |
| print head103                     | Ink Absorber Nea                         |
| scanner102                        | Ink Low                                  |
| Connecting                        | No Ink Cartridge                         |
| external TAD                      | No Paper Fed                             |
| (answering machine)70, 71         | Out of Fax Memor                         |
| external telephone72              | Out of Memory                            |
| Consumable items196               | Paper Jam                                |
| Control panel overview6           | Unable to Clean                          |
| ControlCenter                     | Unable to Initialize                     |
| See Software User's Guide.        | Unable to Print                          |
| Copy                              | Unable to Scan                           |
| paper size82                      | Wrong Paper                              |
| paper type81                      | Wrong Tray Settir                        |
| preset settings80                 | Extension telephone                      |
| Shortcuts13                       | External telephone,                      |
| tray use41                        |                                          |
| using scanner glass48             |                                          |
| 33g                               |                                          |

| line                           | 133   |
|--------------------------------|-------|
| D                              |       |
| Dialling                       |       |
| a pause                        | 76    |
| Address Book                   |       |
| Caller ID history              | 76    |
| manual                         |       |
| Outgoing Call                  | 75    |
| Distinctive Ring               |       |
| turning off64                  | , 69  |
| turning on64                   |       |
| Document                       |       |
| loading47                      | ', 48 |
| E                              |       |
| Envelopes24, 25, 35, 44        | . 46  |
| Error messages on Touchscreen  |       |
| B&W 1-sided Print Only         |       |
| Cannot Detect                  |       |
| Cannot Print                   |       |
| Comm. Error                    | 109   |
| Cover is Open                  | 109   |
| Data Remaining in Memory       | 109   |
| Document Jam/too Long          | 110   |
| Ink Absorber Full              | 111   |
| Ink Absorber NearFull          | 111   |
| Ink Low                        | 111   |
| No Ink Cartridge               | 112   |
| No Paper Fed                   | 113   |
| Out of Fax Memory              | 113   |
| Out of Memory                  | 114   |
| Paper Jam                      |       |
| Unable to Clean                |       |
| Unable to Initialize           |       |
| Unable to Print                |       |
| Unable to Scan                 |       |
| Wrong Paper                    |       |
| Wrong Tray Setting             |       |
| Extension telephone, using     |       |
| External telephone, connecting | 72    |

| Fax codes                                                                                                    | F                              | <u> </u>                         |
|----------------------------------------------------------------------------------------------------|--------------------------------|----------------------------------|
| Remote Activation Code                                                                                                    | Fax codes                      | Ink cartridges                   |
| Remote Deactivation Code 72, 73 using 73 Fax Detect 59 Fax, from PC See Software User's Guide. 59 Fax, stand-alone receiving 55 difficulties 131 F/T Ring Time, setting 58 Fax Detect 59 Fax Preview 60 from extension telephone 72, 73 Ring Delay, setting 58 telephone line interference / VoIP 137 tray use 42 sending 50 change scanner glass size 52 colour fax 53 Shortcuts 131 telephone line interference / VoIP 137 Transmission Verification Report 54 Fax/Tel mode 72, 73 Remote Activation Code 72, 73 Remote Activation Code 72, 73 Remote Deactivation Code 72, 73 Remote Deactivation Code 73, 74 Remote Activation Code 74, 75 Remote Activation Code 74, 75 Remote Activation Code 74, 75 Remote Activation Code 74, 75 Remote Activation Co |                                |                                  |
| using         73           Fax Detect         59           Fax, from PC         59           See Software User's Guide.         40           Fax, stand-alone         118           receiving         55           difficulties         131           FTR Ring Time, setting         58           Fax Detect         59           Fax Preview         60           from extension telephone         72, 73           Ring Delay, setting         58           telephone line interference / VoIP         137           tray use         42           sending         50           change scanner glass size         52           colour fax         52           difficulties         132           Fax Preview         53           Shortcuts         13, 14           telephone line interference / VoIP         137           Transmission Verification Report         54           Fax/Tel mode         34           answering at extension         42           telephones         72, 73           Remote Deactivation Code         72, 73           Remote Deactivation Code         72, 73           Remote D                                                                                                    |                                | . •                              |
| Fax Detect         59           Fax, from PC         See Software User's Guide.           See Software User's Guide.         55           Fax, stand-alone         131           receiving         55           difficulties         131           FTR Ring Time, setting         58           Fax Detect         59           Fax Preview         60           from extension telephone         72, 73           Ring Delay, setting         58           telephone line interference / VoIP         137           tray use         42           sending         50           change scanner glass size         52           colour fax         52           difficulties         132           Fax Preview         53           Shortcuts         13,           fax Preview         53           Shortcuts         13,           telephone line interference / VoIP         137           Transmission Verification Report         54           Fax/Tel mode         72,           answering at extension         16ed slot           telephones         72,           Remote Activation Code         72, <td< td=""><td>Remote Deactivation Code72, 73</td><td>Innobella™196</td></td<>                                                                                                    | Remote Deactivation Code72, 73 | Innobella™196                    |
| Fax, from PC See Software User's Guide. Fax, stand-alone receiving                                                                                                    | •                              |                                  |
| See Software User's Guide.         Jams document                                                                                                    |                                | J                                |
| Fax, stand-alone receiving                                                                                                    | •                              |                                  |
| receiving                                                                                                    |                                |                                  |
| L                                                                                                    | ,                              |                                  |
| F/T Ring Time, setting                                                                                                    |                                | paper 120                        |
| Fax Detect                                                                                                    |                                |                                  |
| Fax Preview                                                                                                    |                                | L                                |
| From extension telephone                                                                                                    |                                |                                  |
| Ring Delay, setting                                                                                                    |                                |                                  |
| telephone line interference / VoIP137 tray use                                                                                                    | •                              | Brightness20                     |
| tray use                                                                                                    |                                |                                  |
| sending         50         Macintosh           change scanner glass size         52         Macintosh           colour fax         52         Maintenance, routine           difficulties         132         replacing ink cartridges         99           Fax Preview         53         Manual         98           Shortcuts         13, 14         dialling         74           telephone line interference / VoIP         137         receive         55           Transmission Verification Report         54         Manual feed slot         35           Fax/Tel mode         Multi-line connections (PABX)         71           answering at extension         telephones         72, 73         Network           Remote Deactivation Code         72, 73         Network         Printing           Remote Deactivation Code         72, 73         Network         Printing           See Network User's Guide         Scanning         See Software User's Guide           Greyscale         187, 191         Nuance™ PaperPort™ 12SE           Help         in the PaperPort™ 12SE application           O         Outgoing Call           Add to Address Book         75           Delete         75                                                                                                    | •                              | M                                |
| change scanner glass size         52           colour fax         52           difficulties         132           Fax Preview         53           Shortcuts         13, 14           telephone line interference / VoIP         137           Transmission Verification Report         54           Fax/Tel mode         4           answering at extension         54           telephones         72, 73           Remote Activation Code         72, 73           Remote Deactivation Code         72, 73           Ring Delay         58           G         Scanning           See Network User's Guide           Scanning         See Software User's Guide.           Nuance™ PaperPort™ 12SE           See Software User's Guide. Also see Help in the PaperPort™ 12SE application.           O           Features tables         157           Settings tables         140           Touchscreen messages         139    See Software User's Guide.  Outgoing Call  Add to Address Book         75           Delete         75                                                                                                    | •                              |                                  |
| Colour fax   52   difficulties   132   Fax Preview   53   Shortcuts   13, 14   telephone line interference / VoIP   137   Transmission Verification Report   54   Manual feed slot   35   Multi-line connections (PABX)   71   Multi-line connections (PABX)   71   Multi-l   | •                              |                                  |
| difficulties                                                                                                    |                                |                                  |
| Fax Preview       53       Manual       74         Shortcuts       13, 14       dialling       74         telephone line interference / VoIP       137       receive       55         Transmission Verification Report       54       Manual feed slot       35         Fax/Tel mode       35       Multi-line connections (PABX)       71         Amoual feed slot       35       Multi-line connections (PABX)       71         N       Network       Printing       See Network User's Guide.         Scanning       See Software User's Guide.         Scanning       See Software User's Guide. Also see Help in the PaperPort™ 12SE see Software User's Guide. Also see Help in the PaperPort™ 12SE application.         Help       Outgoing Call         Features tables       140         Touchscreen messages       139       Add to Address Book       75                                                                                                    |                                | ·                                |
| Shortcuts                                                                                                    |                                |                                  |
| telephone line interference / VoIP 137     Transmission Verification Report 54  Fax/Tel mode                                                                                                    |                                |                                  |
| Transmission Verification Report                                                                                                    | ·                              | •                                |
| Fax/Tel mode answering at extension telephones                                                                                                    | •                              |                                  |
| answering at extension         72, 73           telephones         72, 73           Remote Activation Code         72, 73           Remote Deactivation Code         72, 73           Ring Delay         58           G         Printing           See Network User's Guide.           Scanning         See Software User's Guide.           Nuance™ PaperPort™ 12SE         See Software User's Guide. Also see Help in the PaperPort™ 12SE application.           Help         O           Features tables         157           Settings tables         140           Touchscreen messages         139           Outgoing Call         Add to Address Book         75           Delete         75                                                                                                    | •                              |                                  |
| telephones 72, 73 Remote Activation Code 72, 73 Remote Deactivation Code 72, 73 Ring Delay 58  G Greyscale 187, 191  Help Features tables 58 Features tables 157 Settings tables 140 Touchscreen messages 139  Network Printing See Network User's Guide. Scanning See Software User's Guide. Nuance™ PaperPort™ 12SE See Software User's Guide. Also see Help in the PaperPort™ 12SE application.  O Outgoing Call Add to Address Book 75 Delete 75                                                                                                    |                                | Multi-line connections (PABA)    |
| Remote Activation Code                                                                                                    | •                              | M                                |
| Remote Deactivation Code 72, 73 Ring Delay 58  G  G  Greyscale 187, 191  Help Features tables 58  Features tables 157 Settings tables 140 Touchscreen messages 139  Network Printing See Network User's Guide. Scanning See Software User's Guide. Nuance™ PaperPort™ 12SE See Software User's Guide. Also see Help in the PaperPort™ 12SE application.  Outgoing Call Add to Address Book 75 Delete 75                                                                                                    |                                | IN .                             |
| Ring Delay                                                                                                    |                                | Network                          |
| See Network User's Guide. Scanning See Software User's Guide. Nuance™ PaperPort™ 12SE See Software User's Guide. Nuance™ PaperPort™ 12SE See Software User's Guide. Also see Help in the PaperPort™ 12SE application.  Help Features tables 157 Settings tables 140 Touchscreen messages 139  See Network User's Guide.  Outgoing Call Add to Address Book 75 Delete 75                                                                                                    |                                |                                  |
| Scanning See Software User's Guide.  Nuance™ PaperPort™ 12SE See Software User's Guide. Also see Help in the PaperPort™ 12SE application.  Help Features tables 157 Settings tables 140 Touchscreen messages 139  Scanning See Software User's Guide.  Nuance™ PaperPort™ 12SE See Software User's Guide.  Outgoing Call Add to Address Book 75 Delete 75                                                                                                    | King Delay56                   | •                                |
| See Software User's Guide.  Nuance™ PaperPort™ 12SE See Software User's Guide. Also see Help in the PaperPort™ 12SE application.  Help Features tables                                                                                                    | C                              |                                  |
| Greyscale       187, 191       Nuance™ PaperPort™ 12SE<br>See Software User's Guide. Also see Help<br>in the PaperPort™ 12SE application.         Help       O         Features tables       157<br>Settings tables       Outgoing Call<br>Add to Address Book       75<br>Delete                                                                                                    | <u> </u>                       | •                                |
| Help Features tables                                                                                                    | Grevecale 187 101              |                                  |
| Help Features tables                                                                                                    | 010y30ai0101, 101              | •                                |
| Help Features tables                                                                                                    | н                              | •                                |
| Features tables                                                                                                    | 11                             | in the rapen en 1202 application |
| Features tables                                                                                                    | Help                           | 0                                |
| Settings tables                                                                                                    | •                              |                                  |
| Touchscreen messages                                                                                                    |                                | Outgoing Call                    |
| Delete                                                                                                    | -                              |                                  |
| Send a fax                                                                                                    | Č                              | Delete                           |
|                                                                                                    |                                | Send a fax75                     |

#### P

| Paper       42, 185, 186         capacity       45         loading       21, 24, 28         loading A3 or Legal paper       30         loading envelopes and postcard       24         loading Photo and Photo L paper       27         printable area       39         size       40         size of document       47         type       40, 41, 44         Photo and Photo L paper       24, 27, 44, 45         PhotoCapture Center™ |
|----------------------------------------------------------------------------------------------------|
| from PC                                                                                                    |
| See Software User's Guide.  MultiMedia Card83                                                                                                    |
| Preview photos86                                                                                                    |
| Print settings                                                                                                    |
| Quality87                                                                                                    |
| Scan to Media                                                                                                    |
| change file name87                                                                                                    |
| SD Memory Card83                                                                                                    |
| SDHC Memory Card83                                                                                                    |
| SDXC Memory Card83                                                                                                    |
| specifications189                                                                                                    |
| Presets for copying80                                                                                                    |
| Presto! PageManager                                                                                                    |
| See Software User's Guide. Also see Help                                                                                                    |
| in the Presto! PageManager application.                                                                                                    |
| Print                                                                                                    |
| difficulties127                                                                                                    |
| paper jams120                                                                                                    |
| printable area39                                                                                                    |
| resolution192                                                                                                    |
| specifications192                                                                                                    |
| Printing                                                                                                    |
| See Software User's Guide.                                                                                                    |

## R

| Ready screen                            | 12  |
|-----------------------------------------|-----|
| Receive Mode                            |     |
| External TAD                            |     |
| Fax Only                                |     |
| Fax/Tel                                 |     |
| Manual Redial/Pause                     |     |
|                                         | 75  |
| Remote Setup See Software User's Guide. |     |
| Resolution                              |     |
| copy1                                   | 100 |
| fax1                                    |     |
| print                                   |     |
|                                         |     |
| scan1 Ring Delay, setting               |     |
| King Delay, Setting                     | 50  |
| S                                       |     |
|                                         |     |
| Scan Shortcuts13,                       | 15  |
| Scanning                                |     |
| See Software User's Guide.              |     |
| Serial Number                           |     |
| how to findSee inside front co          |     |
| Shortcuts                               |     |
| adding13, 14, 15,                       |     |
| changing                                |     |
| Shortcut name                           |     |
| Copy                                    |     |
| deleting                                |     |
| Fax                                     |     |
| recalling                               |     |
| Scan                                    |     |
| Web                                     | 17  |
| Sockets                                 |     |
| EXT                                     |     |
| External telephone                      |     |
| Step-by-step Settings Tables1           |     |
| Swiping                                 | 9   |

#### Т

| TAD (telephone answering device), |         |
|-----------------------------------|---------|
| external                          | 55, 70  |
| connecting                        | 70, 71  |
| Receive Mode                      |         |
| recording OGM                     |         |
| Telephone line                    |         |
| connections                       | 71      |
| difficulties                      | 132     |
| interference / VoIP               | 137     |
| multi-line (PABX)                 |         |
| Text, entering                    | 181     |
| Transferring your faxes or        |         |
| Fax Journal report                | 117     |
| Transparencies42, 43, 45, 46, 18  | 35, 186 |
| Tray Select                       |         |
| Troubleshooting                   |         |
| document jam                      | 118     |
| error messages on Touchscreen     | 108     |
| if you are having difficulty      |         |
| copying                           | 133     |
| document jam                      | 118     |
| entering data                     | 136     |
| incoming calls                    | 133     |
| Network                           | 135     |
| paper handling                    | 130     |
| PhotoCapture Center™              | 134     |
| print quality                     | 128     |
| printing                          | 127     |
| printing received faxes           | 131     |
| scanning                          | 134     |
| software                          | 135     |
| telephone line or connections     | 132     |
| maintenance messages on           |         |
| Touchscreen                       | 108     |
| paper jam                         | 120     |
|                                   |         |
| U                                 |         |
| Unscannable area                  | 49      |
| V                                 |         |
|                                   |         |
| Volume, setting                   |         |
| beeper                            | 19      |
| ring                              | 19      |
| speaker                           | 20      |

#### W

| Web Shortcuts13, 1                | 7 |
|-----------------------------------|---|
| Vindows <sup>®</sup>              |   |
| See Software User's Guide.        |   |
| Vireless Network                  |   |
| See Quick Setup Guide and Network |   |
| User's Guide.                     |   |

#### For Australia Only:

**Support** – For technical support of your Brother Product other than what you can resolve through the User's Guide, please visit our Web Site or Solutions Web Site (see below) to find an answer to FAQs/Troubleshooting, locating Drivers & Software.

Alternatively, please contact the Product Support Centre for any customer care/technical support enquiry.

To contact Brother International (Aust) Pty Ltd for support on a Brother product please see the details listed below:

Product Support Centre: **Australia**Brother International (Aust) Pty Ltd

Phone: 02 8875 6000 Fax: 02 9870 7223

Solutions Site: http://solutions.brother.com/

Web Site: www.brother.com.au

Email: To submit an e-mail enquiry, visit www.brother.com.au go to

Service and Support area and follow the prompts.

Our Technical Support Consultants are available 5 days a week by phone during the hours of 8.30am to 5.00pm (EST/EDST) Monday to Friday.

#### For New Zealand Only:

To contact Brother International (NZ) Limited for support with a Brother product please use the following methods.

Phone:

Premium End User Assistance 0900 552 152
Auto Attendant Self Help 0800 652 152
Brother Recycle Assistance 0800 632 467
Fax Assistance 0800 837 822

Email Assistance Please visit www.brother.co.nz and submit a helpdesk enquiry from

Online Help.

Web Assistance Please visit www.brother.co.nz under Online Help for Frequently

Asked Questions, Driver downloads, Warranty information and

Service Centres.

Our Technical Support Consultants are available 7 days a week by phone during the hours of 8.30am to 5pm Monday to Friday and 9am to 5pm Saturday and Sunday.

Outside of these hours you can find assistance from our Auto Attendant Self Help and our Website <a href="https://www.brother.co.nz">www.brother.co.nz</a> under Online Help.

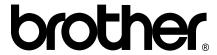

# Visit us on the World Wide Web http://www.brother.com/

These machines are approved for use in the country of purchase only. Local Brother companies or their dealers will only support machines purchased in their own countries.

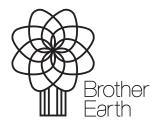

www.brotherearth.com